# MINSLTA

#### The essentials of imaging

www.minoltaeurope.com

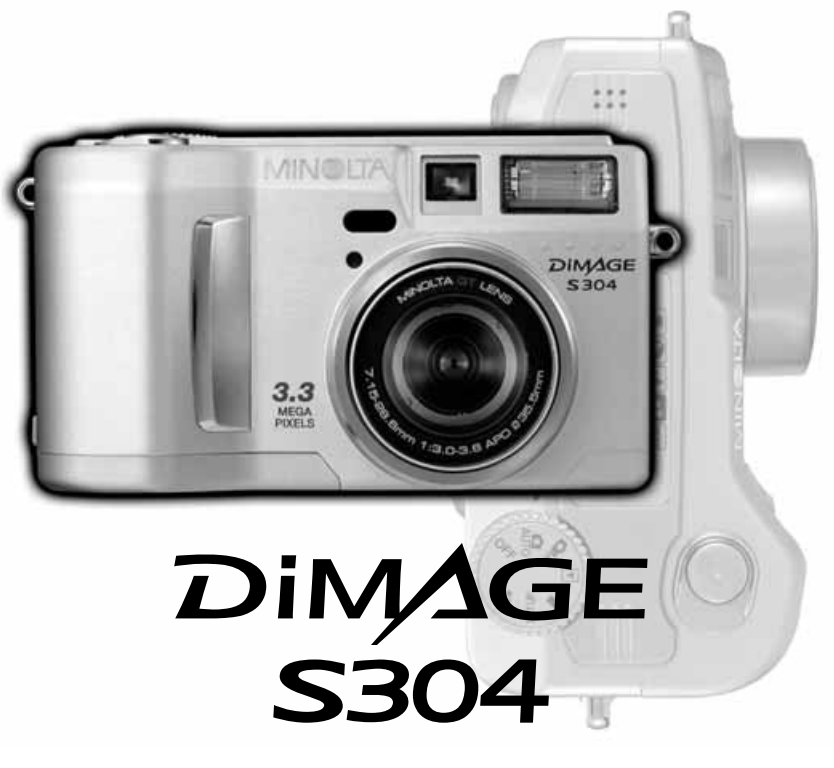

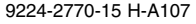

9224-2770-15 H-A107 **NL GEBRUIKSAANWIJZING**

#### **VOORDAT U BEGINT**

Gefeliciteerd met uw aanschaf van de Minolta digitale camera. Neem uw tijd deze gebruiksaanwijzing goed door te lezen; dan bent u er zeker van dat u alle mogelijkheden van uw camera maximaal zult benutten. Deze gebruiksaanwijzing bevat informatie over producten die voor juni 2001 werden geïntroduceerd. Wilt u weten of producten die na die datum zijn uitgebracht met deze camera kunnen worden gebruikt, informeer dan bij uw handelaar of neem contact op met Minolta (adres op de achterzijde).

Controleer onderstaande paklijst voordat u dit product gaat gebruiken. Ontbreekt er iets, neem dan contact op met uw handelaar of wend u tot Minolta (adres op de achterzijde van deze gebruiksaanwijzing).

Minolta DiMAGE S304 digitale camera AA alkalinebatterijen (4 stuks) Camerariem voor DiMAGE S304 NS-DG304 Llensdop voor DiMAGE S304 LF-236 16 MB CompactFlash kaart Videokabel voor DiMAGE S304 VC-100 USB-kabel voor DiMAGE S304 USB-100 DiMAGE software CD-ROM voor S304 Arcsoft Photoimpression VCD-ROM DiMAGE Image Viewer Utility gebruiksaanwijzing Cameragebruiksaanwijzing Garantiekaart

> Omdat de prestaties van alkalinebatterijen bij werken met een digitale camera op laag niveau liggen, bevelen wij gebruik van Ni-MH batterijen aan.

Neem onderstaande opmerkingen en waarschuwingen ter harte voordat u dit product gebruikt.

# **WAARSCHUWING**

Verkeerd gebruik van batterijen kan leiden tot het vrijkomen van schadelijk vloeistoffen, oververhitting of explosie, waardoor schade en letsel kunnen ontstaan. Volg onderstaande waarschuwing goed op:

- Gebruik alleen batterijen van het in deze gebruiksaanwijzing opgegeven type.
- Plaats de batterijen niet met de polen (+/-) verkeerd om.
- Gebruik batterijen niet als ze beschadigd of aangetast zijn.
- Stel batterijen niet bloot aan vuur, hoge temperaturen, water of vochtigheid.
- Probeer batterijen niet kort te sluiten of te demonteren.
- Bewaar batterijen niet in of bij metalen voorwerpen.
- Gebruik geen batterijen van verschillende typen, merken, fabricagedata en of laadniveaus door elkaar.
- Probeer nooit alkalinebatterijen te herladen.
- Gebruik voor oplaadbare batterijen de aanbevolen lader.
- Gebruik nooit batterijen die zijn gaan lekken. Komt er batterijvloeistof in een oog, spoel het oog dan onmiddellijk schoon met veel water en neem contact op met een arts. Komt batterijvloeistof in contact met uw huid of kleding, was de vervuilde plek dan grondig met water.
- Gebruik alleen de aangegeven netstroomadapter, en dan uitsluitend op het voltage waarvoor de adapter geschikt is. Een defecte adapter of een onjuist voltage kan schade of letsel als gevolg van brand of een elektrische schok veroorzaken.
- Demonteer dit product niet. Wanneer u een hoog-voltage-circuit in het binnenwerk aanraakt kunt u een elektrische schok oplopen.
- Wordt de camera zodanig beschadigd dat het binnenwerk, met name het flitsgedeelte, wordt blootgelegd, dan moet u onmiddellijk de batterijen verwijderen of de verbinding met het lichtnet verbreken en de camera verder niet meer gebruiken. De flitser heeft een hoog-voltage-circuit dat elektrische schokken kan veroorzaken die tot letsel kunnen leiden. Voortgaand gebruik van een beschadigd product kan tot letsel of brand leiden.

#### **CORRECT EN VEILIG GEBRUIK**

- Houd batterijen en andere voorwerpen die ingeslikt kunnen worden buiten het bereik van kleine kinderen. Neem onmiddellijk contact op met een arts wanneer er een voorwerp wordt ingeslikt.
- Bewaar dit product buiten het bereik van kinderen. Wees in de nabijheid van kinderen voorzichtig, zodat u ze niet met dit product of onderdelen ervan kunt verwonden.
- Flits niet van korte afstand rechtstreeks in iemands ogen. Het kan tot aantasting van het gezichtsvermogen leiden.
- Flits niet in de richting van bestuurders van voertuigen. Afleiding of verblinding kan tot een ongeluk leiden.
- Kijk niet op de monitor wanneer u een voertuig bestuurt of loopt. Het kan tot een ongeluk of letsel leiden.
- Gebruik dit product niet in een vochtige omgeving, en pak het niet met natte handen beet. Komt er toch vloeistof in het product terecht, verwijder dan meteen de batterijen of verbreek de netstroomaansluiting, en gebruik het product verder niet meer. Voortgaand gebruik van een product dat aan vloeistof is blootgesteld kan schade of letsel als gevolg van een elektrische schok of brand veroorzaken.
- Gebruik dit product niet in de nabijheid van ontvlambare gassen of vloeistoffen als benzine, wasbenzine of verfverdunner. Gebruik geen ontvlambare producten als alcohol, wasbenzine of verfverdunner om dit product te reinigen. Het gebruik van ontvlambare reinigingsmiddelen of oplosmiddelen kan een explosie of brand veroorzaken.
- Verwijder de netstroomadapter nooit uit het stopcontact door aan de stroomkabel te trekken. Houd de adapter zelf vast wanneer u hem verwijdert.
- Zorg ervoor dat de adapterkabel niet wordt beschadigd, verdraaid, aangepast, verhit of met zware voorwerpen wordt belast. Een beschadigde kabel kan schade of letsel als gevolg van een elektrische schok of brand ten gevolge hebben.
- Verspreidt het product een vreemde geur, hitte, of rook, schakel het dan meteen uit. Verwijder meteen de batterijen en houd er daarbij rekening mee dat batterijen heet kunnen worden. Voortgaand gebruik van een beschadigd product of onderdeel kan letsel of brand veroorzaken.
- Is reparatie nodig, neem het product dan mee naar de Technische Dienst van Minolta.

## **AWAARSCHUWING**

- Gebruik of bewaar dit product niet in een warme of vochtige omgeving als het dashboardkastje of de bagageruimte van een auto. Het kan leiden tot schade aan het product of de batterijen, wat brandwonden of ander letsel als gevolg hitte, brand, explosie, of lekkende batterijvloeistof kan veroorzaken.
- Zijn de batterijen gaan lekken, gebruik dit product dan niet meer.
- Bij lang voortdurend gebruik wordt de camera warm.
- Houd rekening met de hitte van de batterijen of CompactFlash kaart wanneer u ze uit de camera haalt op een moment dat de camera lang in bedrijf is geweest. Zet de camera uit en laat hem afkoelen.
- Laat de flitser niet afgaan wanneer hij in contact is met mensen of voorwerpen. Bij de flits komt veel warmte vrij.
- Oefen geen druk uit op de monitor. Een beschadigde LCD-monitor kan letsel veroorzaken, en de vloeistof uit de monitor is brandbaar. Komt vloeistof uit de monitor in contact met de huid, was die dan schoon met schoon water. Komt de vloeistof in contact met de ogen, spoel de ogen dan onmiddellijk met veel water schoon en neem contact op met een arts.
- Steek de stekker van de netstroomadapter veilig en zorgvuldig in het stopcontact.
- Gebruik de netstroomadapter niet wanneer de kabel beschadigd is.
- Dek de netstroomadapter niet af. U kunt er brand mee veroorzaken.
- Zorg ervoor dat u in geval van nood altijd makkelijk bij de netstroomadapter kunt komen.
- Haal de netstroomadapter uit het stopcontact wanneer u hem schoonmaakt of wanneer u de camera niet gebruikt.

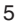

#### OVER DEZE GEBRUIKSAANWIJZING

De basisuitlet over deze camera vindt u op blz 10 tot en met 27. Dit deel van de gebruiksaanwijzing behandelt de onderdelen van de camera, de voorbereidingen voor het gebruik en de basishandelingen voor opnemen, bekijken en wissen van beelden.

Het deel over de automatische opname-stand behandelt alle basisfuncties van de camera in deze stand en de multifunctionele opnamestand. De andere hoofstukken, filmclips opnemen, weergavestand, setup-stand en data-overdracht, kunt u lezen op het moment dat u ze nodig hebt.

Veel functies van deze camera worden met menu's ingesteld. De menu-navigatie-secties beschrijven compleet hoe u de menu-instelling verandert. daarna volgt uitleg over de instellingen zelf. Op diverse plaatsen krijgt u extra informatie en tips.

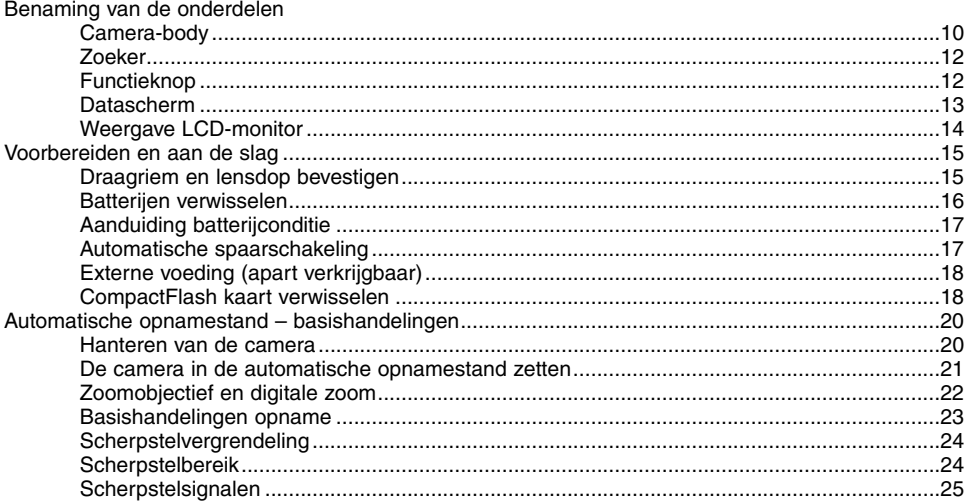

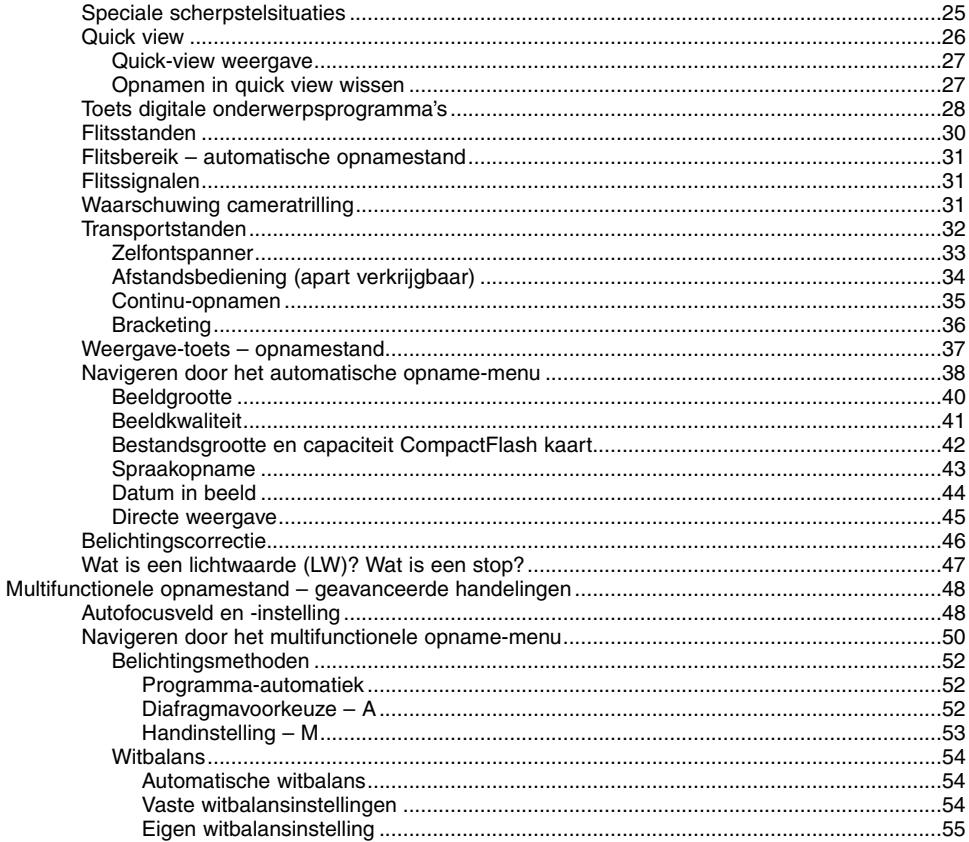

#### $\overline{7}$

# **INHOUD**

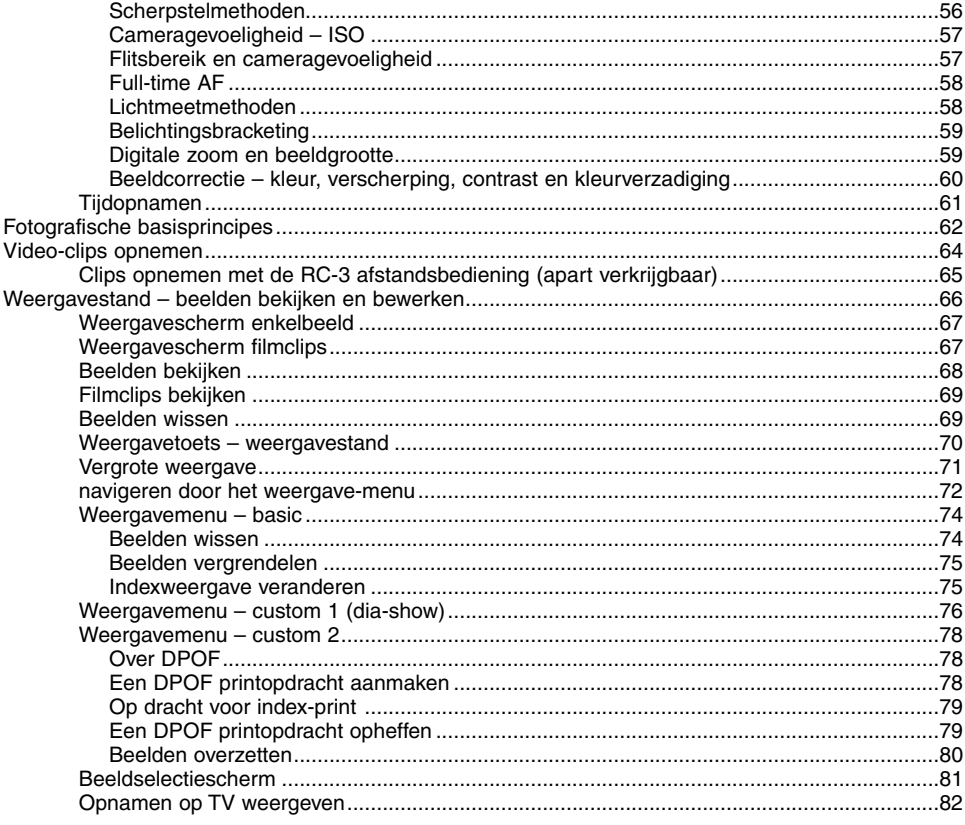

#### $\,8\,$

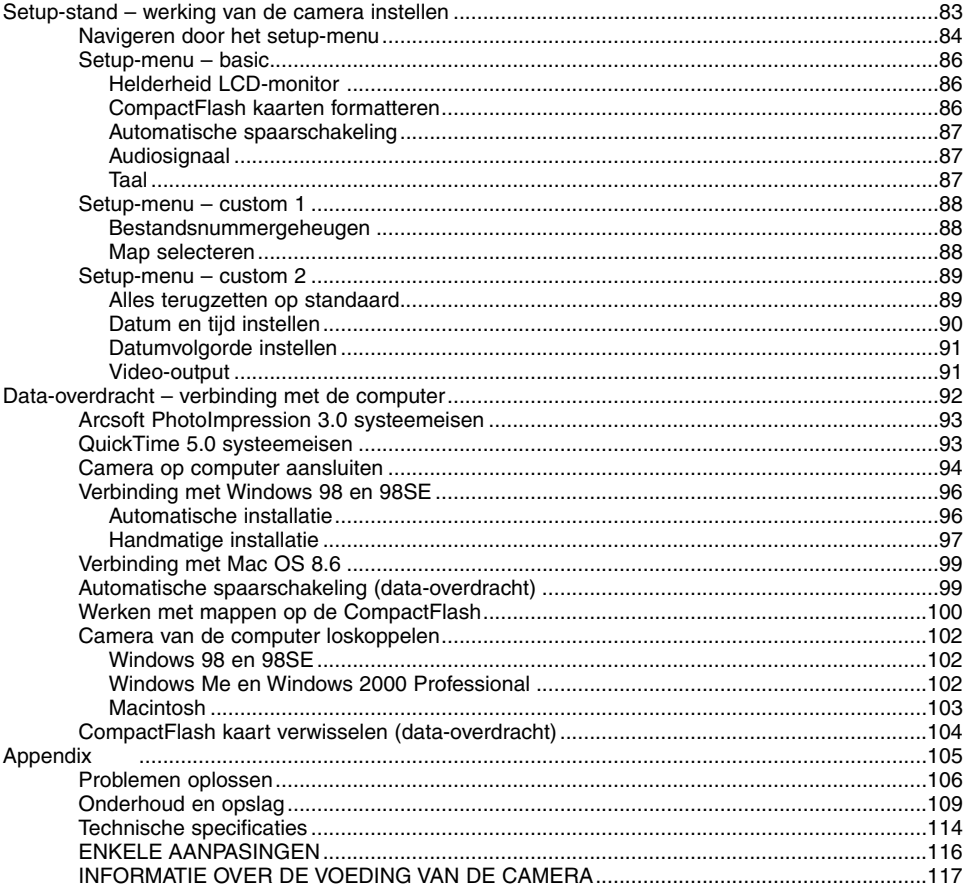

 $\overline{9}$ 

#### <span id="page-9-0"></span>CAMERA BODY

\* Deze camera is een geavanceerd optisch instrument. Houd de aangewezen plaatsen zorgvuldig schoon. Lees de informatie over onderhoud en opslag achterin deze gebruiksaanwijzing (blz. 109).

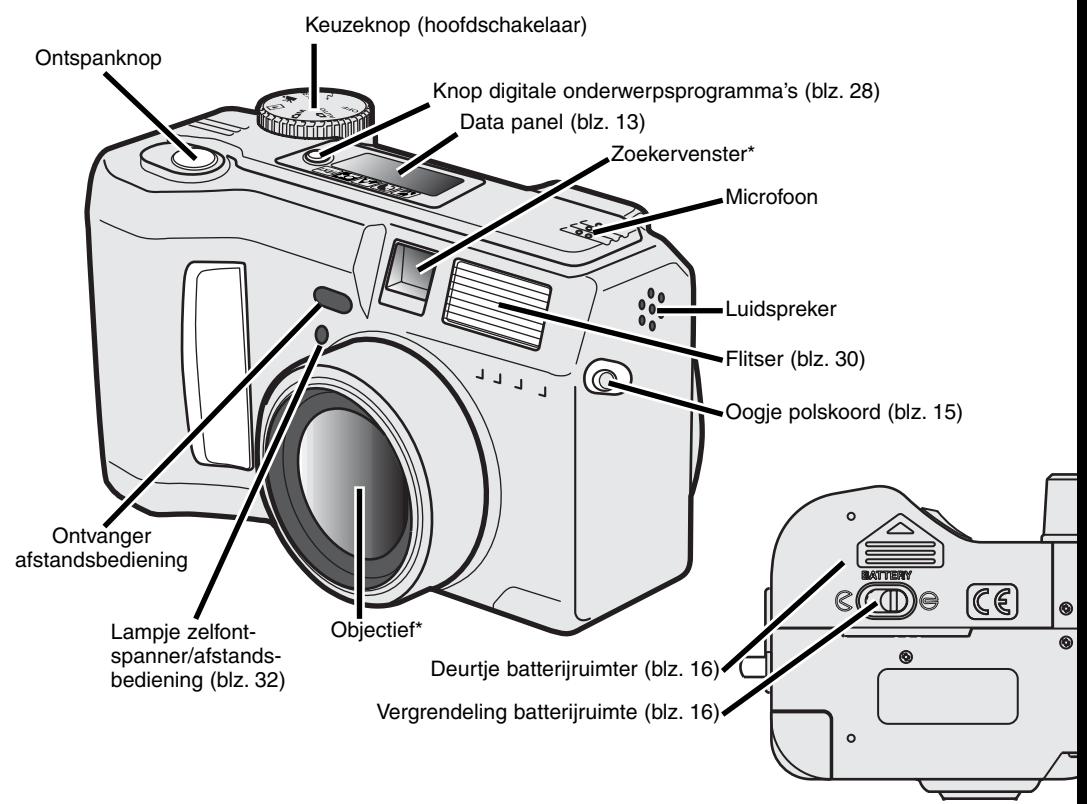

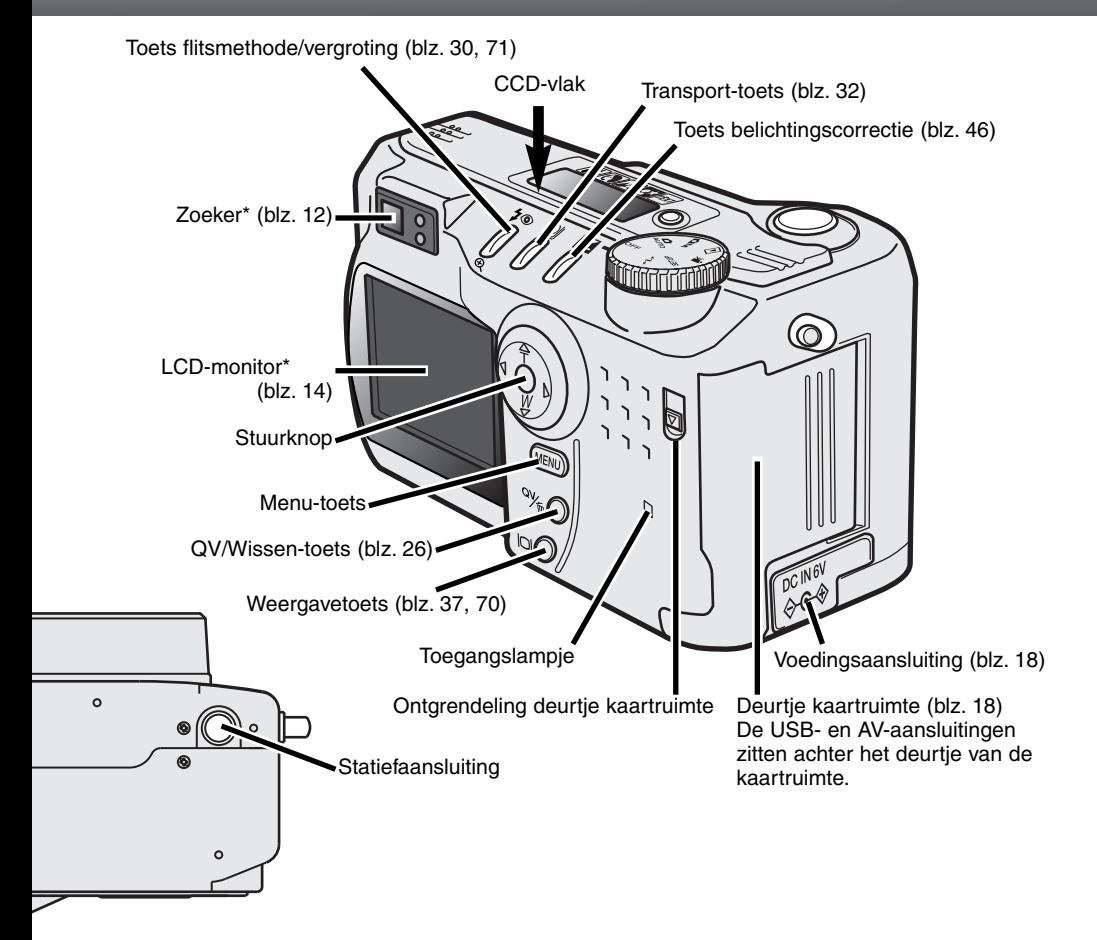

### <span id="page-11-0"></span>**BENAMING VAN DE ONDERDELEN**

#### ZOEKER

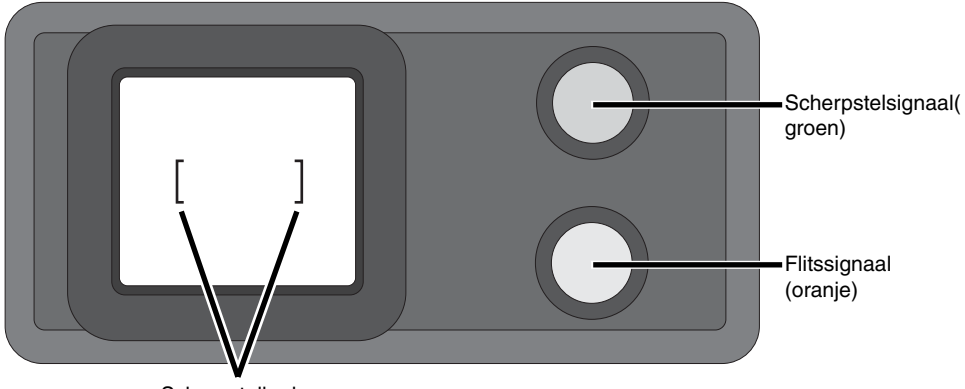

Scherpstelkader

#### **KEUZEKNOP**

De keuzeknop geeft snel en direct toegang tot de belangrijkste gebruiksstanden van de camera; hij fungeert ook als hoofdschakelaar.

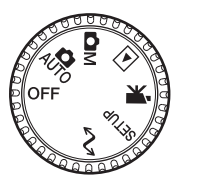

- AUTO Volautomatische opnamestand (blz. 20)
- **OM** Multifunctionele opnamestand (blz. 48)
- $\blacksquare$ Weergavestand (blz. 66)
- $\mathbf{R}$ Filmopnamestand (blz. 64)
- Setup-stand (blz. 83) **SETUP**
- Overspeelstand (blz. 92)  $\sim$

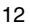

#### <span id="page-12-0"></span>DATASCHERM

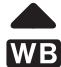

Aanwijzers digitale onderwerpsprogramma's (blz. 28)

Witbalans (blz. 54)

- [MF] Handmatige schepstelling (blz. 56)
- **ISO** Cameragevoeligheid (blz. 57)

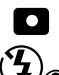

**AUTO** 

- Spotmeting (blz. 58)
- Flitsinstelling (blz. 30)

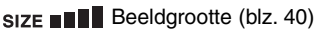

QUAL::  $\blacksquare$  Beeldkwaliteit (blz. 41)

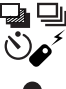

Transportstand/onbemand gebruik (blz. 32)

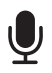

di 忆 Microfoon (blz. 43)

Batterijconditie (blz. 17)

Belichtingscorrectie (blz. 46)

AМ Belichtingsmethode (blz. 52) Symbolen digitale onderwerpsprogramma's (blz. 28)

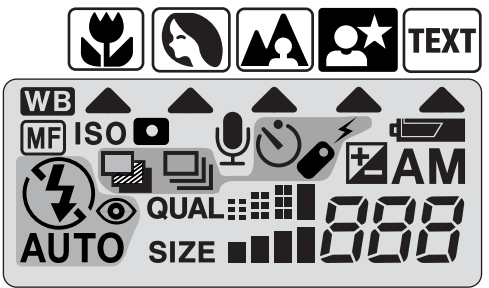

**Opnameteller** (blz. 42)

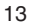

#### <span id="page-13-0"></span>**BENAMING VAN DE ONDERDELEN**

#### INFORMATIE OP LCD

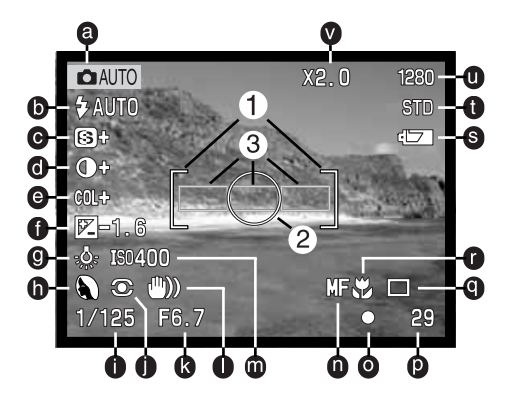

- a. Gebruiksstand (blz. 12)
- b. Flitsmethode (blz. 30)
- c. Verscherping (blz. 60)
- d. Contrastcorrectie (blz. 60)
- e. Correctie kleurverzadiging (blz. 60)
- f. Belichtingscorrectie (blz. 46)
- g. Witbalans (blz. 54)
- h. Belichtingsmethode (blz. 52)/ Digitale onderwerpsprogramma's (blz. 28)
- i. Sluitertijd
- j. Lichtmeetmethode (blz. 58)

#### k. Diafragma

- l. Waarschuwing cameratrilling (blz. 31)
- m. Cameragevoeligheid (ISO) (blz. 57)
- n. Handmatige scherpstelling (blz. 56)
- o. Scherpstelsignalen (blz. 25)
- p. Opnameteller (blz. 42)
- q. Transportstand (blz. 32)
- r. Macro-stand (blz. 28)
- s. Batterijconditie (blz. 17)
- t. Beeldkwaliteit (blz. 41)
- u. Beeldgrootte (blz. 40)
- v. Digitale zoom (blz. 22)
- 1. Scherpstelkader (blz. 48)
- 2. Spotmeetveld (blz. 58)
- 3. AF-sensors (blz. 23)
- 14

# <span id="page-14-0"></span>VOORBEREIDEN EN AAN DE SLAG

#### DRAAGRIEM EN LENSDOP BEVESTIGEN

Bevestig het koordje aan de lensdop door een van de kleine lussen door het oogje van de dop te voeren (1)en vervolgens de andere lus<br>door de eerste lus te voeren (2) en aan te trekken.

Bevestig de camerariem aan de oogjes als aangegeven.

- Voer de de riem door de lus van het koordje van de lensdop.
- Houdt de riem altijd om uw nek, zodat er geen schade ontstaat wanneer u de camera laat vallen.

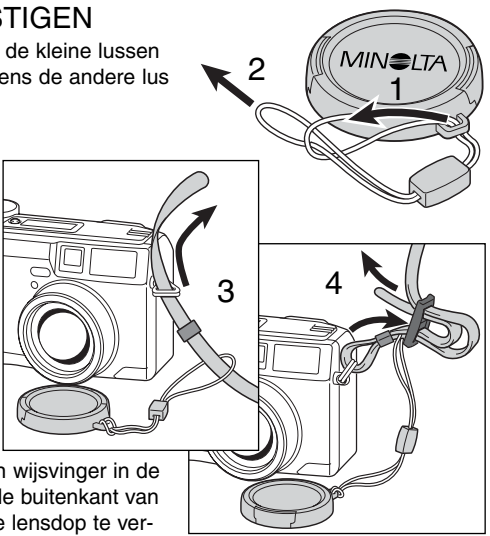

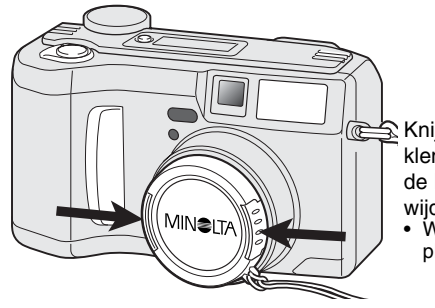

Knijp met duim en wijsvinger in de klemmetjes aan de buitenkant van de lensdop om de lensdop te verwijderen.

• Wordt de camera niet gebruikt, plaats dan de dop op het objectief.

#### <span id="page-15-0"></span>BATTERIJEN VERWISSELEN

Deze digitale camera gebruikt vier AA alkalinebatterijen. Oplaadbare AA-formaat Ni-MH batterijen kunnen ook worden gebruikt; ze zijn aan te bevelen wegens hun langere gebruiksduur per lading. Laad ze altijd met een lader die geschikt is voor geavanceerde elektronische apparatuur. Raadpleeg uw handelaar voor een goede lader.

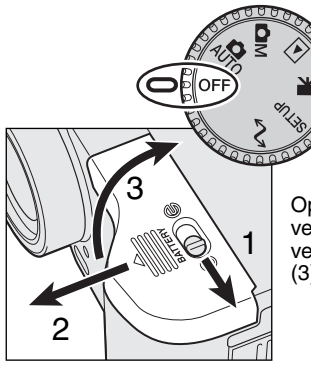

Wanneer u batterijen verwisselt moet de camera uit staan.

Open de batterijruimte door de vergrendeling (1) naar de stand  $\mathcal C$  te verschuiven. Schuif het deurtje naar voren (2) om de veiligheidsgeleider vrij te maken; het deurtje moet nu open springen (3).

Plaats de baterijen.

• Let erop dat de plus- en minpolen van de batterijen goed zitten (zie de afbeelding in de batterijruimte).

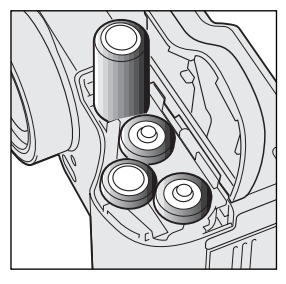

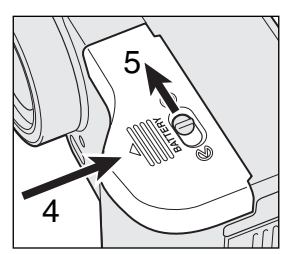

Sluit het batterijdeurtje en schuif het naar de camera toe (4) om te zorgen dat het in de veiligheidsgeleider valt. Schuif de vergrendeling (5) naar de sluitpositie  $\Theta$ .

Na het inzetten / verwisselen van de batterijen kan het zijn dat een waarschuwing op de monitor verschijnt dat datum en tijd (opnieuw) moeten worden ingesteld. Stel de klok en kalender in via de custom 2 sectie van het setup menu (p. 84).

#### <span id="page-16-0"></span>SIGNALEN BATTERIJCONDITIE

Deze camera is uitgerust met een automatische aanduiding voor de batterijconditie. Wanneer de camera aan staat verschijnt de batterij-indicatie op het datascherm en de LCD-monitor. Het monitorsymbool verandert van wit in rood wanneer de batterij bijna leeg is. Zijn het datascherm, de elektronische zoeker en de LCD-monitor blanco, dan zijn de batterijen leeg of verkeerd geïnstalleerd.

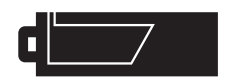

Batterijen vol - De batterijen zijn vers/geheel geladen. Na inschakeling van de camera is dit symbool vijf seconden lang op de LCD-monitor te zien.

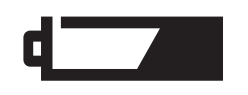

Batterijen bijna leeg - De energievoorraad is beperkt maar de camera functioneert nog volledig. De batterijen dienen zo snel mogelijk vervangen te worden. Deze waarschuwing verschijnt automatisch en blijft zichtbaar totdat er volle batterijen in de camera zitten.

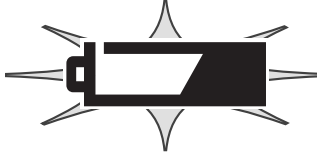

Batterijen leeg (knipperend) - Wanneer dit knipperende symbool verschijnt - de overige informatie is dan verdwenen - dan is er onvoldoende energie om de camera te laten werken. Er kan geen opname worden gemaakt. Vervang de batterijen onmiddellijk.

#### AUTOMATISCHE SPAARSCHAKELING

Om de batterijen te sparen zal de camera displays en onnodige functies uitschakelen wanneer hij een bepaalde periode niet is gebruikt. De LCD-monitor wordt na 30 seconden uitgeschakeld, het datascherm na 1 minuut. Om de displays weer te activeren drukt u op de menu-toets, QV-toets, weergavetoets of stuurknop, of u zet de keuzeknop in een andere stand. De wachttijd voor de automatische spaarschakeling voor de elektronische zoeker en het datascherm kan in de sectie basic van het setup-menu worden ingesteld (blz. 84).

#### <span id="page-17-0"></span>EXTERNE VOEDING (APART VERKRIJGBAAR)

De netstroomadapter stelt u in staat de camera via het lichtnet van stroom te voorzien. Gebruik ervan is aan te bevelen wanneer u de camera op de computer aansluit of wanneer u de camera intensief gaat gebruiken. Netstroomadapter AC-1L is bestemd voor gebruik in Noord-Amerika, Japan en Taiwan, model AC-2L is voor de overige gebieden.

Met de externe High-power Battery Pack Kit EBP-100, een externe stroombron voor deze camera, verhoogt u de gebruiksduur aanzienlijk. De kit bestaat uit een krachtige lithium-ion batterij, een houder en een lader. De batterij en de lader zijn ook los verkrijgbaar. De battery pack geeft een aanzienlijke verhoging vande gebruikstijd per lading.

#### Ga niet over op een andere stroombron wanneer de camera aan staat. Zet de camera altijd uit wanneer u een andere stroombron gaat gebruiken.

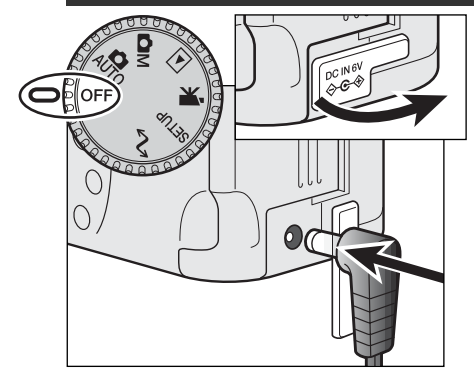

Verwijder het dekseltje van de netstroomaansluiting van links af.

• Het dekseltie is aan de body bevestigd om verlies te voorkomen.

Steek de miniplug van de netstroomadapter of de battery pack in de voedingsaansluiting.

• Zij de batterijen leeg en gaat u de netstroomadapter aansluiten, verwijder dan altijd eerst de batterijen.

Steek de netstroomadapter in een stopcontact.

#### COMPACTELASH KAART VERWISSELEN

Om te kunnen werken moet de camera worden voorzien van een CompactFlash kaart type I Zit er geen kaart in de camera, dan verschijnt de waarschuwing no-card in de monitor en verschijnen drie streepjes (– – –) op de plaats van de opnameteller op het datascherm. Informatie over gebruik en onderhoud van CompactFlash kaarten vindt u op blz 109.

Zet de camera altijd uit en controleer of het toegangslampje niet brandt voordat u een CompactFlash kaart plaatst of verwijdert, anders kan de kaart beschadigd raken of kan informatie verloren gaan.

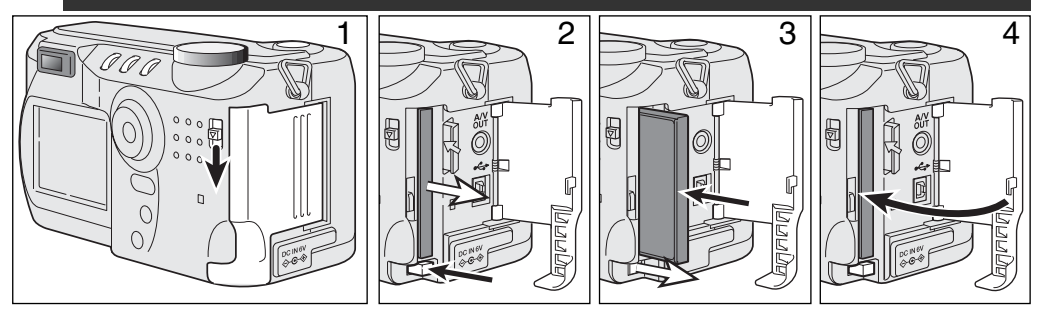

Schuif de ontgrendeling omlaag om het deurtje van de kaartsleuf te openen (1).

Druk op een CompactFlash kaart te verwijderen op de uitwerp-hendel (2). De kaart kan nu worden verwijderd.

• Denk eraan dat de kaart door het gebruik heet kan zijn.

Schuif de CompactFlash kaart zo ver in de kaartsleuf dat de uitwerphendel naar buiten komt (3).

• Plaats de kaart zo dat de voorzijde naar de voorzijde van de camera is gericht. Duw de kaart altijd rechtstandig naar binnen, nooit schuin. Forceer de kaart nooit. Lijkt een kaart niet te passen, controleer dan of hij niet achterstevoren wordt gehouden.

Sluit het deurtje van de kaartsleuf (4).

Verschijnt de boodschap dat de kaart niet wordt herkend (card not recognized), dan kan het zijn dat de kaart nog moet worden geformatteerd. Het kan zijn dat een CompactFlash kaart die in een andere camera is gebruikt eerst moet worden geformatteerd voordat hij te gebruiken is. Verschijnt de boodschap dat gebruik niet mogelijk is (unable to use), dan is de kaart niet compatible met de camera en heeft formatteren ook geen zin. U kunt een kaart formatteren via de sectie basic van het setupmenu (blz. 84). Wordt een kaart geformatteerd, dan wordt alle informatie die erop staat permanent gewist.

# <span id="page-19-0"></span>AUTOMATISCHE OPNAMESTAND BASISHANDELINGEN

Dit hoofdstuk behandelt de basis van het werken met de camera. Maak u goed vertrouwd met de handelingen van dit hoofdstuk voordat u naar andere delen van de gebruiksaanwijzing verder gaat.

Dankzij de geavanceerde technologie van de automatische opnamestand hoeft u zich niet te bekommeren om de camera-instellingen en kunt u zich volledig concentreren op onderwerp en compositie. Hoewel de camera automatisch werkt is het wél mogelijk een aantal instellingen naar eigen smaak an te passen.

Kijk voor het instellen van de klok en de kalender van de camera onder "Navigeren door het setupmenu" op blz. 84. De menu-taal an ook in het setup-menu worden ingesteld.

#### CAMERA VASTHOUDEN

Pak de camera stevig met de rechterhand vast en ondersteun de camera met uw linkerhand. Houd uw ellebogen in uw zijden gedrukt en zet uw voeten op schouderbreedte uit elkaar om stabiel te staan.

Maakt u verticale opnamen, houd de camera dan zo dat de flitser boven het objectief zit, en de handgreep onderaan. Zo krijgt u de meest natuurlijke lichtval. Pas op dat u de flitser niet met uw vingers of de riem afdekt.

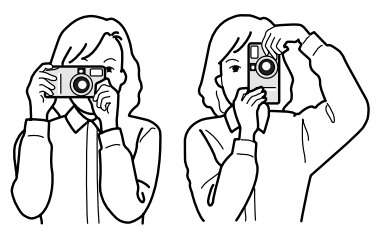

#### <span id="page-20-0"></span>DE CAMERA IN DE AUTOMATISCHE OPNAMESTAND ZETTEN.

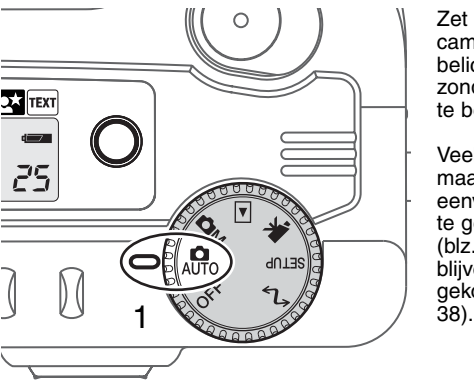

Zet de keuzeknop in de automatische opnamestand (1); alle camerafuncties werken nu automatisch.De autofocus-, belichtings en beeldverwerkingssystemen werken samen om zonder inspanning van de kant van de fotograaf mooie opnamen te bereiken.

Veel van de systemen van de camera werken volautomatisch, maar toch is het mogelijk de werking van de camera snel en eenvoudig de optimale instellingen voor een bepaald onderwerp te geven, met de knop voor digitale onderwerpsprogramma's (blz. 28). De flitsstand (blz. 30) en de transportstand (blz. 32) blijven ook instelbaar. Beeldgrootte en -kwaliteit kunnen worden gekozen in het menu van de automatische opnamestand (blz.<br>38).

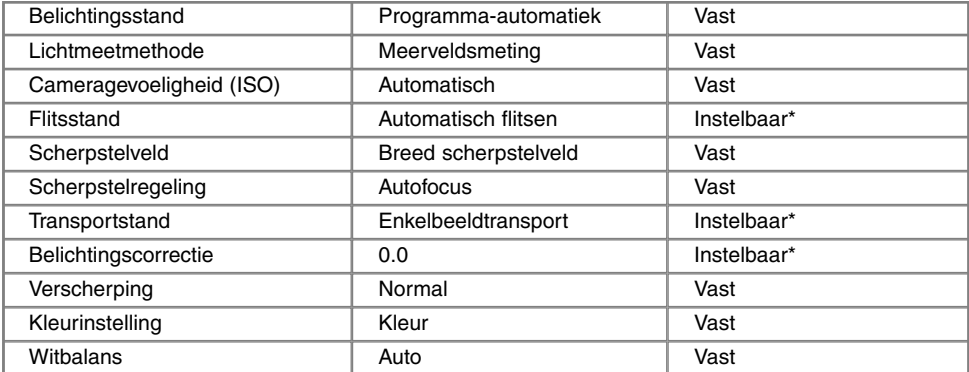

Veranderingen in de flits- of transportstand worden opgeheven wanneer de keuzeknop in een andere stand is gezet. Instellingen van de belichtingscorrectie worden teruggezet op 0.0 wanneer de camera wordt uitgeschakeld of er een andere gebruiksstand wordt gekozen.

#### <span id="page-21-0"></span>ZOOMOBJECTIEF EN DIGITALE ZOOM

Deze camera is uitgerust met een 7,15 tot 28,6mm optische zoom. Het bereik is vergelijkbaar met een 35 tot 140 mm zoomobjectief op een kleinbeeldcamera. Bij kleinbeeld geldt dat een objectief met een brandpuntsafstand korter dan 50 mm als groothoekobjectief wordt aangemerkt, omdat de beeldhoek groter is dan die van het menselijk oog. Brandpuntsafstanden langer dan 50 mm gelden als tele. Daarmee kunnen onderwerpen groot in beeld worden weergegeven. Het effect van de optische zoom is zichtbaar in de zoeker en op de LCD-monitor.

Als aanvulling op de optische zoom is er ook een 2X digitale zoom. De digitale zoom verdubbelt als het ware de brandpuntsafstand, waarmee het telebereik tot 280 mm (kleinbeeld-equivalent) wordt verlengd. Het effect van de digitale zoom is alleen zichtbaar op de LCD-monitor. Wordt de LCDmonitor uitgeschakeld, dan wordt de digitale zoom ook uitgeschakeld (blz. 37). In het menu van de automatische opname-stand kan de digitale zoom buiten werking worden gesteld (blz. 38). In de multifictionele opnamestand kan de digitale zoom buiten werking worden gesteld in de custom 1 sectie van het opnamemenu van de multifunctionele opnamestand (blz. 50).

22

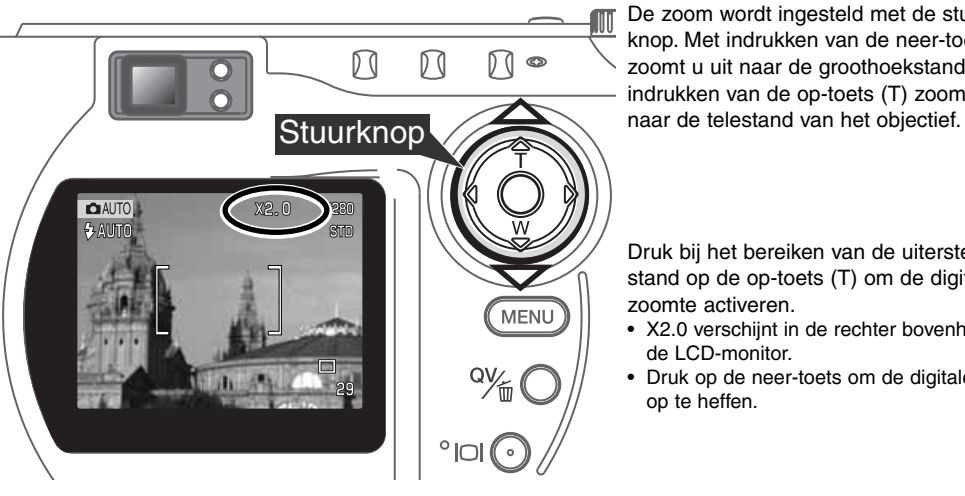

De zoom wordt ingesteld met de stuurknop. Met indrukken van de neer-toets (W) zoomt u uit naar de groothoekstand. Met indrukken van de op-toets (T) zoomt u in

Druk bij het bereiken van de uiterste telestand op de op-toets (T) om de digitale zoomte activeren.

- X2.0 verschijnt in de rechter bovenhoek van de LCD-monitor.
- Druk op de neer-toets om de digitale zoom op te heffen.

#### <span id="page-22-0"></span>BASISHANDELINGEN OPNAME

₹ 29

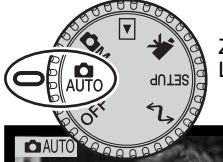

1

2

Zet de camera in de automatische opnamestand; hij wordt aangezet en de LCD-monitor wordt geactiveerd.

Plaats het onderwerp binnen het scherpstelkader.

- Voor onderwerpen buiten het beeldcentrum is gebruik van de scherpstelvergrendeling (blz. 24) aan te raden.
- Let goed op dat het onderwerp zich binnen het scherpstelbereik van het objectief bevindt: 0,5 m -  $\infty$  (groothoekstand), 0,9 m -  $\infty$ (telestand. Gebruik voor onderwerpen dichterbij dan 0,6 m de macrofunctie (blz. 28).

Druk de ontspanknop half in (1) om scherpstelling en belichting te vergrendelen.

- De scherpstelsignalen (blz. 25) in de monitor geven aan dat de scherpstelling in orde is. Is het scherpstelsignaal rood, dan kon de camera niet goed scherpstellen. Herhaal voorgaande stappen totdat het signaal wit is.
- Is de scherpstelling ingesteld, dan zal een AF-sensor kort op het scherm verschijnen om het punt van scherpstelling aan te geven.
- De sluitertijd- en diafragmawaarde veranderen van wit naar zwart wanneer de belichting wordt vergrendeld.

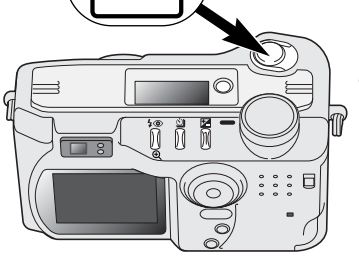

Druk de ontspanknop geheel in (2) om de opname te maken. • Het toegangslampje brandt om aan te geven dat de beeldinformatie naar de CompactFlash kaart wordt weggeschreven. Verwijder een CompactFlash kaart nooit als er informatie wordt overgeschreven.

#### <span id="page-23-0"></span>SCHERPSTELVERGRENDELING

De scherpstelvergrendeling wordt gebruikt wanneer het onderwerp zich buiten het beeldmidden en buiten het scherpstelveld bevindt. U kunt de scherpstelvergrendeling ook gebruiken voor speciale scherpstelsituaties, waarin de autofocus niet goed functioneert. U gebruikt deze vergrendeling via de ontspanknop.

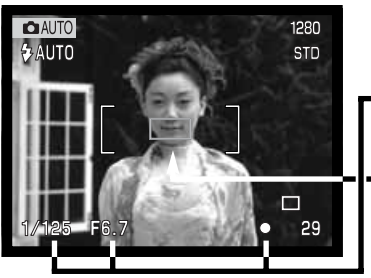

Richt het scherpstelveld op het onderwerp. Druk de ontspanknop half in en houd hem in die stand.

- De scherpstelsignalen zullen aangeven dat de scherpstelling vergrendeld is. De sluitertijd- en diafragmawaarde veranderen van wit in zwart om aan te geven dat ook de belichting vergrendeld is.
- Wanneer de scherpstelling is voltooid verschijnt de AF-sensor kort in het live-beeld om het scherpstelpunt aan te geven.

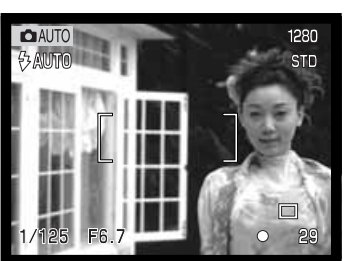

Houd de ontspanknop of de AF/AEL-toets ingedrukt, ga terug naar de oorspronkelijke beeldcompositie, en druk de ontspanknop geheel in om de opname te maken.

#### **SCHERPSTELBEREIK**

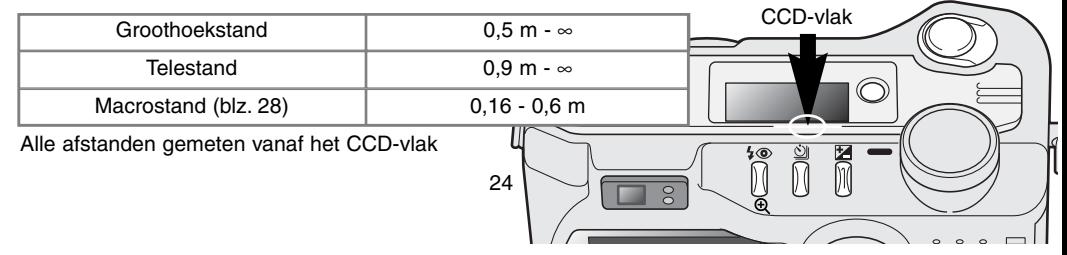

#### <span id="page-24-0"></span>SCHERPSTEL SIGNALEN

Deze digitale camera is uitgerust met een snel en precies autofocus-systeem. Het scherpstelsymbool in de rechter benedenhoek van de LCD-monitor en het groene lampje naast de zoeker geven de scherpstelstatus aan.

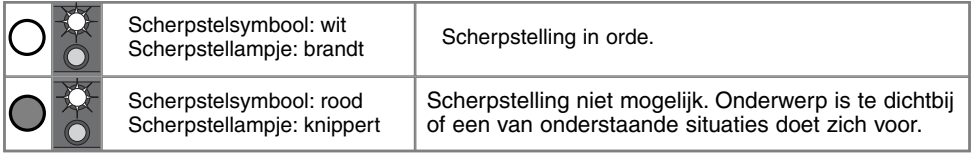

- Ook wanneer de camera niet kan scherpstellen kunnen er opnamen worden gemaakt.
- Kan het AF-systeem niet scherpstellen, dan wordt er ingesteld op oneindig. Wordt de flitser gebruikt, dan wordt de afstand ingesteld tussen 3,0 en 3,8 m. In dat geval kan ook de scherpstelvergrendeling worden gebruikt op een object dat zich op dezelfde opname-afstand bevindt als het onderwerp (blz. 56).

#### SPECIALE SCHERPSTELSITUATIES

Onder bepaalde omstandigheden kan het voorkomen dat een goede scherpstelling niet mogelijk is. Kan het AF-systeem niet op een onderwerp scherpstellen, dan wordt het scherpstelsymbool rood. In die situatie kan de scherpstelvergrendeling worden gebruikt om scherp te stellen op een object dat zich op dezelfde afstand van de camera bevindt als het onderwerp.

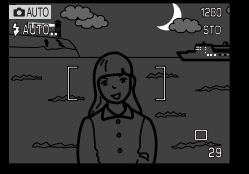

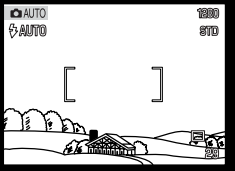

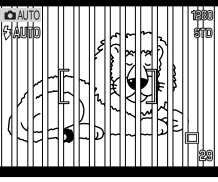

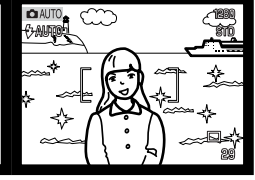

Onderwerp is te donker.

Onderwerp in scherpstelkader heeft te weinig contrast.

Twee onderwerpen op verschillende afstanden overlappen elkaar in het scherpstelkader.

Het onderwerp bevindt zich dichtbij een zeer helder onderwerp of gebied.

#### <span id="page-25-0"></span>QUICK VIEW

In de automatische en de multifunctionele opnamestand kunt u gemaakte opnamen meteen bekijken. Druk simpelweg op de QV/Wissen-toets om de opnamen op te roepen, en gebruik de stuurknop om de beelden die op de CompactFlash kaart staan te laten passeren. Opnamen kunnen met verschillende soorten informatie worden weergegeven: datum, opnamenummer, printstatus en vergrendelingsstatus. De instellingen waarmee de opname werden gemaakt kunnen ook worden weergegeven

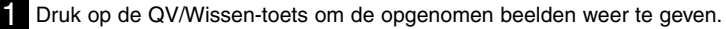

- 2 Gebruik de links/rechts-toetsen van de stuurknop om de beelden te laten passeren
- 3 Druk op de op-toets om de gegevens van het weergegeven beeld te zien. • Wordt de informatie weergegeven, dan kunnen de links/rechts-toetsen niet worden gebruikt om naar een ander beeld te gaan. Druk op de neer-toets om de informatieweegave te stoppen.

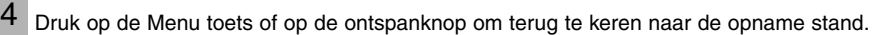

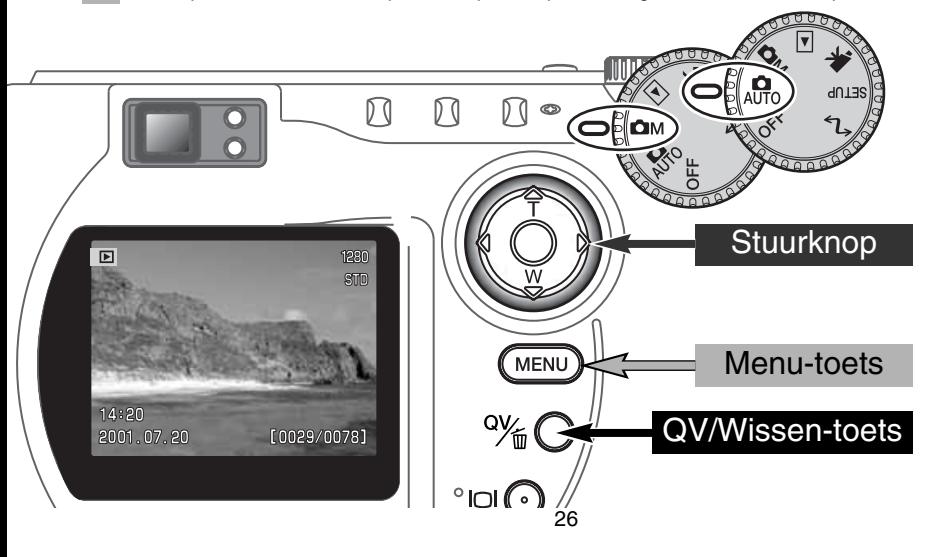

#### <span id="page-26-0"></span>QUICK-VIEW WEERGAVE

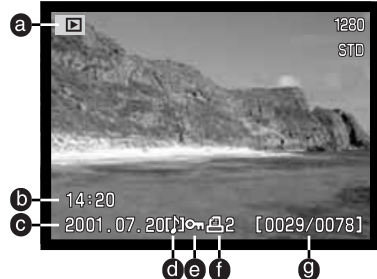

a. Gebruiksstand

- b. Opnametijdstip
- c. Opnamedatum g. Beeldnummer/
- d. Spraakopname (blz. 43)

Druk op de op-toets om de opname-

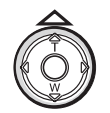

- 1/125 n. 100-0056
- e. Beveiligd bestand (blz. 75)
- f. Printsymbool (blz. 78)
	-
- totaal aantal opnamen
- h. Mapnummer
	- nummer beeldbestand
- i. Mapnaam (blz. 100)
- info te zien.  $F_{6.7} D$  j. Factor belichtingscorrectie (blz. 46)
	- k. Cameragevoeligheidsinstelling (ISO (blz. 57)
	- l. Witbalansinstelling (blz. 54)
	- m. Diafragma
	- n. Sluitertijd
	- o. Beeldkwaliteit (blz. 41)
	- p. Beeldgrootte (blz. 40)

#### OPNAMEN IN QUICK VIEW WISSEN

Bij Quick View kunt u de weergegeven opname wissen. Wanneer u een beeld voor wissen selecteert verschijnt er een bevestigingsscherm voordat de bewerking wordt uitgevoerd.

#### Een gewist beeld kan niet meer worden teruggehaald. Wees dus behoedzaam wanneer u opnamen wist.

Om het weergegeven beeld te wissen drukt u op de QV/Wissen-toets. • Er verschijnt een bevestigingsscherm. 1

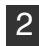

Markeer 'Yes' met de links/rechts-toetsen. "No" heft de uitvoering op.

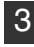

3 Druk op het midden van de stuurknop om de opdracht van het bevestigingsscherm te laten uitvoeren.

• De camera keert terug naar Quick View

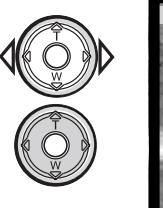

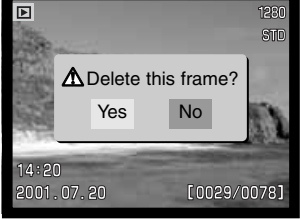

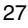

#### <span id="page-27-0"></span>**AUTOMATISCHE OPNAMESTAND**

#### TOETS DIGITALE ONDERWERPSPROGRAMMA'S

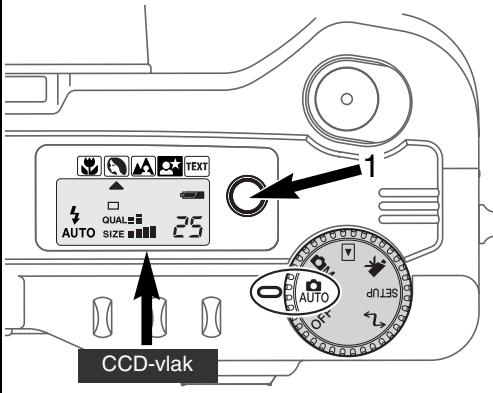

Met de toets voor de digitale onderwerpsprogramma's (1) optimaliseert u de camera-instellingen voor bepaalde onderwerpen en omstandigheden. Belichting, witbalans en beeldverwerking werken daarbij samen voor de mooiste resultaten.

Met indrukken van de toets voor de onderwerpsprogramma's doorloopt u de verschillende standen: macro, portret, landschap, nachtportret, tekst en de originele belichtingsstand. Een pijltje wijst het actieve programma aan. Het onderwerpsprogramma blijft in werking totdat u een andere keuze maakt. Op de macro-stand na kunnen de digitale onderwerpsprogramma's niet worden gebruikt in de multifunctionele opnamestand.

De camera kiest in principe onder alle omstandigheden

de optimale instelling, maar het is mogelijk binnen de onderwerpsprogramma's enkele instellingen te veranderen. Zo is het mogelijk de flitsstand (blz. 30) te kiezen en kan de belichting met de belichtingscorrectie worden aangepast (blz. 46). Onder extreme verlichtingsomstandigheden kan het voorkomen dat veranderingen in de belichting niet het beoogde effect geven in de standen portret, nachtportret en tekst. De waarschuwing voor cameratrilling (blz. 31) kan verschijnen bij macro, landschap, nachtportret en tekst.

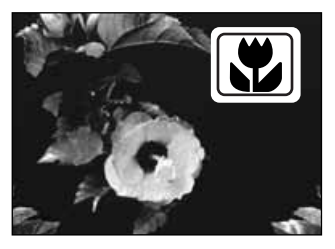

MACRO – te gebruiken voor dichtbij-opnamen op afstand van 16 tot 60 cm vanaf de CCD. Is de macro-stand geselecteerd, dan zoomt het objectief automatisch naar de juiste stand; de zoomstand kan niet worden veranderd. De LCD-monitor wordt automatisch geactiveerd en moet in plaats van de gewone zoeker worden gebruikt om de beeldcompositie te bepalen. Bij gebruik van de zoeker zou parallax optreden. Wanneer een van de automatische flitsstanden is gekozen (blz. 30), zal de flitser niet afgaan. Als de flitser is gebruikt kan er sprake zijn van extreme overbelichting of van ongelijkmatige belichting.

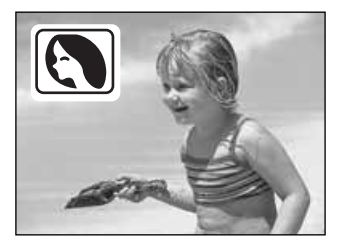

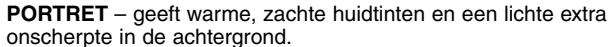

• Portretten worden doorgaans het mooist bij gebruik van de telestand: de proporties binnen het gezicht worden goed weergegeven en de geringe scherptediepte geeft de gewenste onscherpte in de achtergrond. Gebruik bij hard, gericht zonlicht de invulflits (blz. 30) om diepe schaduwen op te laten helderen.

**LANDSCHAP** – Voor scherpe, kleurrijke landschappen. Is een van de automatische flitsstanden (blz. 30) gekozen, dan zal de flitser niet afgaan).

**NACHTPORTRET** – voor fraai nachtelijke opnamen. Bij gebruik van invulflits wordt gezorgd voor een goede balans tussen onderwerp en achtergrond.

• Maakt u een nachtelijke overzichtsopname, gebruik dan een statief om cameratrilling te vermijden. Wilt u bij nachtelijke opnamen mensen in de voorgrond fotograferen (nachtportret), zet de camera

dan op invulflits (blz. 30). Vraag uw onderwerp ook na de flits nog stil te blijven staan, want om de achtergrond goed weer te geven blijft de sluiter langer open.

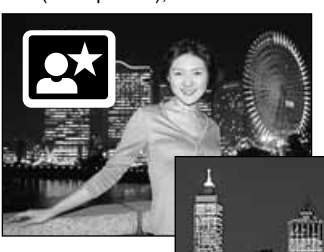

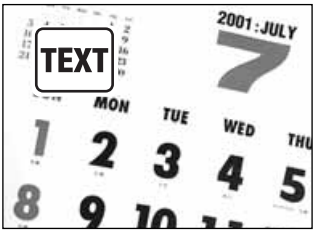

**TEKST** – voor een contrastrijke weergave van zwarte tekst op een witte achtergrond. Is een van de automatische flitsstanden (blz. 30) gekozen, dan zal de flitser niet afgaan.

• Gebruik een statief om cameratrilling te vermijden en een maximale scherpte te bereiken.

#### <span id="page-29-0"></span>**AUTOMATISCHE OPNAMESTAND**

#### **FI ITSSTANDEN**

 $\overline{\text{CD}}$ 

U kiest de flitsstand door zo vaak op de flitstoets (1) achterop de camera te drukken dat de gewenste flitsstand verschiint.

Data

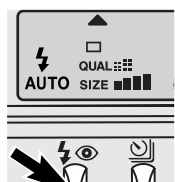

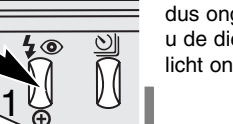

**Automatisch flitsen** – de flitser gaat bij weinig licht en tegenlicht automatisch af.

**Invulflits** – de flitser gaat bij elke opname af, dus ongeacht de lichtsituatie. Met invulflits kunt u de diepe schaduwen oplichten die bij fel zonlicht ontstaan.

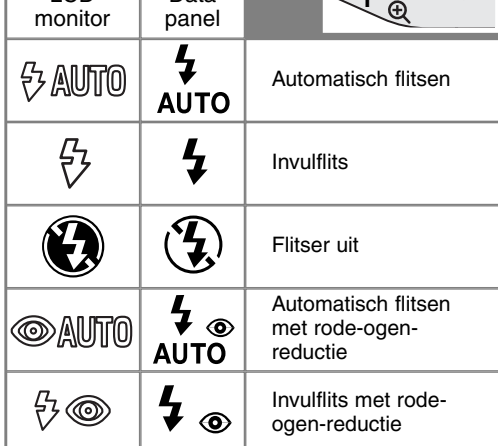

**Flitser uit** – de flitser gaat niet af. Gebruik deze instelling wanneer flitsen niet is toegestand, wanneer het onderwerp zich buiten het flitsbereik bevindt of wanneer u het van nature aanwezige licht wilt gebruiken. Bij weinig licht zal het waarschuwingsteken voor cameratrilling verschijnen (blz. 31).

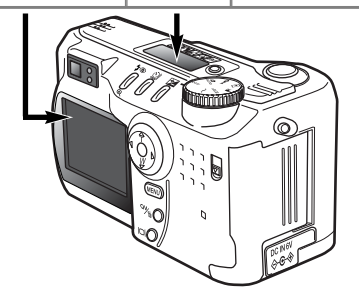

**Rode-ogen-reductie** – de flitser geeft twee voorflitsen voordat de werkelijke flitsopname wordt gemaakt. Het rode-ogeneffect wordt veroorzaakt door reflectie van het flitslicht in het oog. Gebruik de instelling met rode-ogen-reductie wanneer u bij weinig licht (wanneer de pupillen groot zijn) flitsfoto's van mensen of dieren maakt. Door de voorflitsen worden hun pupillen kleiner.

#### <span id="page-30-0"></span>FLITSBEREIK - AUTOMATISCHE OPNAMESTAND

De camera regelt de flitsdosering automatisch. Voor een goede belichting is het nodig dat het onderwerp zich binnen het flitsbereik bevindt. Door de constructie van het optische systeem zijn de bereiken in de groothoek- en telestand verschillend.

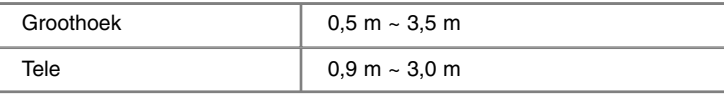

#### FLITSSIGNALEN

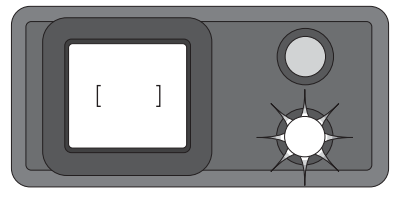

Het oranje flitslampje naast de zoeker geeft de flitsstatus aan. Brandt het lampje continu, dan is de flitser geladen en opnamegereed. Knippert het lampje snel, dan wordt de flitser geladen en kan er geen opname worden gemaakt. Het flitslampje werkt ook als waarschuwing voor cameratrilling; zie hieronder.

#### WAARSCHUWING CAMERATRILLING

Komt de sluitertijd onder een waarde die nog als veilig voor fotograferen uit de hand kan worden beschouwd, dan verschijnt de waarschuwing voor cameratrilling op het LCD-scherm en knippert het oranje scherpstellampje langzaam. Opnamen uit de hand worden bij de wat langere sluitertijden onscherp door trilling; in de telestand is dat effect veel sterker dan in de groothoekstand. Wanneer de waarschuwing verschijnt kan de camera overigens wel worden ontspannen.

Neem dan echter ook een van de volgende maatregelen:

- Zet de camera op statief.
- Gebruik de ingebouwde flitser.
- Zoom terug naar de groothoekstand wanneer de waarschuwing verschijnt.

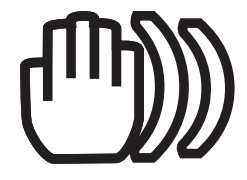

#### <span id="page-31-0"></span>**AUTOMATISCHE OPNAMESTAND**

#### TRANSPORTSTANDEN

Met de transportstanden regelt u de manier waarop beelden worden opgenomen, plus de opnamefrequentie. Op het datascherm en de LCD-monitor verschijnen symbolen voor de transportstand.

Druk zo vaak op de transporttoets (1) op de achterzijde van de camera als nodig is om de gewenste transportstand te doen verschijnen.

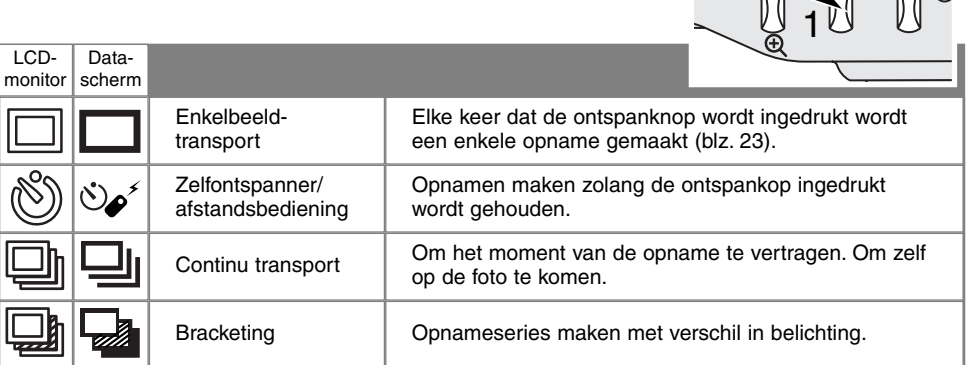

Voor de duidelijkheid zijn hier alle symbolen weergegeven. De enkelbeeld- en continuaanduiding gebruiken dezelfde positie op het datascherm. Alle transportfunctie-symbolen verschijnen in de rechter benedenhoek van de monitor.

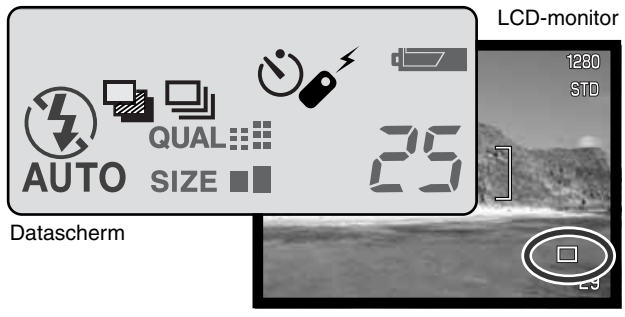

<u>uniterat</u>  $\Box$  $QUAL :=$ AUTO SIZE **BILL** 

 $\frac{1}{2}$ 

恩

#### <span id="page-32-0"></span> $\mathcal{S}_{\mathbf{\alpha}}$ ZELFONTSPANNER

Met de zelfontspanner stelt u het moment van de opname met ongeveer 10 seconden uit, zodat u zelf op de foto kunt komen. De zelfontspanner wordt ingesteld met het transporttoets (blz. 32).

1

2

3

Plaats de camera op statief, bepaal de beelduitsnede als beschreven bij de basistechnieken (blz. 23). Scherpstelvergrendeling (blz. 24) is te gebruiken bij onderwerpen buiten het beeldmidden. Druk de ontspanknop half in om belichting en scherpstelling te vergrendelen (1). Druk de ontspanknop geheel in om het aftellen te starten. Omdat scherpstelling en belichting worden bepaald bij half indrukken van de ontspanknop moet u niet voor de camera staan. Controleer altijd de scherpstelling met de scherpstelsignalen voordat u het aftellen start (blz. 25).

Tijdens het aftellen knippert het zelfontspannerlampje voorop de camera; het knipperen gaat vergezeld van een audio-signaal. Een paar seconden voor de opname gaat het lampje sneller knipperen. Vlak voordat de opname wordt gemaakt brandt het lampje constant. Wilt u het aftellen stoppen, druk dan op de transport-toets. Het audiosignaal kan worden

uitgeschakeld in de basis-sectie van het setup-menu (blz. 84).).

#### **Opname-tips**

U kunt de zelfontspanner ook gebruiken om bij lange tijdopnamen cameratrilling te vermijden. Wanneer u vanaf statief fotografeert kunt u opnamen van statische onderwerpen (landschappen, stillevens, macro-opnamen) met de zelfontspanner maken. Omdat er op het moment dat de opname begint geen contact met de camera is kan de fotograaf geen trilling veroorzaken.

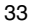

#### <span id="page-33-0"></span>**AUTOMATISCHE OPNAMESTAND**

#### AFSTANDSBEDIENING (APART VERKRIJGBAAR)

De afstandsbediening IR Remote Control RC-3 maakt het mogelijk de camera vanaf maximaal 5 m te ontspannen. De afstandsbediening kan ook voor filmopnamen worden gebruikt (blz. 65).

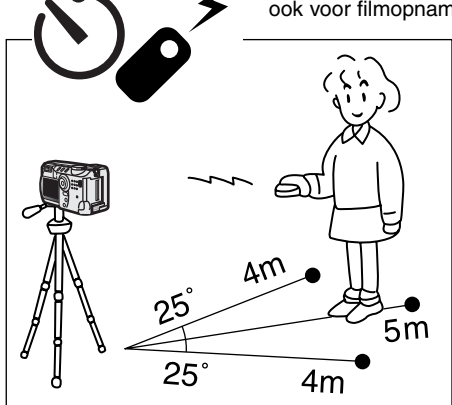

Plaats de camera op een statief en zet de transportstand op zelfontspanner/ afstandsbediening (blz. 32).

Bepaal de compositie voor de opname. Zorg ervoor dat het onderwerp binnen het scherpstelkader valt.

- Bij gebruik van de IR afstandsbediening is geen scherpstelvergrendeling mogelijk.
- In de multifunctionele opnamestand kan selectie van het scherpstelveld worden toegepast voor onderwerpen buiten heet beeldcentrum (blz. 48).

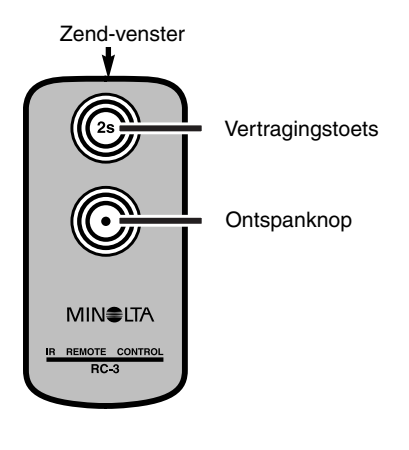

Richt het zend-venster van de afstandsbediening naar de camera en druk op de ontspanknop of de vertragingstoets om de opname te maken.

- Na het indrukken van de ontspanknop knippert het zelfontspannerlampje voorop de camera eenmaal voordat de opname wordt gemaakt.
- Is er op de vertragingstoets gedrukt, dan knippert het zelfontspannerlampje voorop de camera twee seconden lang, waarna de opname wordt gemaakt.
- Bij onderwerpen in tegenlicht of bij fluorescentielicht kan het voorkomen dat de afstandsbediening niet goed werkt.

<span id="page-34-0"></span>In de stand voor continu-opnamen worden er achtereen opnamen gemaakt zolang de ontspanknop ingedrukt wordt gehouden. De continu-stand werkt als de motordrive van een gewone fotocamera. Het aantal opnamen dat u achtereen kunt opnemen en het haalbare tempo zijn afhankelijk van de instellingen voor beeldkwaliteit en beeldgrootte. De maximale opnamesnelheid is 1,0 beeld per seconde. De continu-stand stelt u in met de keuzeknop (blz. 32).

Wanneer de ontspanknop wordt ingedrukt en ingedrukt wordt gehouden, begint de camera opnamen te maken; hij gaat door totdat het maximale aantal opnamen is bereikt of totdat de ontspanknop wordt losgelaten. Deze stand werkt niet in de superfijnstand (blz. 41). De ingebouwde flitser kan worden gebruikt, maar de camera wacht steeds met de 1

volgende opname totdat de flitser opgeladen is.

Bepaal de beeldcompositie als beschreven bij de basistechnieken (blz. 23). Druk de ontspanknop half in om belichting en scherpstelling voor de gehele serie te vergrendelen. Druk de ontspanknop geheel in om de serie te starten en houd hem ingedrukt (1).

Onderstaand overzicht geeft het maximum aantal opnamen aan dat met verschillende instellingscombinaties voor beeldgrootte en -kwaliteit te maken is.

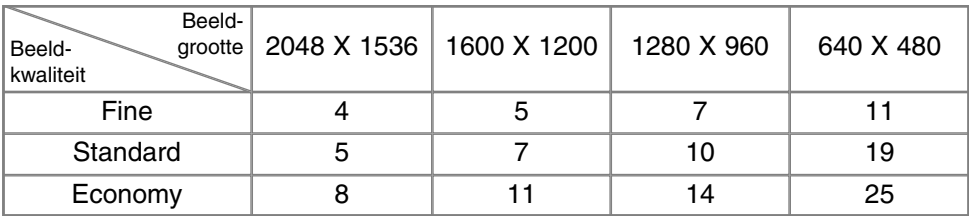

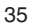

#### <span id="page-35-0"></span>**AUTOMATISCHE OPNAMESTAND**

### **BRACKETING**

In deze stand maakt de camera een belichtingstrapje van drie opnamen. Elke opname wordt met een iets andere belichting gemaakt, zodat later de beste kan worden uitgekozen. Belichtingstrapjes zijn alleen geschikt voor statische onderwerpen. De bracketing-stand wordt met de transport-toets ingesteld. In de stand superfijn (blz. 41) is bracketing niet mogelijk.

De volgorde van de bracketing-reeks is: normale belichting, onderbelichting en overbelichting. In de automatische opnamestand is het verschil tussen de opnamen 0,5 LW (lichtwaarde); de multifunctionele opnamestand kan deze stapwaarde worden ingesteld op 0.3, 0.5 of 1.0 LW (blz. 50)

Bereid de opname voor zoals is uitgelegd bij de basishandelingen voor de opname (blz. 23). Druk de ontspanknop half in (1) om belichting en scherpstelling voor de bracketing-serie te vergrendelen. Druk de ontspanknop in en houd hem helemaal ingedrukt (2) om de bracketing-reeks te maken: er worden drie opeenvolgende opnamen gemaakt. Is de CompactFlash kaart vol of wordt de ontspanknop losgelaten voordat de serie is voltooid, dan wordt de camera teruggesteld en moet de gehele serie opnieuw worden gemaakt. Gebruikt u flitslicht, dan is er een vertraging tussen de opnamen wegens het laden van de flitser. Het resterende aantal opnamen van de bracketing-reeks wordt op de monitor naast het bracketing-symbool weergegeven.

Bij gebruik van de belichtingscorrectie (blz. 46) wordt de bracketing-serie gemaakt in relatie tot de gecorrigeerde belichting. Onder extreme lichtomstandigheden kunnen bracketing-belichtingen onnauwkeurig worden vanwege het feit dat ze buiten het regelbereik van de camera vallen.

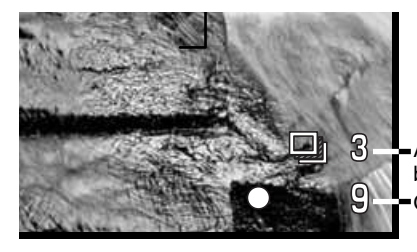

Aantal opnamen van bracketing-reeks **Opnameteller** 

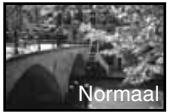

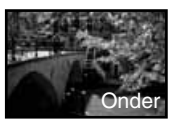

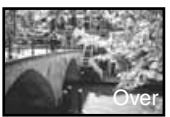

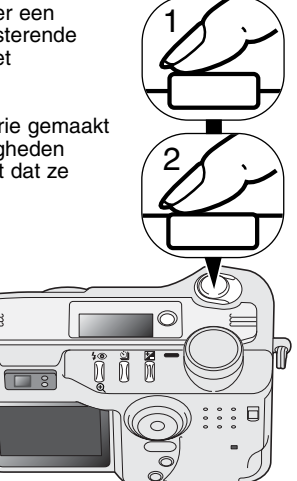
## WEERGAVETOETS – OPNAMESTAND

De weergavetoets regelt de weergave op de LCD-monitor. Elke keer dat er op de knop wordt gedrukt wordt een andere weergavefunctie geactiveerd: volledige weergave, alleen live-beeld en monitor uit.

U kunt stroom sparen door de monitor uit te zetten en bij het fotograferen de zoeker te gebruiken. Drukt u op de knop voor de belichtingscorrectie of wordt de macro-stand geactiveerd, dan wordt de monitor automatisch ingeschakeld. Full-time AF (blz. 58) en de digitale zoom zijn niet mogelijk wanneer de monitor is uitgeschakeld.

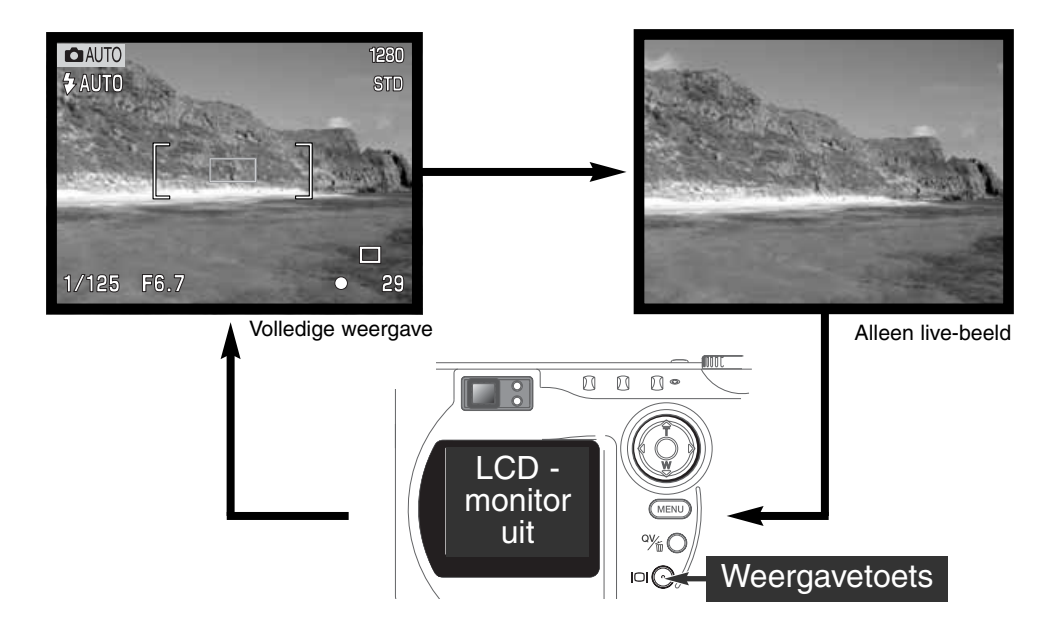

## NAVIGEREN DOOR HET AUTOMATISCHE OPNAME-MENU

Druk in de automatische opnamestand op de menutoets om het menu te activeren. Met de menutoets schakelt u het menu na het verrichten van de instellingen ook uit. Met de vierwegtoetsen van de stuurknop verplaatst u de cursor door het menu. Op het midden van de stuurknop drukken voert een instellingen in.

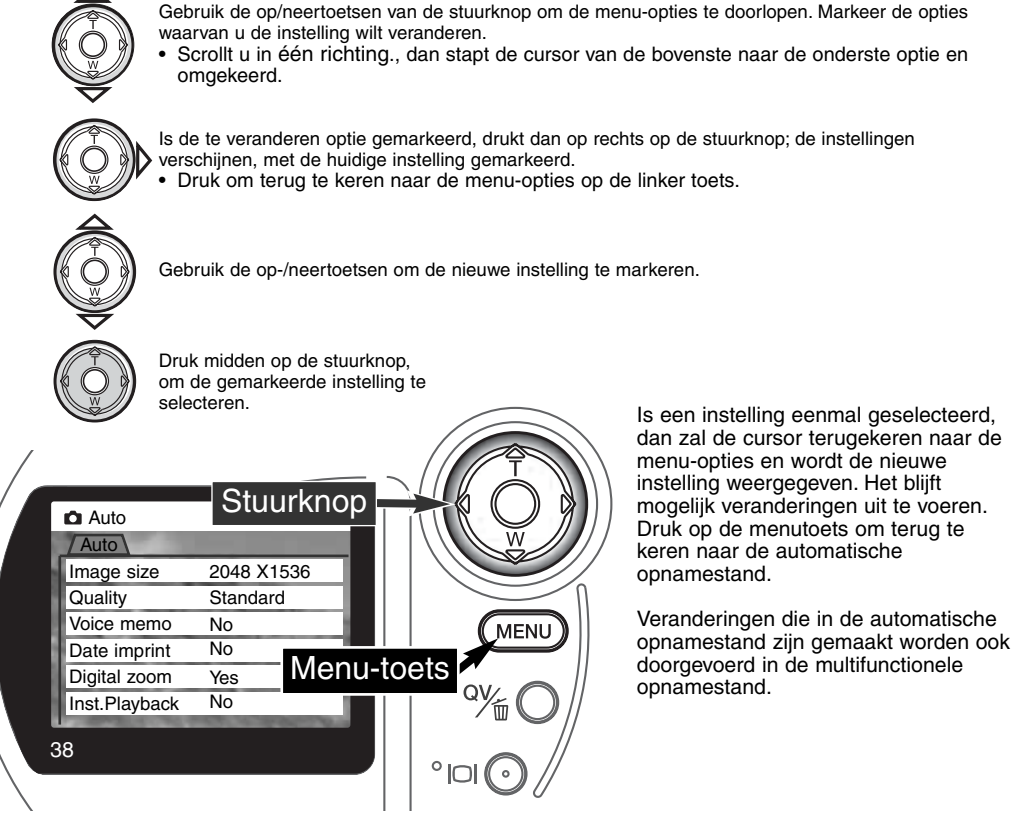

• Scrollt u in één richting., dan stapt de cursor van de bovenste naar de onderste optie en

Is de te veranderen optie gemarkeerd, drukt dan op rechts op de stuurknop; de instellingen

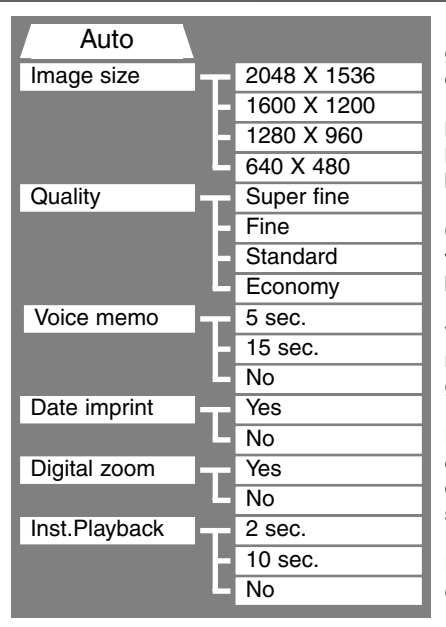

Instellingen die in het automatische opname-menu zijn gemaakt blijven gelden totdat ze worden veranderd of door een andere instelling vervangen. (blz. 89).

**Image size** – beeldgrootte: instelling van de pixel-resolutie van de beelden. Beïnvloedt de grootte van het beeldbestand.

**Quality** – beeldkwaliteit: instelling van de compressieverhouding van het beeld. Beïnvloedt de grootte van het beeldbestand.

**Voice memo** – spraakopname: voor opname van audio na het maken van een foto. Uitschakelbaar, lengte geluidsopname instelbaar.

**Date imprint** – data-inbelichting. de datum van elke opname kan in elke beeld worden weergegeven. De datum wordt ingesteld in de custom 2 sectie van het setup-menu( blz. 84).

**Digital zoom** – digitale zoom: de digitale zoom is in- en en uitschakelbaar (blz. 22).

**Instant playback** – directe weergave: na de opname wordt het beeld twee tot tien seconden weergegeven. Voordat het beeld op de CompactFlash kaart wordt vastgelegd kan het worden gewist.

Lees de nu volgende instructies voor meer informatie. Al deze functies verschijnen in het multifunctionele opnamemenu.

#### BEELDGROOTTE

De beeldgrootte is bepalend voor het aantal pixels dat het beeld bevat. Hoe groter de maat, des te groter is ook het beeldbestand. Kies de beeldgrootte op basis van de toepassing van het uiteindelijke beeld. Voor een hoge printkwaliteit en grote formaten hebt u grote bestanden nodig, voor webtoepassingen volstaan kleine.

De beeldgrootte moet voor de opname worden gekozen. De veranderde instelling is te zien op het datascherm en op de LCD-monitor. De beeldgrootte moet handmatig worden ingesteld. Kijk bij "Navigeren door het automatische opnamemenu" op blz. 38. In de multifunctionele opname-stand wordt de beeldgrootte geregeld in de basis-sectie van het multifunctionele opname-menu (blz. 50).

Wordt de beeldgrootte gewijzigd, dan is er op het datascherm te zien hoeveel opnamen er bij deze instellingen op de CompactFlash kaart kunnen worden opgeslagen. Op één CompactFlash kaart kunnen beelden van uiteenlopende beeldgrootte worden opgeslagen.

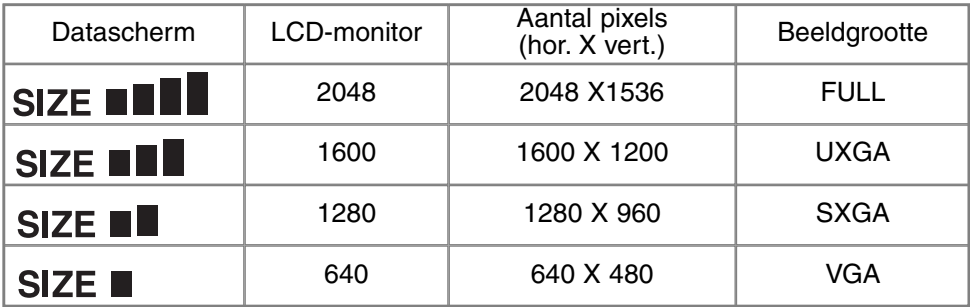

### BEELDKWALITEIT

Deze camera heeft vier instellingen voor beeldkwaliteit: superfijn, fijn, standaard en economy. Kies de gewenste instelling altijd voordat u de opname maakt. Kijk bij "Navigeren door het automatische opnamemenu" op blz. 38. In multifunctionele opname-stand wordt de beeldkwaliteit geregeld in de basis-sectie van het multifunctionele opname-menu (blz. 50).

De beeldkwaliteit wordt bepaald door de sterkte van de compressie, maar heeft geen gevolgen voor het aantal pixels in het beeld. Hoe hoger de beeldkwaliteit, des te lager is de compressie en des te groter is het beeldbestand. Is benutting van de ruimte op de kaart van groot belang, gebruik dan de economy stand. De standaardinstelling is voor normaal gebruik voldoende. De stand superfijn geeft de hoogste beeldkwaliteit en de grootste beeldbestanden. Maakt u superfijn-opnamen, dan kan wegens de opslag op de CompactFlash kaart een vertraging optreden die afhankelijk van de beeldgrootte tot 50 seconden kan oplopen; de monitor zal dan blanco zijn en het toen\gangslampje brandt dan.

Bestandsformaten veranderen met de beeldkwaliteitsinstelling Superfijn-beelden worden als TIFFbestand opgeslagen. Opnamen met fijn, standaard en economy worden opgeslagen als JPEGbestand. Superfijn, fijn, standaard en economy bestanden worden als kleuren- of zwartwit-opnamen worden opgeslagen (blz. 60) in de stand voor multifunctionele opnamen.

Wordt de beeldkwaliteit veranderd, dan geeft het datascherm bij benadering het aantal opnamen weer dat bij deze instelling nog kan worden opgeslagen. Op een Compact Flash kaart kunt u beelden met verschillende kwaliteitsinstellingen opslaan.

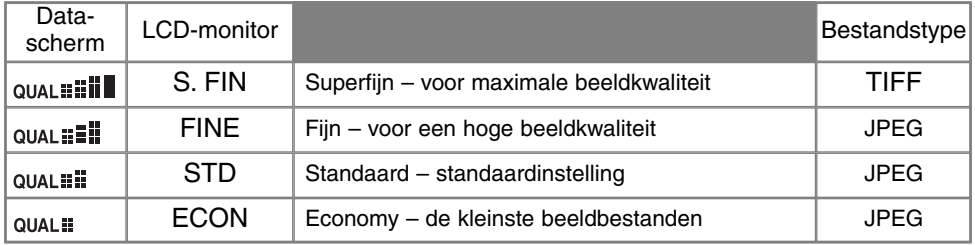

### BESTANDSGROOTTE EN CAPACITEIT COMPACTFLASH KAART

Het aantal beelden dat op een CompactFlash kaart kan worden opgeslagen hangt af van de capaciteit van de kaart en de bestandsgrootte van de opnamen. De bestandsgrootte wordt door de opname zelf bepaald; sommige taferelen kunnen minder sterk gecomprimeerd worden dan andere.

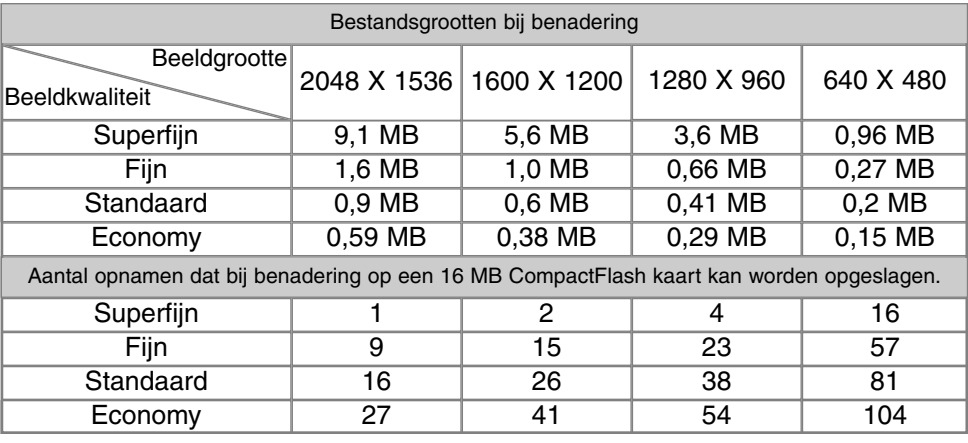

#### **Extra info**

De opnameteller geeft aan hoeveel opnamen er bij de huidige instellingen voor beeldgrootte en -kwaliteit op de CompactFlash kaart kunnen worden opgeslagen. Verandert u deze instellingen, dan zal de opnameteller zich aanpassen. De berekening van het resterend aantal opnamen is gebaseerd op een gemiddelde bestandsgrootte, dus hoeveel opnamen er precies op de kaart gaan staat niet volkomen vast. Het kan zijn dat de teller na een nieuwe instelling niet verandert, of met meer dan 1 beeld. Staat de teller op nul, dan kan er bij de huidige kwaliteits- en grootte-instelling geen beeld meer worden opgenomen. Na een wijziging van die instellingen is er mogelijk wel weer ruimte.

De teller gaat niet hoger dan 999. Is het aantal opgeslagen opnamen groter, dan blijft de teller op 999 staan. Wanneer het aantal opnamen weer onder 1000 komt gaat de opnameteller weer tellen.

#### ● SPRAAKOPNAME (VOICE MEMO)

Met de spraakopname-functie kunt u vijf of vijftien seconden audio bij een opgeslagen foto opnemen. De functie wordt geactiveerd en de opnameduur wordt ingesteld in het automatische opname-menu (blz. 38). In de multifunctionele opnamestand wordt de spraakopname geregeld in de custom 2 sectie van het multifunctionele opname-menu (blz. 50) Is de functie actief, dan verschijnt het microfoonsymbool op het datascherm en de LCD-monitor. Spraakopname moet worden ingesteld voordat u de opname maakt. De functie blijft actief totdat ze wordt uitgezet.

Na opslag van een beeld verschijnt een scherm dat aangeeft dat de audio-opname is gestart. Een voortgangsbalk (1) geeft aan hoeveel tijd er is opgenomen. De opname stopt automatisch wanneer de ingestelde tijd is verstreken. Wilt u de opname opheffen en het geluid wissen, druk dan op de neer-toets van de stuurknop (2) of op de ontspanknop (3) voordat de opname afgelopen is.

Spraakopname kan in alle transportstanden worden gebruikt. Bij continu-opname of een bracketing-serie is het audiobestand in de laatste opname verwerkt. Het geluid kan bij Quick View niet worden beluisterd, alleen in de normale weergavestand (blz. 68). Beeldbestanden waarin geluid is opgenomen zijn van een markering voorzien.

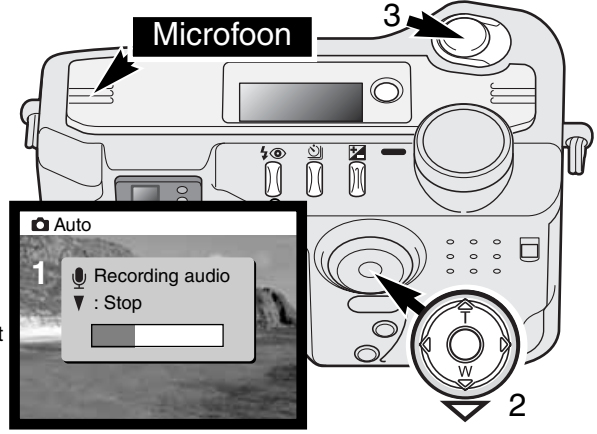

## **Opnametips**

Pas op dat u bij het maken van een geluidsopname de microfoon niet afdekt. De kwaliteit van de opname staat in verhouyding tot de afstand tussen onderwerp en microfoon; hoe korter de afstand, des te beter is het geluid. U bereikt de beste opname-resultaten wanneer u inspreekt met de camera op ca. 20cm afstand van uw mond.

### DATUM IN BEELD

Het is mogelijk de datum van de opname in het beeld op te nemen. Deze functie moet worden geactiveerd voordat de opname wordt gemaakt. Daarna blijft de datumopname actief totdat de functie weer wordt uitgezet. Een gele balk achter de opnameteller op de monitor geeft aan dat de imprint-functie actief is.

Datumopname wordt geactiveerd met een menu: kijk bij "Navigeren door het automatische opnamemenu" op blz. 38. In multifunctionele

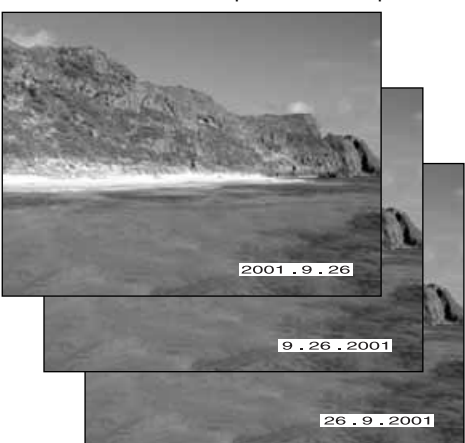

Datum-opname-aanduiding

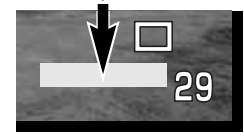

opname-stand wordt de imprint-functie geregeld in de basis-sectie van het multifunctionele opnamemenu (blz. 50).

De datum verschijnt rechtsonder in het beeld. De datum wordt over de originele beeldinformatie heen geplaatst. Er zijn drie volgorden mogelijke: jaar, maand/dag, maand/dag/jaar en dag/maand/jaar. De datum en de volgorde kunt u instellen in de custom 2 sectie van het setup-menu (blz. 84).

#### **Extra Info**

Elk beeld dat wordt opgenomen wordt aangevuld met een elektronisch label, de Exif tag, waarin de datum en tijd van de opname zijn opgeslagen alsook opname-informatie. U kunt deze informatie bekijken met de camera in de weergave of Quick View stand of op een computer met de DiMAGE Image Viewer Utility software.

## DIRECTE WEERGAVE

Na de opname kan een beeld meteen op de monitor worden weergegeven, voordat het wordt opgeslagen. Bij continutransport of de bracketing-functie verschijnt een index (blz. 70).

Directe weergave wordt geactiveerd met een menu: kijk bij "Navigeren door het automatische opnamemenu" op blz. 38. In de multifunctionele opname-stand wordt de directe weergave geregeld in de basis-sectie van het multifunctionele opname-menu (blz. 50). Bij gebruik van spraakopname begint de geluidsopname na de weergave van het beeld.

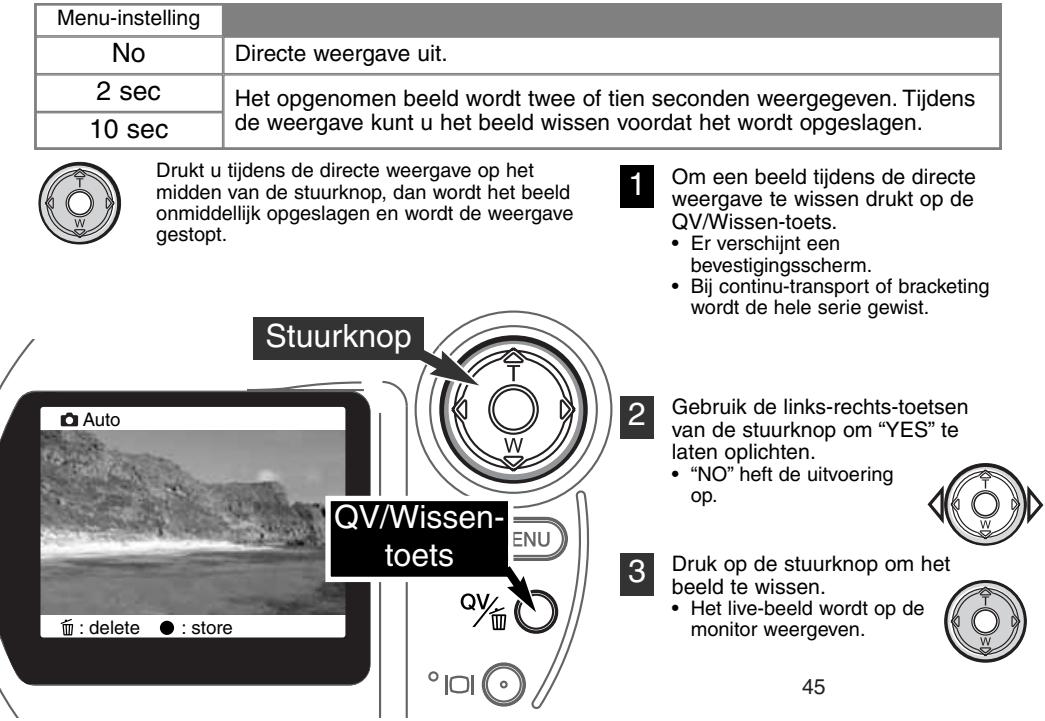

#### 忆 BELICHTINGSCORRECTIE

De belichting kan worden gecorrigeerd om het uiteindelijke beeld donkerder of lichter te maken, in een bereik van ±2 LW in stappen van 1/3 LW. De gekozen correctie blijft in werking totdat de belichtingscorrectie is veranderd of op 0 gezet. In de automatische opnamestand wordt de belichtingscorrectie ook ongedaan gemaakt wanneer de keuzeknop in een andere stand wordt gezet.

De belichtingscorrectie moet worden ingesteld voordat de opname wordt gemaakt. Wanneer u de belichtingscorrectie instelt verschijnt de correctiefactor naast het belichtingscorrectiesymbool op de monitor. Nadat de instelling is uitgevoerd geven de sluitertijd- en/of diafragma-aanduiding de werkelijke belichting weer. Omdat de correcties in kleine stapjes kunnen worden uitgevoerd kan het soms voorkomen dat u dezelfde sluitertijden en/of diafragmawaarde ziet als voor de correctie. Wordt er een andere waarde dan 0.0 gekozen, dan blijft er een waarschuwing zichtbaar op het datascherm en de monitor.

Is de flitsfunctie niet ingesteld op automatisch flitsen, dan zal de flitser niet afgaan. Wilt u de flitser gebruiken, kies dan de stand voor invulflits (blz. 30).

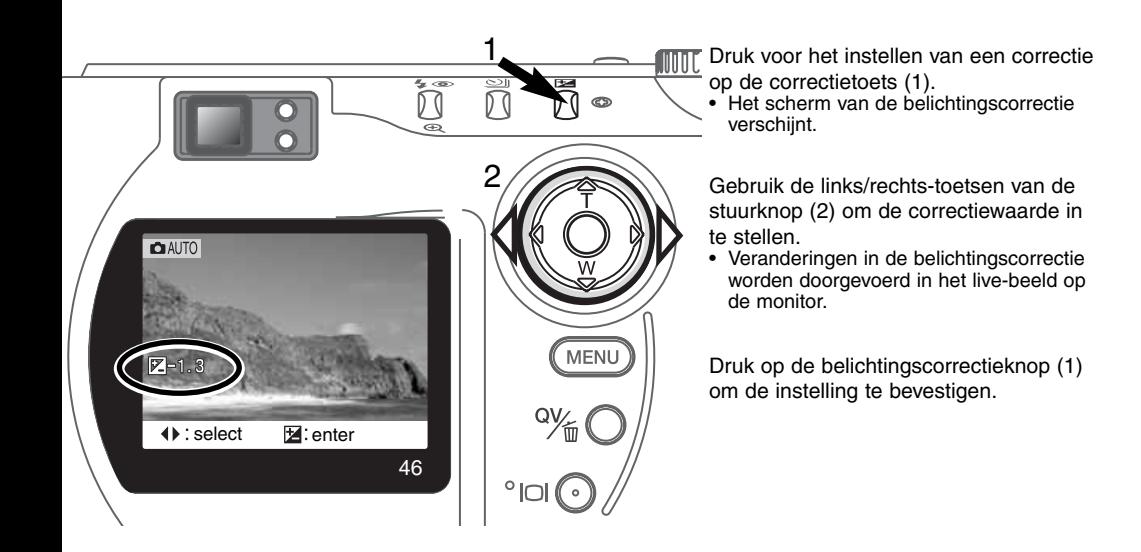

## **Opnametips**

Soms wordt de belichtingsmeter van de camera door bepaalde omstandigheden misleid. Dan biedt de belichtingscorrectie uitkomst. Zo kan bijvoorbeeld een zeer licht tafereel, zoals een sneeuwlandschap of een zonbeschenen wit strand te donker op de opname komen. Pas dan voordat u de opname maakt de belichting aan met een correctie van +1 of +2 om een juiste belichting te krijgen.

In dit voorbeeld ziet het donkere tafereel er op de LCD-monitor licht en uitgebleekt uit. Door de belichting met -1,5 te verminderen wordt de sfeer van de ondergaande zon bewaard.

## WAT IS EEN LICHTWAARDE (LW)? WAT IS EEN STOP?

LW staat voor lichtwaarde. Het begrip stop refereert aan de klikstops voor het instellen van sluitertijd en diafragma op mechanische camera's. Een verschil van 1 lichtwaarde of 1 stop betekent een vermindering of verdubbeling van de hoeveelheid licht.

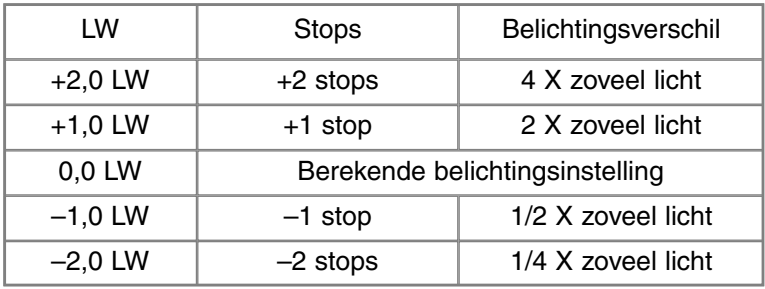

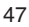

# MULTIFUNCTIONELE OPNAMESTAND GEAVANCEERDE HANDELINGEN

Op de digitale onderwerpsprogramma's na zijn de basishandelingen in de multifunctionele opnamestand gelijk aan die in de automatisch opnamestand. Het is daarom belangrijk dat u goed vertrouwd bent met wat wat er in het vorige hoofdstuk werd behandeld.

In de multifunctionele opnamestand hebt u meer zeggenschap over de manier waarop het beeld tot stand komt. Zo hebt u meer mogelijkheden de automatische scherpstelling en de belichting te regelen. Er zijn uitgebreide menu-instellingen voorhanden, waarmee u kritische aanpassingen kunt uitvoeren op zaken als beeldverscherping, contrast en kleurverzadiging. In tegenstelling tot de automatische opnamestand worden de hier verrichte instellingen niet teruggezet wanneer u de keuzeknop in een andere stand zet.

### AUTOFOCUS-VELDEN EN -INSTELLINGEN

In de multifunctionele opnamestand kunt u met de stuurknop het scherpstelveld selecteren. Met het brede AF-veld en de keuzemogelijkheid voor het AF-veld hebt u maximale flexibiliteit.

Het brede scherpstelveld is een groep lokale scherpstelveldjes die samenwerken. U kunt er uitstekend gebruik van maken wanneer u snel bewegende onderwerpen wilt fotograferen. Wanneer de scherpstellingwordt vergrendeld zal een van de AF-sensors binnen het brede scherpstelveld kort aangeven op welk punt werd scherpgesteld.

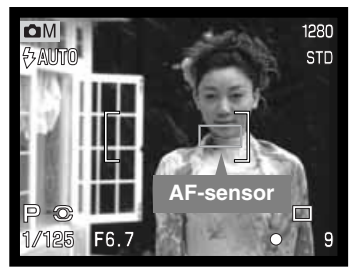

Omschakelen tussen het brede AF-veld en het spot-scherpstelpunt is eenvoudig. Druk op de stuurknop (1) en houd hem ingedrukt tot het brede AF-veld overgaat in het spotscherpstelpunt. Herhaal deze handeling om terug te keren naar het brede AF-veld.

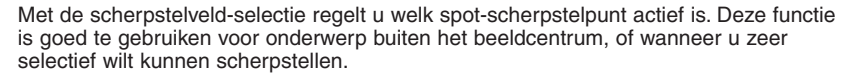

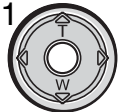

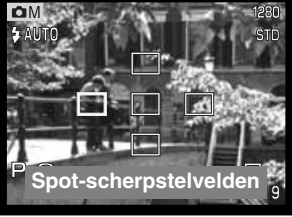

Druk op de stuurknop en houd hem ingedrukt om de spot-scherpstelpunten zichtbaar te maken; het actieve veld is blauw. Gebruik de vierwegtoetsen van de stuurknop (2) om het gewenste scherpstelpunt te laten oplichten.

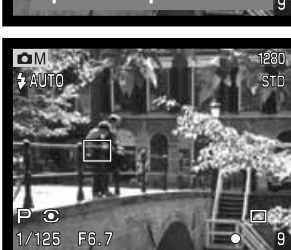

Druk de ontspanknop half in (3) of druk midden op de stuurknop (4) om het scherpstelpunt te selecteren; de andere schepstelpunten verdwijnen.

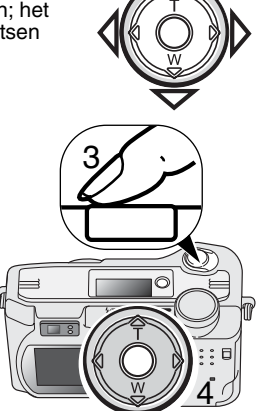

2

Is een spot-scherpstelpunt eenmaal geselecteerd, dan blijft het actief, ook als de opname al is gemaakt., Uitsluitend wanneer er één scherpstepunt wordt weergegeven is het mogelijk de stuurknop te gebruiken voor de zoom (blz. 22) of voor de belichtingscorrectie (blz. 52).

Wilt u een ander scherpstelpunt kiezen, druk dan midden op de stuurknop; nu zijn alle vijf de velden te zien. Met de stuurknop kunt u nu het spot-scherpstelpunt kiezen. Het gekozen scherpstelpunt blijft gehandhaafd wanneer de LCD-monitor uitgeschakeld is.

## NAVIGEREN DOOR HET MULTIFUNCTIONELE OPNAMEMENU

Druk in de opnamestand op de menutoets om het menu te activeren. Met de menu-toets laat u het menu na het verrichten van de instellingen ook weer verdwijnen. Gebruik de vierwegtoetsen van de stuurknop om de cursor in het menu te verplaatsen. Druk op het midden van de stuurknop om een instelling te openen.

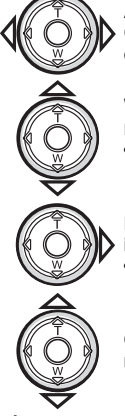

Activeer het opnamemenu met de menu-toets. De tab "Basic" bovenin het menu licht op. Gebruik de links/rechts-toetsen van de stuurknop om de gewenste menu-tab te doen oplichten; bij veranderen van de tabs veranderen ook de menu's.

Wordt het gewenste menudeel weergegeven, gebruik dan de op/neer-toetsen om door de menu-opties te scrollen. Laat de optie waarin u iets wilt veranderen oplichten.

• Scrollt u in één richting, dan springt de cursor van bovenin het menu door naar onderen en vice versa.

De te wijzigen menu-optie licht op, druk nu op de rechter toets van de stuurknop; u krijgt nu de instellingen te zien waaruit u kunt kiezen, met de huidige instelling oplichtend. • Om terug te keren naar de menu-opties moet u op de linker toets te drukken.

Gebruik de op/neertoetsen om de nieuwe instelling te laten oplichten.

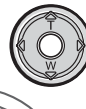

Druk op de stuurknop om de oplichtende instelling te selecteren.

Is een instelling eenmal geselecteerd, dan keert de cursor terug naar de menu-opties en de nieuwe instelling wordt getoond. Veranderingen blijven mogelijk. Druk op de menu-toets om terug te keren naar de opnamestand. Veranderingen in beeldgrootte, beeldkwaliteit, spraakopname, datum in beeld, digitale zoom en directe weergave hebben gevolgen voor de automatische opname-stand.

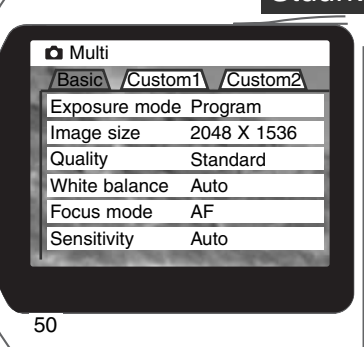

**Stuurknop MENU** Menu-toets

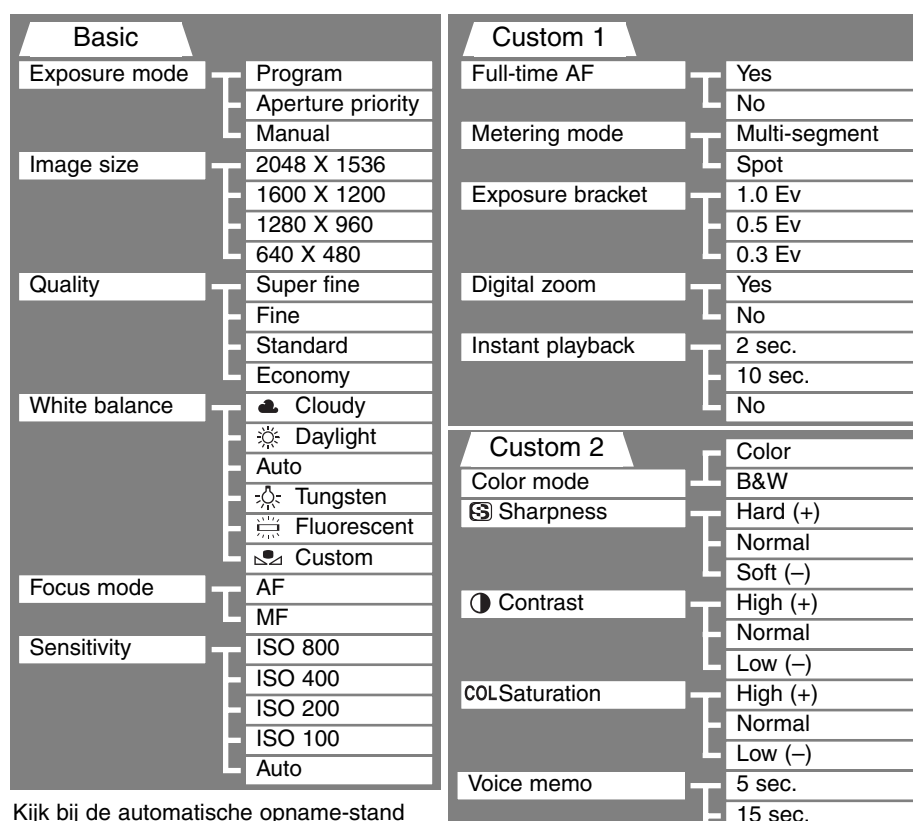

Kijk bij de automatische opname-stand voor informatie over beeldgrootte (blz. 40), beeldkwaliteit (blz. 41), spraakopname (blz. 43), datum in beeld (blz. 44) en directe weergave (blz. 45).

51

Date imprint

No Yes No

#### BELICHTINGSSTANDEN

De drie belichtingsstanden geven u uitgebreide mogelijkheden het eindresultaat naar uw hand te zetten: programma-automatiek, diafragmavoorkeuze-automatiek en handinstelling van de belichting. Instelling gebeurt in de basic sectie van het mutifunctionele opnamemenu.

#### PROGRAMMA-AUTOMATIEK

In de programmastand regelt de camera zowel de sluitertijd als het diafragma. Het geavanceerde belichtingssysteem stelt de fotograaf in staat in alle vrijheid te werken, zonder zich te bekommeren om de technische details van de belichtingsinstellingen. De gekozen sluitertijd- en diafragmawaarden verschijnen op de monitor. Worden sluitertijd en diafragma rood, dan liggen de lichtomstandigheden buiten het regelbereik van de camera.

#### DIAFRAGMAVOORKEUZE – A

De fotograaf kiest het diafragma en de camera kiest de sluitertijd die nodig is om een goede belichting te krijgen. Wanneer de A-stand is geselecteerd wordt de diafragmawaarde in de monitor blauw en ernaast verschijnt een dubbele pijl. Is de LCD-monitor uitgeschakeld, dan wordt het diafragma vastgezet op de laatst gebruikte instelling; het kan niet worden veranderd. De flitser zal niet afgaan wanneer hij in een automatische flitsstand staat; wilt u flitsen, stel dan invulflits (blz. 30) in.

Gebruik de links/rechts-toetsen van de stuurknop (1) om de gewenste diafragmawaarde in te stellen. Druk op de ontspanknop om het belichtingssysteem te activeren; de corresponderende sluitertijd verschijnt op de monitor.

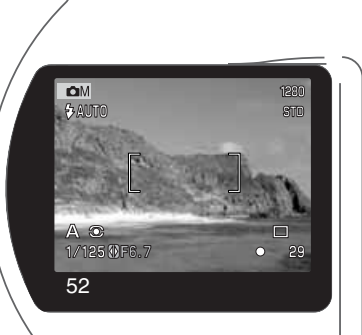

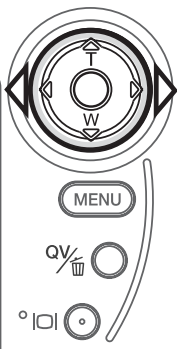

Het diafragma heeft twee instellingen: f/3,0 en f/6,6 in de groothoekstand van het objectief, f/3,6 en f/8,0 in de telestand. Wordt er gezoomd, dan wordt het diafragma automatisch aangepast. Leidt het ingestelde diafragma tot een sluitertijd die de camera niet kan instellen, dan wordt de sluitertijdaanduiding op de monitor rood. Meer informatie over diafragma en beeldinstellingen op blz. 62.

#### HANDINSTELLING – M

Handinstelling maakt een vrije keuze van sluitertijd en diafragma mogelijk. In deze stand worden sluitertijd en diafragma niet door de camera geregeld, waardoor de fotograaf alle zeggenschap over de belichting heeft. U kunt sluitertijd en diafragma in halve waarden instellen, van 1/1000 en 4 seconden.

De gevolgen van uw instelling zijn in de zoeker/monitor te zien. Is het beeld onder- of overbelicht, dan knipperen sluitertijd en

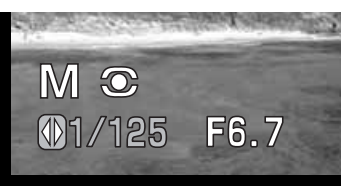

diafragma op het datascherm en worden ze rood in de zoeker/monitor. Is de zoeker/monitor zwart, vermeerder dan de belichting totdat u weer beeld ziet; verminder de belichting wanneer de monitor wit blijft. Wordt de LCD-monitor uitgeschakeld, dan wordt de laatst gebruikte belichtingstelling gebruikt; deze instelling kan dan niet worden veranderd. Wordt de ontspaknop half ingedrukt, dan kan de helderheid van het live-beeld tijdens het scherpstellen veranderen.

In de stand handinstelling (manual) wordt de automatische gevoeligheidsinstelling ingesteld op ISO 100. De cameragevoeligheid kan worden veranderd in de basic sectie van het multifunctionele opname-menu (blz. 50). De flitser zal niet afgaan wanneer hij in een automatische flitsstand staat; wilt u flitsen stel dan invulflits (blz. 30) in. In de M-stand kunnen ook tijdopnamen (B, bulb) worden gemaakt, zie blz. 61.

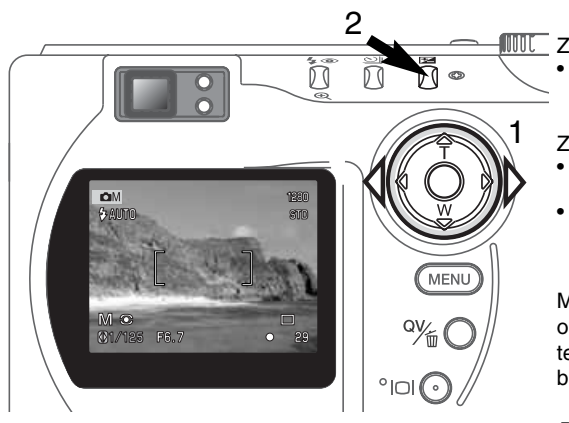

Zo stelt u de sluitertijd in:

• Gebruik de links/rechts-toetsen van de stuurknop (1) om de gewenste sluitertijd in te stellen.

Zo stelt u het diafragma in:

- Druk op de knop van de belichtingscorrectie (2). De diafragmawaarde wordt blauw.
- Gebruik de link/rechts-toetsen van de stuurknop (1) om het gewenste diafragma in te stellen.

Met de knop voor de belichtingscorrectie schakelt u om tussen sluitertijd- en diafragmaweergave. De in te stellen waarde verschijnt in blauw met een dubbele pijl links ervan.

#### WITBAI ANS

De witbalans zorgt ervoor dat er onder uiteenlopende lichtomstandigheden een neutrale kleurweergave wordt verkregen. Het effect is vergelijkbaar met de keuze voor daglicht- of kunstlichtfilm of kleurcorrectiefilters bij traditionele fotografie. Er verschijnt een symbool op de monitor wanneer er een andere Instelling dan automatische witbalans is gekozen. De witbalans wordt ingesteld in de basic sectie van het multifunctionele opname-menu (blz. 50).

#### AUTOMATISCHE WITBALANS

De automatische witbalans houdt automatisch rekening met de kleurtemperatuur van een scène. In veel gevallen zal de AUTO-instelling voor een uitgebalanceerd resultaat zorgen, zelfs bij menglicht (verschillende lichtbronnen). Bij gebruik van de ingebouwde flitser wordt de witbalans ingesteld op de kleurtemperatuur van de flitser.

#### VASTE WITBALANSINSTELLINGEN

De vaste witbalans-instellingen moeten worden ingesteld voordat de opname wordt gemaakt. Na de instelling is het effect zichtbaar op de LCD-monitor.

De ingebouwde flitser kan bij de vaste witbalansinstellingen worden gebruikt, maar zal bij instelling op fluorescentielicht en kunstlicht een roze of blauwachtige zweem geven. De flitser heeft de kleurtemperatuur van daglicht en geeft bevredigende resultaten in de daglicht- en de bewolkt-instelling.

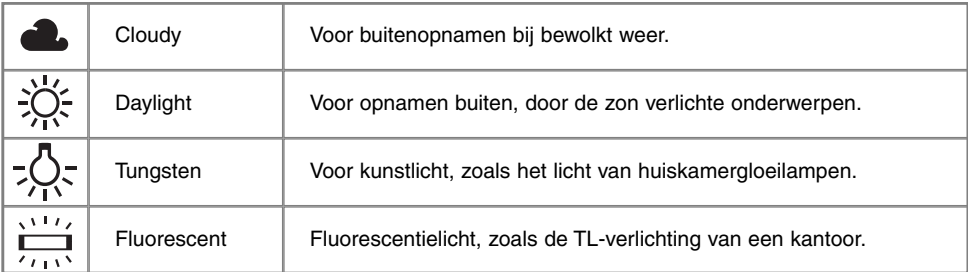

#### EIGEN WITBALANSINSTELLING

Het is mogelijk de witbalans van de camera op een speciale lichtsituatie af te stemmen. U kunt deze instelling blijven gebruiken totdat u hem terugzet. Een eigen witbalansinstelling kan vooral goed van pas komen wanneer er verschillende soorten licht in het geding zijn en er om een zeer zorgvuldige instelling wordt gevraagd. Het meetobject voor de witbalans-kalibratie moet wit zijn. Een vel wit papier is een ideaal ijk-object en kan makkelijk in de fototas worden meegenomen.

Kies om de camera te kalibreren de custom instelling in de white balance optie in de basic sectie van het multifunctionele opnamemenu. Er verschijnt een venster waarin wordt gevraagd wat u wilt: "set" (instellen) of "recall" (terugroepen). Gebruik de stuurknop om"set" te markeren en druk op het midden van de stuurknop om het commando in te voeren; het venster voor de witbalanskalibratie verschijnt.

Zorg ervoor dat het witte meetobjectief het beeld helemaal vult. Het hoeft niet scherp te zijn. Druk de ontspanknop in om de ijking uit te voeren. De eigen instelling blijft actief totdat er een andere kalibratie wordt gemaakt of de witbalansinstelling wordt veranderd.

Moet de eigen witbalansinstelling opnieuw worden gebruikt, kies dan de custom instelling van de basic sectie van het menu. Markeer in het venster dat verschijnt "recall" en druk op de stuurknop om het commando in te voeren. De laatst gebruikte eigen witbalansinstelling wordt actief gemaakt.

Kies set of recall. Set Recall

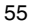

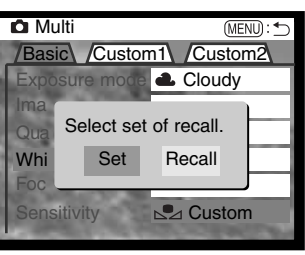

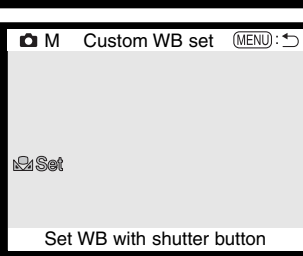

#### SCHERPSTELMETHODEN

De camera beschikt over automatische en handmatige scherpstelling. De scherpstelmethode wordt ingesteld in de basic sectie van het multifunctionele opname-menu (blz. 50).

Autofocus geeft in bijna elke situatie perfecte resultaten. Er zijn echter omstandigheden waaronder het autofocus-systeem niet optimaal werkt; kijk daarvoor bij de speciale scherpstelsituaties op blz. 25. In die gevallen kan de camera met de hand worden scherpgesteld.

Na instelling van de camera op manual focus (MF) verschijnen "ZOOM" en "FOCUS" bovenin de LCD-monitor. Druk op het midden van de stuurknop om tussen beide te kiezen; de functie in blauw is actief. Markeer "FOCUS" en gebruik de op/neer-toetsen om scherp te stellen; de globale opnameafstand wordt onderin de monitor weergegeven, naast de opnameteller. Alle afstanden zijn gemeten vanaf de CCD.

Hebt u de camera op de kortste opname-afstand ingestelde en zoomt u in, dan wordt de opnameafstand automatisch aangepast voor de kortste instelafstand die voor de geldende brandpuntsafstand geldt.

Is de LCD-monitor uitgeschakeld, dan is handmatige scherpstelling niet mogelijk. De stuurknop werkt dan weer als zoomknop.

Druk op de stuurknop (1) om te wisselen tussen scherpstelling (focus) en zoom. De actieve functie licht blauw op  $(2)$ .

Gebruik de op/neer-toetsen van de stuurknop voor zoomen of<br>scherpstellen.

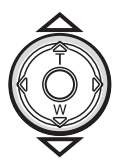

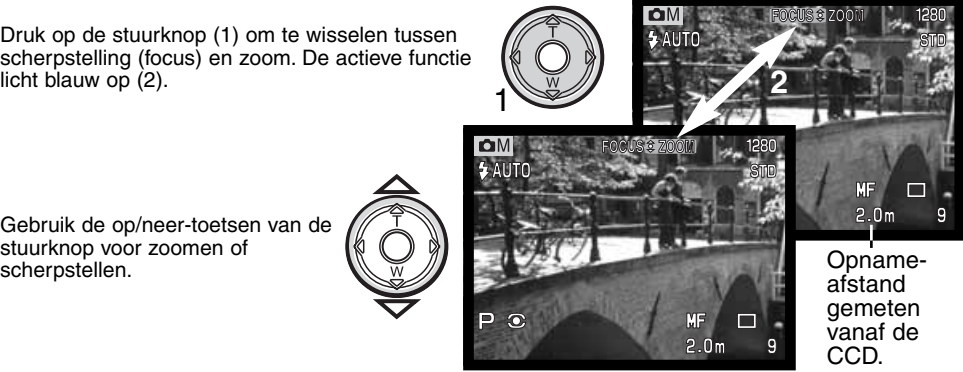

### CAMERAGEVOELIGHEID – ISO

Voor de cameragevoeligheid kunt u kiezen uit vijf instellingen: Auto, 100, 200, 400 en 800. De waarden zijn gebaseerd op ISO-equivalenten. ISO is de standaard voor filmgevoeligheid; hoe hoger het getal, des te gevoeliger is de film. De cameragevoeligheid wordt ingesteld in de basic sectie van het multifunctionele opname-menu (blz. 50).

In de auto-stand past de camera de gevoeligheid automatisch aan de lichtomstandigheden aan, tussen 100 en 400. Wordt de flitser ingeschakeld terwijl de cameragevoeligheid in de auto-stand staat wordt automatisch 200 gekozen. Is er een andere dan de auto-stand gekozen, dan verschijnt "ISO" op het datascherm en verschijnen "ISO" en de ingestelde waarde in de monitor.

Een verdubbeling van de ISO-waarde betekent een verdubbeling van de cameragevoeligheid. Neemt bij film de korrel toe naarmate de film gevoeliger is, in de digitale beeldtechniek neemt de beeldruis toe. Een ISO-instelling van 100 geeft zeer weinig ruis, en instelling op 800 de meeste. Bij hoge ISOinstellingen (400, 800) is het mogelijk bij weinig licht zonder flits uit de hand te fotograferen. Bij een verandering van de ISO-waarde verandert ook het flitsbereik, zie hieronder.

#### FLITSBEREIK EN CAMERAGEVOELIGHEID

Het flitsbereik wordt gemeten vanaf de CCD. Door de constructie van het optische systeem zijn de bereiken in de groothoek- en telestand verschillend.

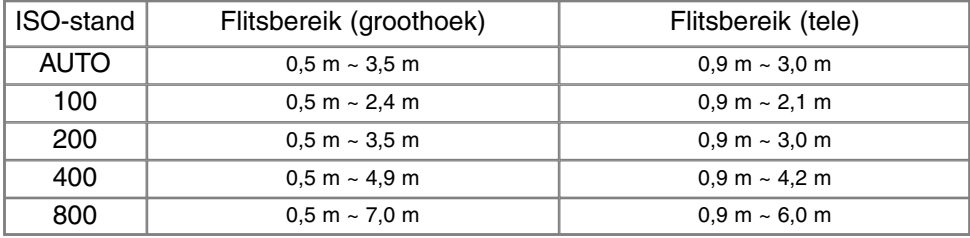

#### FULL-TIME AF

Wanneer full-time AF actief is stelt de autofocus permanent scherp, zodat het beeld op de monitor scherp blijft. Het vermindert ook de scherpsteltijd wanneer u foto's wilt maken. Full-time AF is actief in de automatische opname-stand en kan dan niet worden uitgeschakeld. Full-time AF kan worden geactiveerd in de custom 1 sectie van het multifunctionele opname-menu (blz. 50).

Wordt de camera uit gezet in de automatische of de multifunctionele opnamestand terwijl de handinstelling actief is, dan is full-time AF onmogelijk. Uitschakelen van de full-time AF zal batterijen sparen.

#### LICHTMEETMETHODEN

Welke meetmode is ingeschakeld is alleen op de LCDmonitor te zien, via symbolen. De lichtmeetmethode Wordt ingesteld in de custom 1 sectie van het multifunctionele opname-menu.

Meerveldsmeting gebruikt 256 segmenten om helderheid en kleur te meten. Deze informatie wordt gecombineerd met afstandsinformatie om de juiste belichting te realiseren. Dit geavanceerde lichtmeetsysteem geeft accurate, probleemloze belichtingsresultaten in bijna alle situaties.

Spotmeting gebruikt een klein deel van het beeld om de belichting te meten. Is deze methode gekozen, dan wordt de LCD-monitor als hij uit stond automatisch worden geactiveerd; er verschijnt een klein cirkeltje in het midden van het live-beeld om het meetgebied te markeren. Hiermee kunt u zeer precies een bepaald gedeelte van het onderwerp meten, zonder dat extreem lichte en/of extreem donkere beeldpartijen daar invloed op hebben.

Wordt de LCD-monitor uitgeschakeld, dan blijft de spotmeting actief.

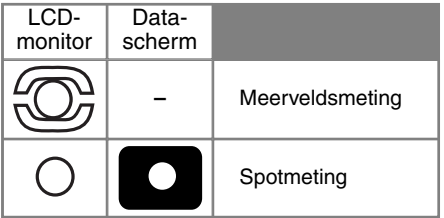

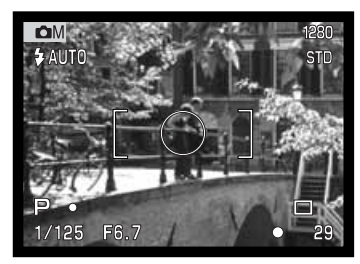

#### BELICHTINGSBRACKETING

In de multifunctionele opnamestandkan de stapwarde van de belichtingsbracketing worden ingesteld op 0,3 LW, 0,5 LW en 1,0 LW. Hoe hoger het getal, des te groter is het belichtingsverschil tussen de beelden in de bracketing-serie. Kijk op blz. 36 over bracketing-instellingen. De stapwaarde voor bracketing kan worden ingesteld in de custom 1 sectie van het multifunctionele opname-menu (blz. 50).

#### DIGITALE ZOOM EN BEELDGROOTTE

Met de digitale zoom verdubbelt u de vergrotingsfactor van het zoomobjectief (blz. 22). De digitale zoom kan worden uitgeschakeld in de custom 1 sectie van het multifunctionele opname-menu (blz. 50).

Maakt u een opname met de digitale zoom, dan hangt het uiteindelijke eindresultaat af van de beeldgrootte-instelling op de camera. Het beeld wordt uitgesneden en vervolgens wordt het totale aantal pixels herberekend om een beeld te produceren dat aan onderstaande tabel voldoet.

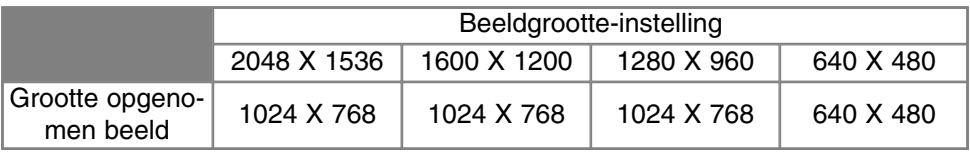

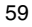

#### BEELDCORRECTIE – KLEUR, VERSCHERPING, CONTRAST, & KLEUR-**VERZADIGING**

Veranderingen in kleur, verscherping, contrast en kleurverzadiging kunnen worden uitgevoerd in de custom 2 sectie van het multifunctionele opname-menu (blz. 50). Deze beeldcorrectie-instellingen stellen u in staat de beeldinformatie in een situatie te optimaliseren. Is een tafereel bijvoorbeeld te contrastrijk, dan zal er gebrek aan detaillering in de lichtste partijen en de schaduwpartijen ontstaan;

een contrastverlaging zorgt ervoor dat de detaillering in die partijen behouden blijft.

Alle veranderingen die met deze functies worden gemaakt zijn meteen zichtbaar in het live-beeld op de monitor. De kleurinstelling, de verscherping, het contrast en de kleurverzadiging moeten worden ingesteld voordat u de opname maakt. Worden verscherping, contrast of kleurverzadiging op een andere instelling dan normaal ingesteld, dan verschijnt er een symbool met daarachter een aanduiding voor verhoging  $(+)$  of verlaging  $(-)$ . Uitschakeling zet deze functies niet terug op nul; u moet ze zelf terugstellen.

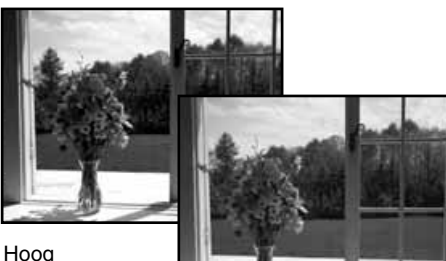

contrast

Na correctie (–)

Anders dan op een computermonitor kan het moeiijk zijn veranderingen in verscherping, contrast

en kleurverzadiging goed op de LCD-monitor te beoordelen. Bij het terugkijken via de computer zult u duidelijke verschillen zien.

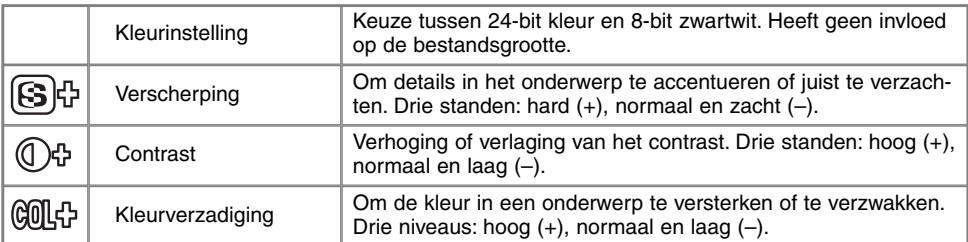

#### TIJDOPNAMEN

Tijdopnamen maakt u met handinstelling (M) (blz. 53). U kunt belichtingstijden van maximaal 15 seconden instellen door de ontspanknop een bepaalde tijd ingedrukt te houden. Bij tijdopnamen is een statief onontbeerlijk.

Zet de belichtingsmethode op handinstelling (manual) in de basic sectie van het multifunctionele opname-menu (blz. 50).

Gebruik de stuurknop (1) om de sluitertijdinstellingen te stellen op "bulb".

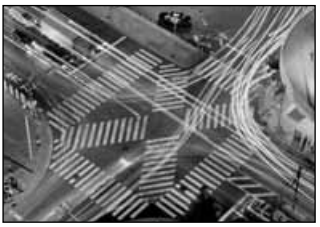

Wilt u het diafragma instellen, druk dan op de knop voor belichtingscorrectie (2); de diafragmaweergave wordt blauw. Gebruik de stuurknop (1) om het diafragma in te stellen.

- Het belichtingssysteem van de camera kan niet worden gebruikt om de juiste belichting voor tijdopnamen vast te stellen. Gebruik van een losse belichtingsmeter is aan te bevelen.
- De belichting kan verder worden geregeld via de ISO-instelling (blz. 50).

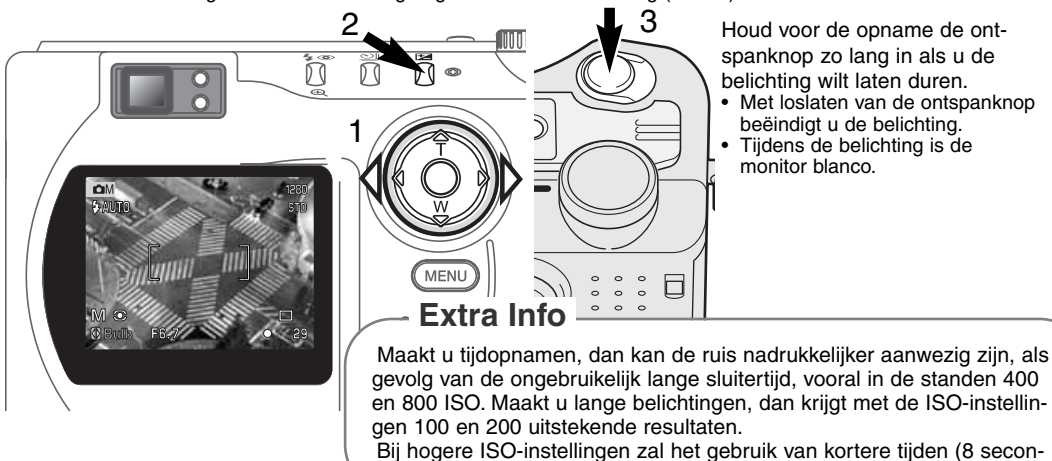

den of minder) de ruis verminderen.

 $\overline{61}$ 

## **FOTOGRAFISCHE BASISPRINCIPES**

Fotograferen is een waardevolle en aangename bezigheid. Met de moderne cameratechniek wordt u gelukkig veel meet- en regelwerk uit handen genomen. Kennis van nu de volgende basisprincipes zal u helpen uw foto's nog meer naar uw hand te zetten.

Het diafragma, de regelbare opening in het objectief, regelt niet alleen de hoeveelheid doorgelaten licht, maar ook de scherptediepte; dat is de zone voor en achter het onderwerp waarin alles scherp wordt weergegeven. Hoe hoger het diafragmagetal, des te groter is de scherptediepte. Dan is bijvoorbeeld alles vanaf 1,5 m van de camera tot aan de horizon scherp. Bij een hoog diafragmagetal is de opening in het objectief klein, dus dat vraagt wel om relatief lange sluitertijden. Dat is weer niet het geval bij een laag diafragmagetal (een grote opening), die een beperkte scherptediepte geeft; dan is

bijvoorbeeld alleen het onderwerp scherp maar blijft de achtergrond onscherp. Een goede instelling voor portretten, met een scherp onderwerp en een onscherpe achtergrond. Landschapsfoto's moeten vaak van voor tot achter scherp zijn en vragen doorgaans dus om een hoog diafragmagetal voor veel scherptediepte.

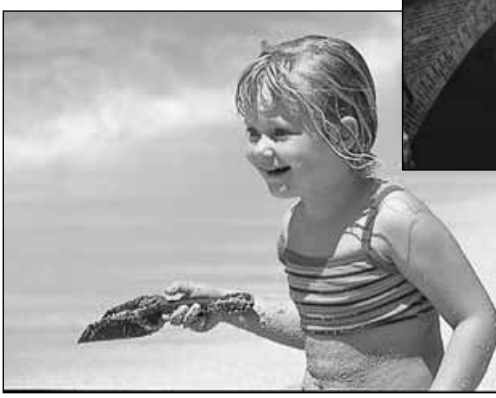

De scherptediepte verandert ook met de brandpuntsafstand. Hoe korter de brandpuntsafstand (hoe groter de beeldhoek), des te groter is de scherptediepte.

De sluiter regelt niet alleen de duur van de belichting maar bepaalt ook in hoeverre beweging scherp (bevroren) worden weergegeven. Korte sluitertijden worden gebruikt in actiefotografie om beweging te bevriezen. Lange sluitertijden geven bewegingen in een waas weer, denk bijvoorbeeld aan het stromen van een waterval. Bij lange sluitertijden is een gebruik van een goed statief belangrijk.

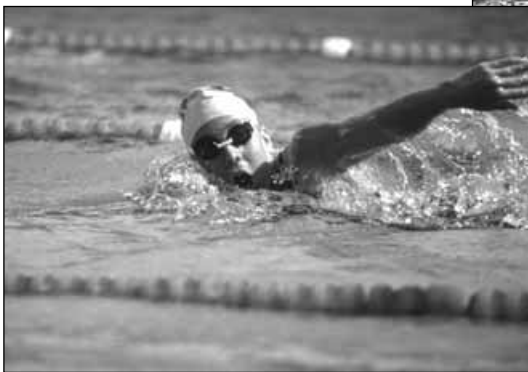

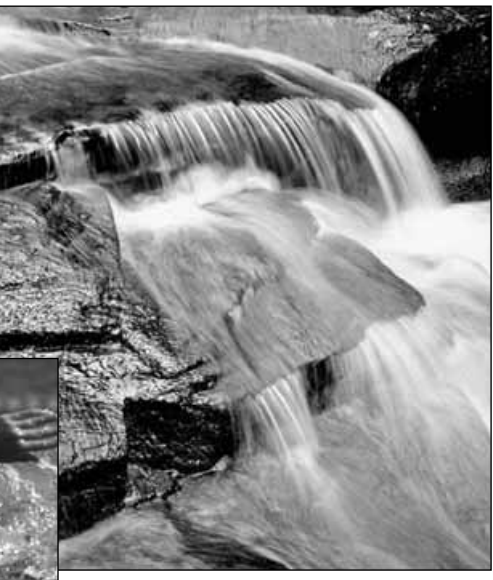

De uitwerking van een diafragma/sluitertijdcombinatie is niet op het live-beeld van de camera te zien. Het grote voordeel van een digitale camera is wel dat u even een opname kunt maken om te zien of alles naar wens is. Maak dus bij werk waar het er erg op aan komt eerste testopnamen en bekijk ze meteen met Quick View (blz. 26). Bevalt het beeld u niet, dan wist u het en probeert u het opnieuw met een andere instelling van sluitertijd en/of diafragma.

# FILMCLIPS OPNEMEN

Deze camera kan tot 60 seconden digitale video opnemen. Het motion JPEG beeld is 320 X 240 pixels (QVGA). Het effectieve beeld meet 304 x 240 pixels. Bij weergave verschijnen twee dunne lijnen links en rechts van het beeld. Onder bepaalde omstandigheden is minder dan 60 seconden opnametijd beschikbaar.

De totale opnametijd is met een 16 MB CompactFlash kaart ongeveer 70 seconden. De digitale video-opname-omvang ligt op ca. 0,23 MB per seconde. De feitelijke capaciteit van de CompactFlash kaart is afhankelijk van het onderwerp en het aantal foto's op de kaart.

Bij het maken van videoclips kunt u bepaalde functies gebruiken, andere worden vast ingesteld, weer andere kunnen niet worden gebruikt. De belichtingscorrectie (blz. 46) en de macro-stand (blz. 28) kunnen worden gebruikt. De scherpstelling wordt ingesteld op autofocus, met het brede scherpstelveld; de belichting wordt ingesteld op programma-automatiek, de cameragevoeligheid en de witbalans op auto. De flitser en de digitale zoom worden uitgeschakeld.

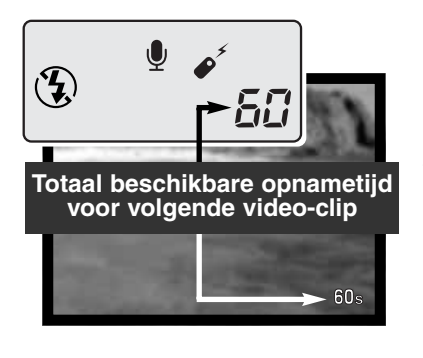

Wanneer de camera niet opneemt, geven de opnametellers op datascherm en monitor de maximum opnametijd voor de volgende filmclip aan. Normaal is dat 60 seconden. Is er minder ruimte beschikbaar dan wordt er een lager aantal seconden opgegeven.

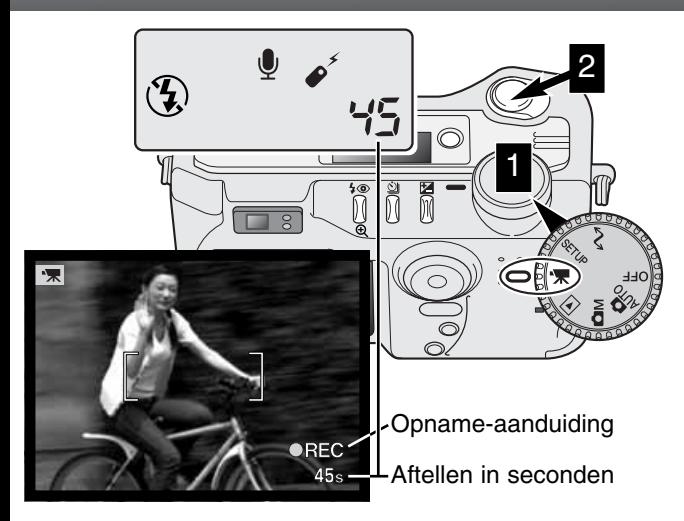

Digitale videoclips maken gaat heel eenvoudig. Zet de keuzeknop op filmopnamen (1). Neem het onderwerp in beeld als beschreven bij de basishandelingen (blz. 23). Druk de ontspanknop half in om scherpstelling en belichting te vergrendelen. Druk de ontspanknop geheel in om de opname te starten (2). Tijdens de opname zijn zoom en scherpstelling vergrendeld. De camera gaat door met opnemen totdat de maximum opnametijd is bereikt of de ontspanknop opnieuw is ingedrukt. Tijdens de opname laten het datascherm en de LCD-monitor de resterende opnametijd zien.

#### CLIPS OPNEMEN MET DE RC-3 AFSTANDSBEDIENING

De afstandsbediening RC-3 (apart verkrijgbaar) kan worden gebruikt om filmclips op te nemen op maximaal 5 m afstand. Richt de afstandsbediening naar de camera en gebruik de ontspanknop of de vertragingstoets om de opname te starten en te stoppen.

Gebruikt u de ontspanknop (1), dan knippert het zelfontspannerlampje éénmaal voordat de opname begint; gebruikt u de vertragingstoets (2), dan knippert het zelfontspannerlampje twee seconden, waarna de opname begint. Tijdens de opname brandt het lampje continu. U stopt de opname direct door op één van beide knoppen te drukken. Bij tegenlicht of fluorescentielicht kan de afstandsbediening mogelijk niet werken.

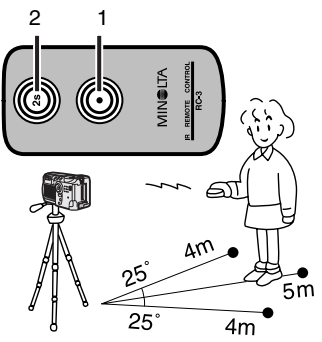

## WEERGAVESTAND BEELDEN BEKIJKEN EN BEWERKEN

Dit hoofdstuk omvat gedetailleerde informatie omtrent de weergavefuncties van de camera. Lees de delen die voor u van belang zijn. De delen over beelden weergeven, films weergeven, beelden wissen (blz. 68-69), het navigeren door het weergavemenu (blz. 72) en het beeldselectiescherm (blz. 81) omvatten samen de belangrijkste informatie voor het bekijken en bewerken van beelden. De informatie over het navigeren door het weergavemenu wordt gevolgd door gedetailleerde beschrijvingen van de instellingen.

### WEERGAVESCHERM ENKELBEELD

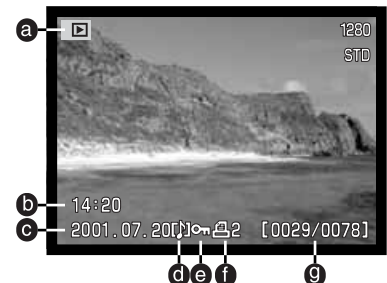

- a. Gebruiksstand
- b. Opnametijdstip
- c. Opnamedatum g. Beeldnummer/
- d. Spraakopname (blz. 43)

## WEERGAVESCHERM FILMCLIPS

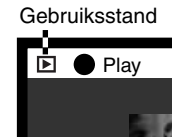

Gebruiksstand Weergavetijd Druk op de

totaal aantal opnamen

e. Vergrendeling (blz. 75) f. Print-symbool (blz. 78)

Druk op de op-toets om de opname-

- 1/125
- 
- **D** h. Mapnummer
	- nummer beeldbestand)
	- i. Mapnaam (blz. 100)
- info te zien  $\begin{bmatrix} 5.7 \\ 1 \end{bmatrix}$  j. Waarde belichtingscorrectie (blz. 46)
	- k. Cameragevoeligheid (ISO) (blz. 57)
	- l. Witbalansinstelling (blz. 54)
	- m. Diafragma
	- n. Sluitertijd
	- o. Beeldkwaliteit (blz. 41)
	- p. Beeldgrootte (blz. 40)

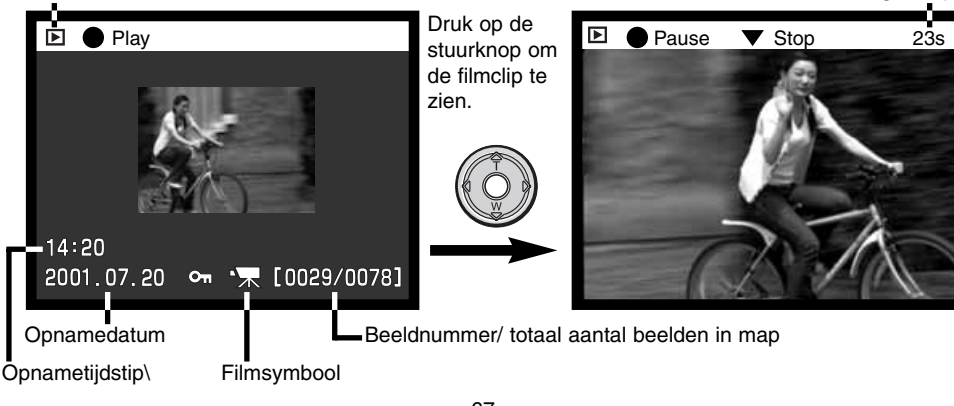

## **WEERGAVESTAND**

#### BEELDEN BEKIJKEN

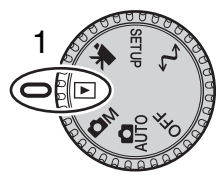

In de weergavestand kunt u op gemakkelijke wijze foto's en filmclips bekijken. Zet de camera in de weergavestand (1) om beelden te kunnen bekijken.

Gebruik de stuurtoets om langs de beelden op de CompactFlash kaart te scrollen. De beelden worden weergegeven met datum, opnamenummer, spraakopname, print-status en informatie over een eventuele vergrendeling. Bij stilstaande beelden (foto's) kan ook opname-informatie worden weergegeven. Van filmclips wordt het eerste beeldje weergegeven; een

filmclip is te herkennen aan het filmsymbooltje bij de thumbnail van het eerste beeldje.

Gebruik de links/rechts-toetsen van de stuurknop om door de beelden te scrollen. 3 Druk op de op-toets om de opname-info te bekijken. • Bij de weergave van de opname-info zijn de links/rechts-toetsen uitgeschakeld. Druk op de neer-toets om terug te gaan naar de weergavestand. Stuurknop 4 Wilt u de spraakopname bij een foto stuurknop. • Beelden waaraan geluid is toegevoegd 匣 hebben een markering. **STTT** • Druk op de neer-toets om de geluidsweergave te stoppen. **MENU**  $14:20$ 2001.07.20 0.82 [0029/0078] ssen-toets 68

#### FILMCLIPS BEKIJKEN

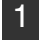

Gebruik de link/rechts-toetsen om de gewenste clip te vinden.

- 2 Druk op het midden van de stuurknop om de clip af te spelen.<br>2 De Wanneer u tijdens het afspelen op de stuurknop drukt wordt het
	- Wanneer u tijdens het afspelen op de stuurknop drukt wordt het beeld stil gezet; met opnieuw indrukken wordt het afspelen vervolgd.
	- Wanneer het afspelen voltooid is verschijnt het eerste beeldje weer.

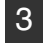

Om het afspelen van een filmclip te stoppen drukt u op de neer-toets van de 3 Om het afs

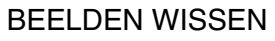

In de weergavestand kunt u een weergegeven foto of filmclip wissen. Wanneer u een bestand voor wissen selecteert verschijnt een bevestigingsscherm voordat het wissen wordt uitgevoerd.

#### Een gewist bestand kan niet meer worden teruggehaald. Let dus altijd goed op wanneer u beelden wist.

- Druk op de QV/Wissen-toets om een weergegeven beeld te wissen. 1
	- Er verschijnt een bevestigingsscherm.

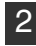

Gebruik de links-rechts-toetsen om "YES" te doen oplichten

• "NO" heft de handeling op.

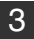

3 Druk op de stuurknop om het beeld te wissen.

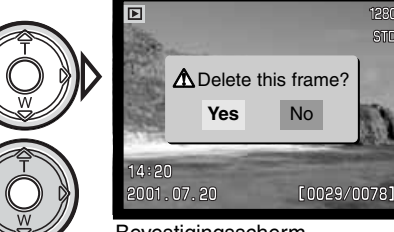

Bevestigingsscherm

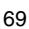

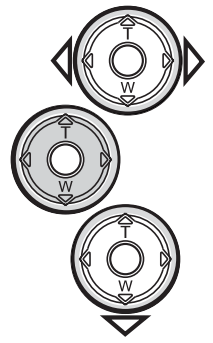

## WEERGAVETOETS – WEERGAVESTAND

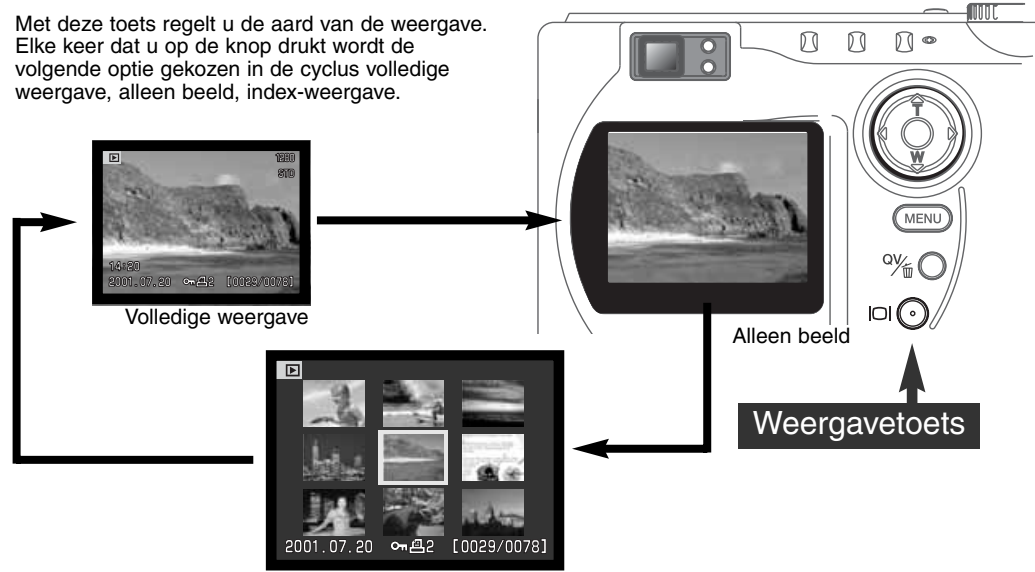

Indexweergave

Bij index-weergave verplaatst u het gele selectiekader met de links/rechts-toetsen naar het vorige of volgende beeld. Wanneer een beeld wordt omkaderd verschijnen de opnamedatum, spraakopname, de vergrendelings- en printstatus en het opnamenummer onderaan het scherm. Het gemarkeerde beeld kan met de QV/Wissen-toets worden gewist (blz. 69), of het bijbehorende geluid kan worden afgespeeld door op de stuurknop te drukken. Wordt de weergavetoets opnieuw ingedrukt, dan verschijnt het gemarkeerde beeld in enkelbeeldweergave. Voor de index-weergave krijgt u vier of negen beelden tegelijk te zien. In de basic sectie van het weergavemenu kunt u deze keuze maken (blz. 72).

#### VERGROTE WEERGAVE

Bij enkelbeeldweergave kan een foto worden vergroot om hem in detail te bekijken. Het aantal vergrotingsstappen is afhankelijk van de grootte van het opgenomen beeld. Hoe kleiner het beeld, des te kleiner is ook het aantal beschikbare vergrotingsstappen. Superfijn-beelden kunnen niet wordenvergroot.

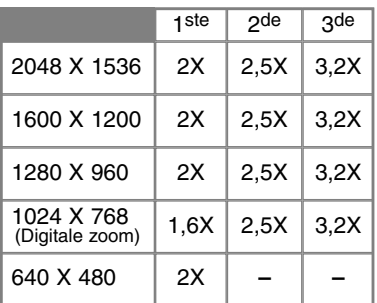

Druk wanneer het te beoordelen beeld wordt weergegeven op de vergrotingstoets. 1

- De vergrotingsfactor is te zien op de monitor.
- Het beeld kan in drie stappen worden vergroot. Elke keer dat u op de vergrotingstoets drukt wordt het beeld een stap verder vergroot.

 $\overline{E}$ 

Wanneer het beeld is vergroot kunt u met de vierwegtoetsen van de stuurknop door het beeld navigeren. 2

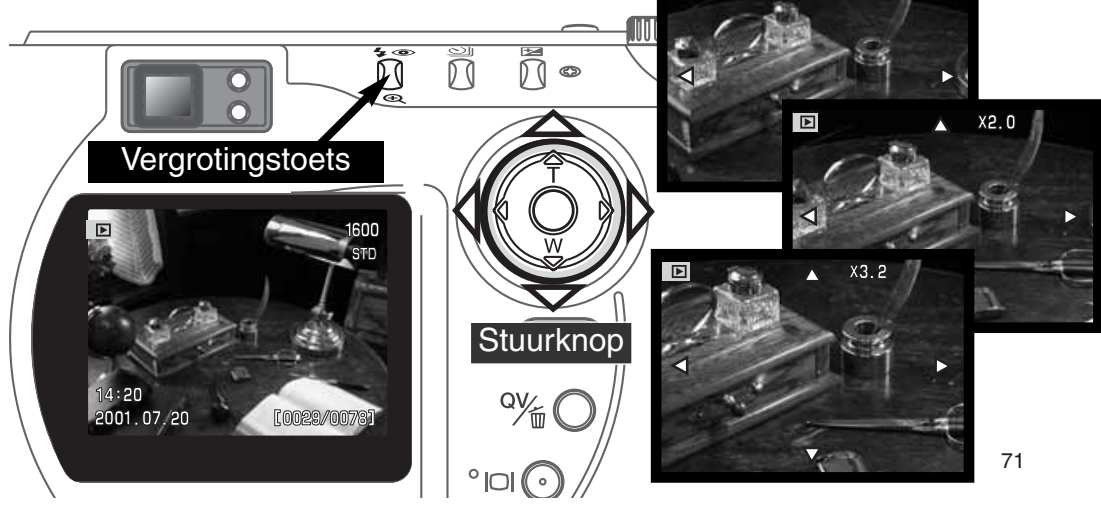

## **WEERGAVESTAND**

## NAVIGEREN DOOR HET WEERGAVEMENU

Druk in de weergavestand op de menutoets om het menu te activeren. Met de menu-toets kunt u ook het weergavemenu uitschakelen wanneer de instellingen zijn voltooid. Gebruik de vierwegtoetsen van de stuurknop om de cursor in het menu te verplaatsen. Indrukken van de stuurknop bevestigt een gekozen instelling.

Activeer het weergavemenu met de menutoets. De "Basic" tab licht op. Gebruik de link/rechts-toetsen van de stuurknop om de gewenste menu-tab te doen oplichten; de menu's veranderen wanneer er op een andere tab wordt overgegaan.

Wordt het gewenste menudeel weergegeven, gebruik dan de op/neer-toetsen om door de menu-opties te scrollen. Laat de optie waarin u iets wilt veranderen oplichten.

• Scrollt u in één richting, dan springt de cursor van bovenin het menu door naar onderen en vice versa.

De te wijzigen menu-optie licht op, druk nu op de rechter toets van de stuurknop; u krijgt nu de instellingen te zien waaruit u kunt kiezen, met de huidige instelling oplichtend. • Om terug te keren naar de menu-opties moet u op de linker toets te drukken.

Gebruik de op/neer-toetsen om de nieuwe instelling te laten oplichten.

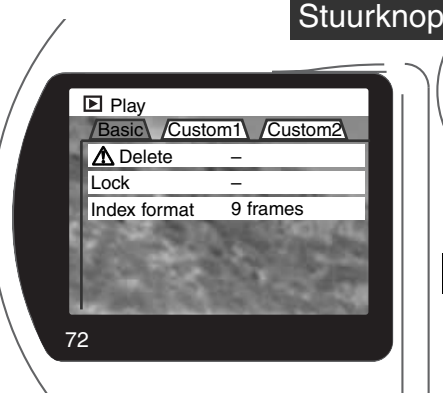

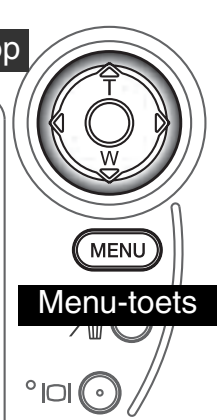

Druk op de stuurknop om de oplichtende instelling te selecteren.

Is een instelling eenmaal uitgevoerd, dan gaat de cursor terug naar de menu-opties en wordt de nieuwe instelling weergegeven. U kunt doorgaan met andere instellingen. Om terug te keren naar de weergavestand drukt u op de menu-toets.
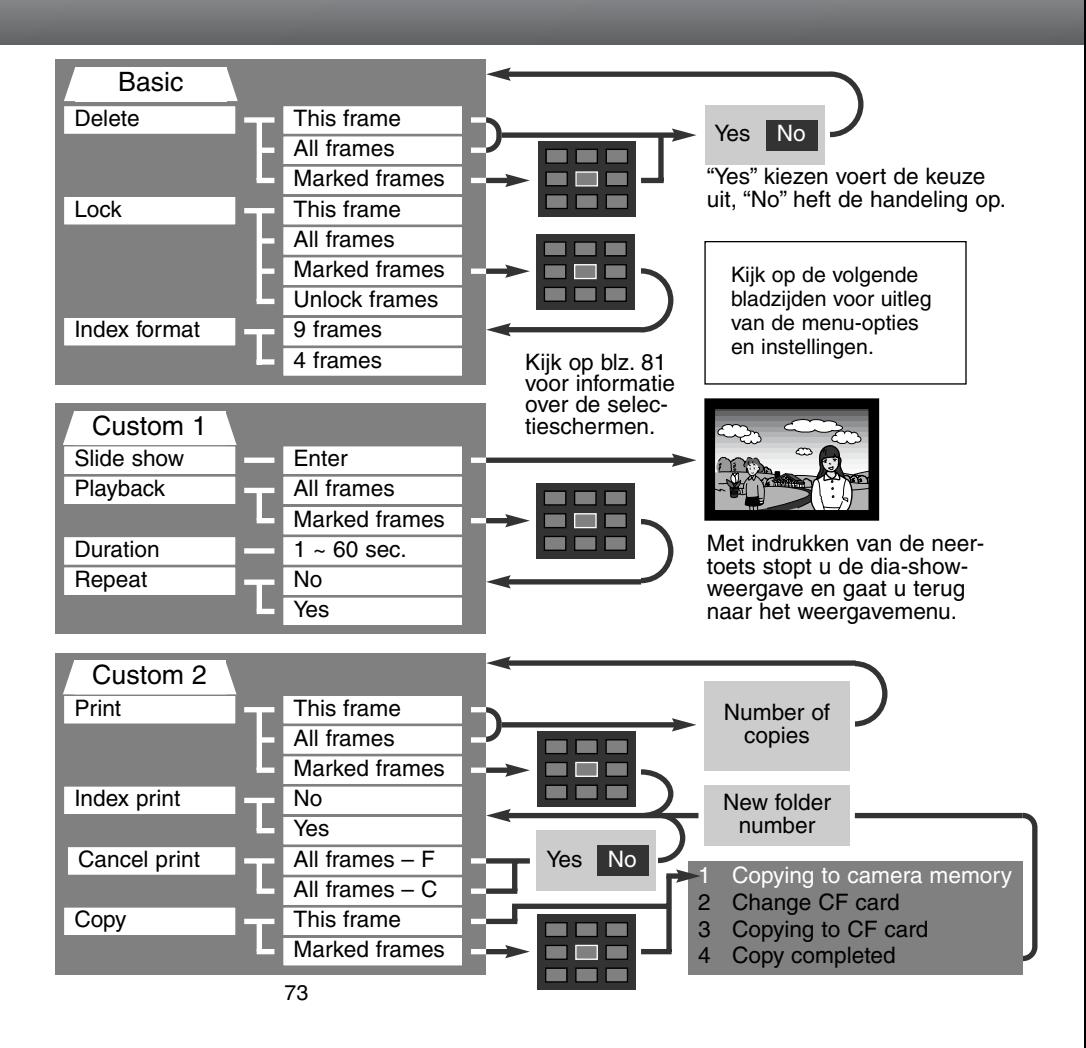

## WEERGAVE-MENU – BASIC

#### BEELDEN WISSEN (DELETE)

#### Wissen verwijdert beelden permanent. Een gewist beeld kan niet worden teruggehaald. Wees voorzichtig bij het wissen van beelden.

In het weergavemenu kunt u enkele beelden wissen, maar ook meerdere beelden tegelijk of alle beelden uit een map. Voordat een beeld wordt gewist verschijnt een bevestigingsscherm; "Yes" voert het wissen uit, met "No" ziet u er van af. Wilt u beelden in een andere map wissen, dan moet u die map kiezen in de custom 1 sectie van het setup-menu (blz. 84). De wisfunctie heeft drie instellingen.

**This frame** – Het weergegeven of gemarkeerde beeld wordt gewist.

**All frames** - Alle niet vergrendelde beelden in de gekozen map worden gewist.

**Marked frames** - De gemarkeerde beelden worden gewist. Kiest u deze instelling, dan verschijnt het beeldselectiescherm. Gebruik de links/rechts-toetsen van de stuurknop om het eerste beeld te markeren (laten oplichten) dat moet worden gewist. Met de op-toets markeert u het beeld met een vuilnisbak-symbool. Wilt u een beeld toch niet wissen, markeer het dan met het gele kader en druk op de neer-toets van de stuurknop: het vuilnisbak-symbool verdwijnt dan. Maak op deze wijze een selectie van te wissen beelden. Druk op de stuurknop om verder te gaan (het bevestigingsscherm verschijnt), of druk op de menu-toets om de handelingen op te heffen en naar het weergavemenu terug te keren. Op het bevestigingsscherm moet u "Yes" selecteren en met een druk op de stuurknop bevestigen. De geselecteerde opnamen worden dan gewist.

De wisfunctie wist alleen niet vergrendelde opnamen. Is een beeld vergrendeld, dan moet u eerst de vergrendeling opheffen voordat u het kunt wissen.

#### BEELDEN VERGRENDELEN (LOCK)

U kunt een beeld, een selectie van beelden en alle beelden van een map vergrendelen. Een vergrendeld beeld kan niet worden gewist. Het is verstandig belangrijke opnamen te vergrendelen. Wilt u beelden in een andere map vergrendelen, kies die map dan in custom sectie 1 van het setupmenu (blz. 84). Er zijn vier instellingen voor de vergrendelingsfunctie:

**This frame** - Het weergegeven of gemarkeerde beeld wordt vergrendeld.

**All frames** - Alle beelden in de map worden vergrendeld.

**Marked frames** - De gemarkeerde beelden worden vergrendeld. Kiest u deze instelling, dan verschijnt het beeldselectiescherm. Gebruik de links/rechts-toetsen van de stuurknop om het beeld te markeren dat u wilt vergrendelen. Met de op-toets markeert u het beeld met het vergrendelingssymbool. Wilt u een beeld ontgrendelen, markeer het dan met het gele kader en druk op de neertoets van de stuurknop: het vergrendelingssymbool verdwijnt dan. Maak op deze wijze een selectie van te vergrendelen beelden. Druk op de stuurknop om de geselecteerde beelden te vergrendelen, of druk op de menu-toets om de handelingen op te heffen en naar het weergavemenu terug te keren.

**Unlock frames** - Alle beelden in de map worden ontgrendeld.

Door een beeld te vergrendelen beschermt u het tegen wissen. Formatteert (blz. 86) u de CompactFlash kaart echter opnieuw, dan gaat alle informatie verloren, ook de vergrendelde bestanden.

#### INDEXWEERGAVE VERANDEREN (INDEX FORMAT)

Met deze opties bepaalt u of de index negen of vier beelden vertoont. De instelling heeft betrekking op alle indexweergaven.

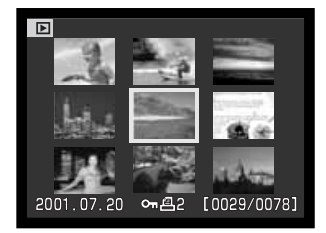

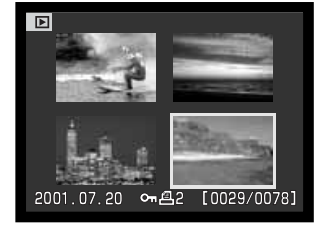

## WEERGAVEMENU - CUSTOM 1 (DIA-SHOW)

De custom 1 sectie van het weergavemenu betreft de dia-show-functie. Hiermee worden alle beelden in een map automatisch weergegeven in aflopende numerieke volgorde.

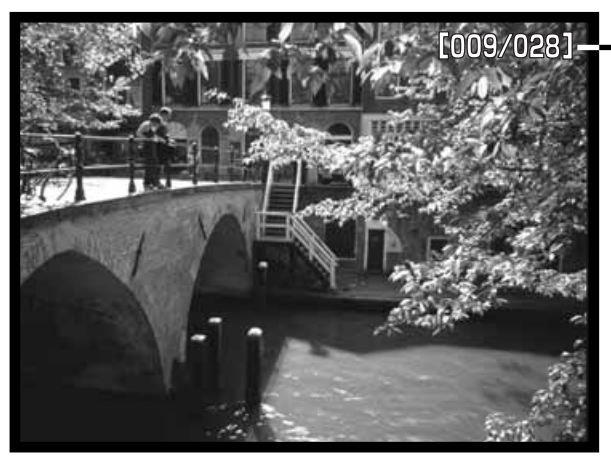

Aftellend opnamenummer / totaal aantal opnamen in de presentatie

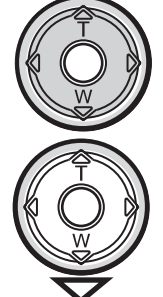

Druk op de stuurknop om de presentatie te pauzeren en te herstarten.

Druk op de neertoets van de stuurknop om de presentatie te stoppen.

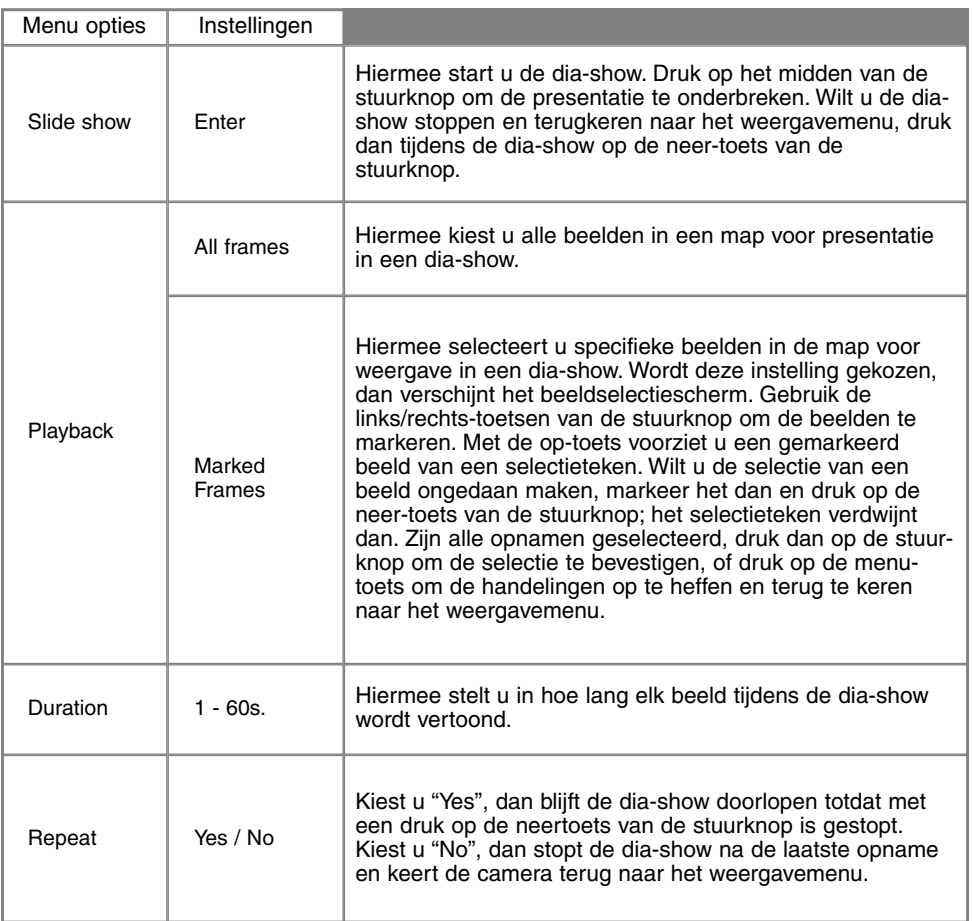

## WEERGAVEMENU - CUSTOM 2 OVER DPOF

Deze camera wordt ondersteund door DPOF™ versie 1.1. DPOF (Digital Print Order Format) maakt het mogelijk direct vanuit de camera prints van foto's te (laten) maken. Na het vormen van een DPOF orderbestand kunt u de CompactFlash kaart simpelweg inleveren bij een foto-afwerkadres, of u steekt de kaart in de sleuf van een DPOF-compatible printer. Is een DPOF-bestand aangemaakt, dan wordt er op de CompactFlash kaart automatisch een 'misc.' map aangemaakt om het in op te slaan (blz. 100).

#### EEN DPOF PRINTOPDRACHT AANMAKEN

De print-menu-optie wordt gebruikt om een opdracht voor standaardprints aan te maken van beelden in een bepaalde map. U kunt enkele beelden, alle beelden of een selectie printen. Heeft een CompactFlash kaart verschillende mappen, dat moet er voor elke map een orderbestand worden gemaakt. Mappen kunnen worden gekozen in de custom 1 sectie van het setup-menu (blz. 84).

**This-frame** - Hiermee maakt u een DPOF-bestand voor het in de weergavestand weergegeven of geselecteerde beeld.

**All-frames** - Hiermee maakt u een DPOF-bestand voor alle beelden in de map die u in custom 1 sectie van het setup-menu hebt geselecteerd (blz. 84).

**Marked frames** - Hiermee kiest een aantal beelden dat u wilt laten printen, of wanneer u van een aantal beelden verschillende aantallen wilt hebben. Kiest u deze instelling, dan verschijnt het beeldselectiescherm. Gebruik de links/rechts-toetsen van de stuurknop om elk beeld te markeren (laten oplichten) dat moet worden geprint. Met de op-toets markeert u het beeld met een printersymbool. Het getal naast het printersymbool is het aantal prints dat van het beeld zal worden gemaakt. Druk op de op-toets van de stuurknop om het aantal te verhogen, op de neer-toets om het te verlagen. U kunt per opname maximaal negen prints bestellen. Wilt u een beeld toch niet laten printen, druk dan op de neer-toets van de stuurknop totdat het aantal op nul staat en het printersymbool verdwijnt.

Maak op deze wijze een selectie van te printen beelden. Druk op de stuurknop om het DPOForderbestand aan te maken, of druk op de menu-toets om de handelingen op te heffen en naar het weergavemenu terug te keren.

Kiest u voor een enkel beeld of voor alle beelden uit een map, dan verschijnt een scherm waarin gevraagd wordt hoeveel prints er van elke opname moeten worden gemaakt; het maximum is negen prints per beeld. Gebruik de op/neer-toetsen van de stuurknop om het aantal in te stellen. Hebt u een DPOF-bestand gemaakt waarmee alle opnamen in een map worden geprint, dan worden opnamen die daarna aan de map worden toegevoegd niet geprint.

U kunt geen DPOF-orderbestanden maken voor beelden die met een andere camera zijn opgenomen. DPOF-bestanden van andere camera's worden niet herkend.

#### OPDRACHT VOOR INDEX-PRINT

Wilt u een index-print van alle opnamen in de map, kies dan "Yes." Wilt u geen index-print, kies dan de instelling "No." Is er een order voor een index-print gemaakt, dan worden opnamen die later in de map worden opgeslagen, niet in de index-print verwerkt. Hoeveel index-beeldjes op een index-print passen verschilt per printer.

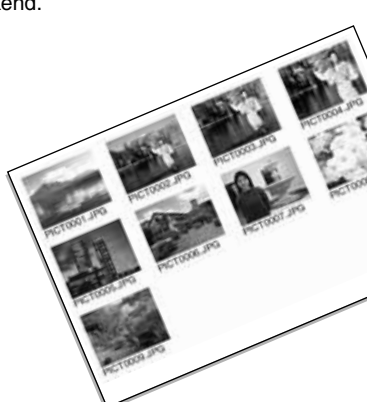

#### DPOF PRINTOPDRACHT OPHEFFEN

Wanneer 'Cancel Print" is geselecteerd verschijnt er een bevestigingsscherm; "Yes" voert de handeling uit en heft de printopdracht op.

Nadat een printopdracht is verwerkt blijft het orderbestand gewoon op de CompactFlash kaart aanwezig; u moet het zelf wissen.

**All frames C** - Heft alle printopdrachten op de CompactFlash kaart op.

**All frames F** - Heft het printbestand in de map op. Mappen kunt u selecteren in de custom 1 sectie van het setup-menu (blz. 84).

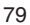

#### BEELDEN OVERZETTEN

U kunt beeldbestanden van de ene naar de andere CompactFlash kaart kopiëren. Daarbij kan tot maximaal 8 MB aan beeldinformatie worden overgeschreven. Elke keer dat de kopieerfunctie wordt gebruikt wordt automatisch een nieuwe map voor de beelden aangemaakt (blz. 100). Beelden met spraakopname worden samen met hun audiobestanden gekopieerd. Kopieën van vergrendelde beelden worden ontgrendeld (blz. 75). DPOF-informatie wordt niet gekopieerd.

**This frame** - Hiermee kopieert u het weergegeven beeld.

**Marked frames** - Hier mee kopieert u een of meer beelden. Is deze functie gekozen, dan verschijnt het beeldselectiescherm; markeer het te kopiëren beeld met een gele rand en druk vervolgens op de op-toets van de stuurknop om het selectieteken te laten verschijnen. Wilt u de selectie van een beeld opheffen, markeer het dan en druk op de neer-toets van de stuurknop om het selectieteken te laten verdwijnen. Selecteer zo alle beelden die u wilt kopiëren. Druk op de stuurknop om verder te gaan, of druk op de menu-toets om de handelingen op te heffen en terug te keren naar het weergavemenu.

Wanneer de stuurknop wordt ingedrukt verschijnt een scherm met vier meldingen; Tijdens het kopieerproces lichten ze beurtelings op. Wanneer de boodschap "change CF card" oplicht dient u de CompactFlash kaart uit de camera te verwijderen en de andere kaart te plaatsen waarop u de bestanden wilt wegschrijven. Druk midden op de stuurknop om verder te gaan. Wacht totdat het bericht verschijnt dat het kopiëren is voltooid.

Zijn er teveel beelden geselecteerd, dan verschijnt er een waarschuwing en wordt het kopiëren niet uitgevoerd. Verdeel de opnamen dan in twee of drie porties. Wanneer één of alle beelden niet gekopieerd konden worden verschijnt de melding "copying unsuccesful". Kijk dan op de tweede

CompactFlash kaart welke bestanden werden gekopieerd en herhaal dan de procedure met de opnamen die niet konden worden gekopieerd.

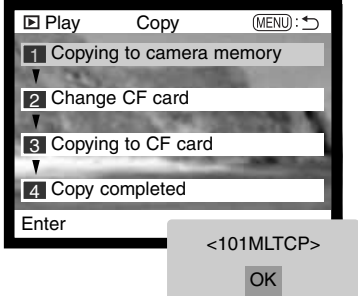

## BEELDSELECTIESCHERM

Wanneer u in een menu een instelling hebt gekozen waarbij beelden moeten worden gemarkeerd verschijnt het beeldselectiescherm. Het indexformaat (vier of negen thumbnails) kunt u veranderen in de basic sectie van het weergavemenu (blz. 72).

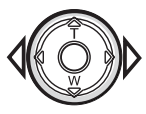

Met de links/rechtstoetsen van de stuurknop verplaatst u het gele selectiekader.

**Menu button** Hiermee verlaat u het scherm en worden alle handelingen opgeheven.

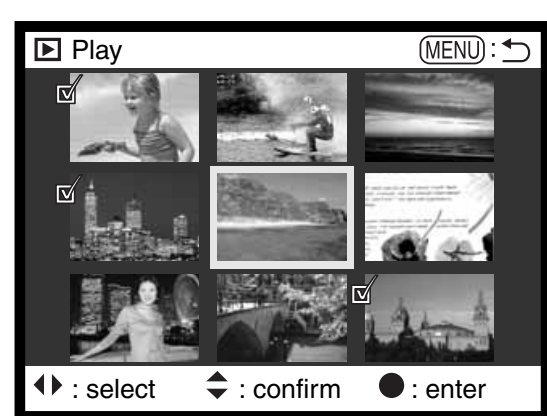

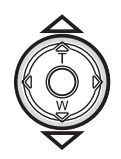

Met de op-toets van de stuurknop kiest u het beeld; wanneer het beeld is gekozen verschijnt ernaast een symbool. Met de neertoets maakt u de selectie ongedaan en verdwijnt het symbool.

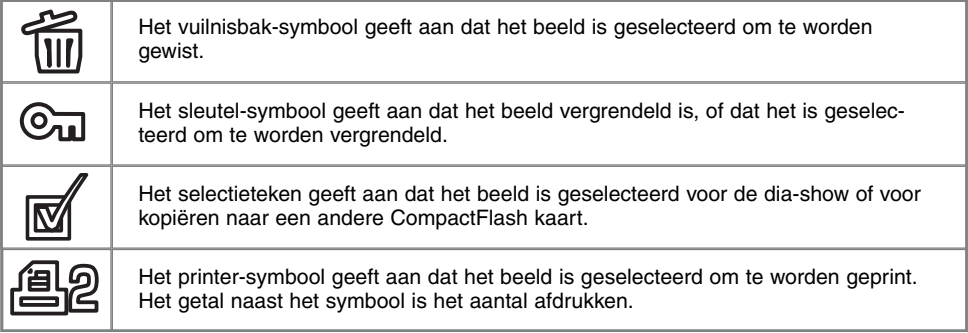

## **WEERGAVESTAND**

## OPNAMEN OP TV WEERGEVEN

Het is mogelijk gemaakte opnamen op uw televisie weer te geven. De camera heeft een videouitgang, waarmee u hem met behulp van de meegeleverde AV-kabel kunt aansluiten. De camera is compatible met zowel de PAL- als de NTSC-standaard. U kunt controleren voor welk van deze twee systemen de camera is ingesteld in de custom 2 sectie van het setup-menu (blz. 84).

- 
- 2. Steek de mini-stekker van de AV-kabel in de videouitgang van de camera
- Steek het andere eind van de videokabel in de video-3. ingang van de televisie.
	- De gele stekker is voor de video-output. De witte stekker is voor mono audio-output.
	- Bij aansluiting op de televisie is de audio-output is ook hoorbaar via de speaker van de camera.
- 4. Zet de televisie aan.
- 5. Zet de televisie op het videokanaal.
- 6. Zet de keuzeknop van de camera in de weergavestand. • Wanneer de camera op een televisie is aangesloten worden zoeker en LCD-monitor van de camera niet gebruikt. Het weergavescherm verschijnt op het tv-scherm.
- 7. Bekijk de opnamen zoals beschreven bij de instructies over weergave.

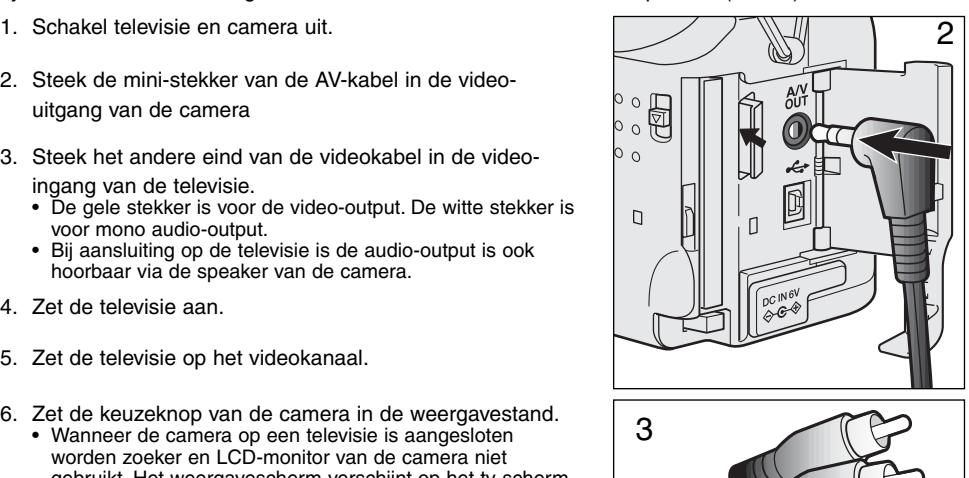

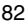

# SETUP-STAND WERKING VAN DE CAMERA **INSTELLEN**

In de setup-stand kunt de canmerafuncties en instellingen regelen en beeldmappen selecteren. In "Navigeren door het setup-menu" (blz. 114) vindt u eerst een overzicht van het setup-menu. Daarna worden de instellingen apart behandeld.

## NAVIGEREN DOOR HET SETUP-MENU

Zet de keuzeknop in de setup-stand om het setup-menu te openen. Met de vierwegtoetsen van de stuurknop navigeert u door het menu. Met indrukken van de stuurknop wordt een instelling geactiveerd.

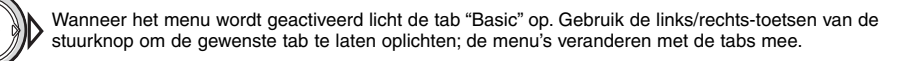

Wordt het gewenste menudeel weergegeven, gebruik dan de op/neer-toetsen om door de menu-opties te scrollen. Laat de optie waarin u iets wilt veranderen oplichten.

• Scrollt u in één richting, dan springt de cursor van bovenin het menu door naar onderen en vice versa.

De te wijzigen menu-optie licht op, druk nu op de rechter toets van de stuurknop; u krijgt nu de instellingen te zien waaruit u kunt kiezen, met de huidige instelling oplichtend. • Om terug te keren naar de menu-opties moet u op de linker toets te drukken.

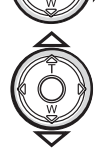

Gebruik de op/neer-toetsen om de nieuwe instelling te laten oplichten.

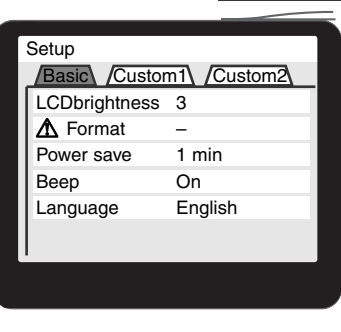

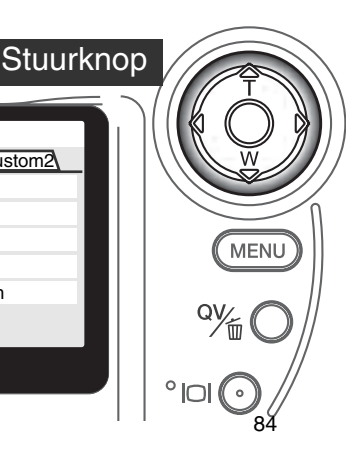

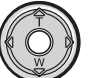

Druk op de stuurknop om de oplichtende instelling te selecteren.

Is een instelling eenmaal uitgevoerd, dan gaat de cursor terug naar de menu-opties en wordt de nieuwe instelling weergegeven. U kunt doorgaan met andere instellingen. Om terug te keren naar de weergavestand drukt u op de menu-toets.

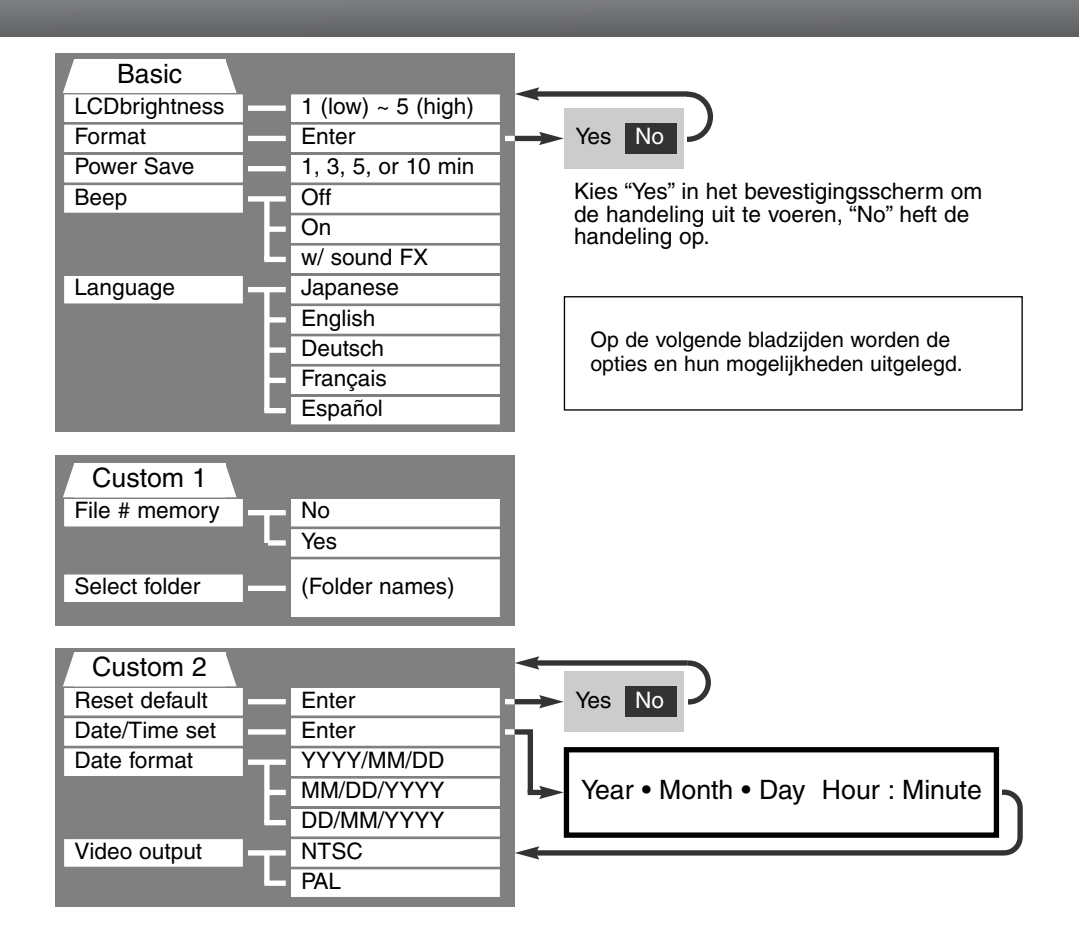

## SETUP-MENU – BASIC

De basic sectie van het setup-menu maakt veranderingen mogelijk in de werking van de camera en geeft ook de mogelijkheid CompactFlash kaarten te formatteren.

#### HELDERHEID LCD-MONITOR (LCD BRIGHTNESS)

De helderheid van de LCD-monitor.is instelbaar in 5 niveaus, van 1 (laag) t/m 5 (hoog). Wanneer een instelling oplicht past de helderheid zich meteen aan; het gekozen niveau moet met indrukken van de stuurknop worden bevestigd.

#### COMPACTFLASH KAARTEN FORMATTEREN (FORMAT)

#### Bij het formatteren van een CF kaart wordt alle informatie gewist.

Door de CompactFlash kaart te formatteren wist u alle informatie op de kaart. Zet de informatie die op de kaart is opgeslagen voordat u gaat fomatteren over op een computer of een opslagmedium. Vergrendelen van beeldbestanden geeft geen bescherming tegen verlies bij formatteren.

Wanneer de formatteer-functie wordt geselecteerd en geopend verschijnt een bevestigingsscherm. Door "Yes" te kiezen laat u de kaart formatteren, met "No" heft u de handelingen op. Er verschijnt een melding dat de kaart geformatteerd is; druk op "OK" om terug te keren naar het setup-menu.

Verschijnt er een boodschap dat de kaart niet wordt herkend ("not recognized"), dan kan het nodig zijn de kaart die in de camera zit opnieuw te formatteren. Een CompactFlash kaart die in een andere camera is gebruikt moet mogelijk opnieuw worden geformatteerd voordat u hem met deze camera kunt gebruiken. Verschijnt er een boodschap dat het niet mogelijk is de kaart te gebruiken ("unable to use"), dan is de kaart niet compatible met de camera en moet hij niet worden geformatteerd.

#### AUTOMATISCHE SPAARSCHAKELING (AUTO POWER SAVE)

De camera schakelt om stroom te sparen de zoeker (EVF) en het datascherm uit wanneer er binnen een bepaalde tijd geen handeling is uitgevoerd. De wachttijd kan worden ingesteld op 1, 3, 5, en 10 minuten. Deze spaarschakeling heeft geen betrekking op de inschakelingsduur van de LCD-monitor; die gaat na 30 seconden uit. Om de weergaven na afsluiting weer terug te roepen moet u de ontspanknop even half indrukken of op de informatietoets drukken.

Is de camera op een computer aangesloten, dan wordt de automatische spaarschakeling ingesteld op 10 minuten. Deze waarde kan niet worden veranderd.

#### AUDIOSIGNAAL (BEEP)

U kunt het audiosignaal in- of uitschakelen. De toon van het signaal kan op hoog of laag worden ingesteld.

#### TAAL (LANGUAGE)

U kunt kiezen welke taal in de menu's wordt gebruikt.

## SETUP-MENU - CUSTOM 1

De custom 1 sectie van het setup-menu betreft de volgnummering van de bestanden en de selectie van mappen. Zie blz. 100 voor informatie over de organisatie van de mappen op de CompactFlash kaart.

#### GEHEUGEN BESTANDSNUMMERS (FILE # MEMORY)

Wanneer het geheugen voor bestandsnummering is geselecteerd krijgt het eerste bestand dat in de map wordt opgeslagen een nummer dat 1 hoger is dan het laatst opgeslagen bestand. Wordt het geheugen voor bestandsnummers uitgeschakeld, dan krijgt elke nieuwe opname een nummer dat 1 hoger is dan het laatst opgeslagen nummer in de map.

Is het geheugen voor bestandsnummers actief en wordt de CompactFlash kaart gewisseld, dan zal het eerste bestand dat op de nieuwe kaart wordt opgeslagen 1 hoger zijn dan het laatste bestand dat op de vorige kaart werd opgenomen, mits de nieuwe kaart geen beeld met een hoger bestandsnummer bevat. Is dat laatste het geval, dan zal het bestandsnummer van het nieuwe beeld 1 hoger zijn dan het hoogste bestandsnummer op de nieuwe kaart.

#### MAP SELECTEREN (SELECT FOLDER)

Met deze optie kunt u bestaande mappen selecteren. Nadat een map is geselecteerd worden alle opnamen vanaf dat moment in die map opgenomen. Bij Quick View en de weergavestand kunnen alleen beelden uit de geselecteerde map worden weergegeven of bewerkt.

Behalve bij de instelling "all-frames-C" in de custom 2 sectie van het weergavemenu hebben veranderingen met de menu's alleen betrekking op de beelden in de geselecteerde map. Wilt u veranderingen doorvoeren op alle beelden, over verschillende mappen verspreid, dan moet elke map apart worden geselecteerd en moet de menu-handeling voor elke map opnieuw worden uitgevoerd. Het formatteren van een CompactFlash kaart wist alle mappen, of ze nu geselecteerd zijn of niet.

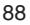

## SETUP-MENU - CUSTOM 2

## ALLES TERUGZETTEN OP STANDAARD (RESET DEFAULT)

Deze functie treft alle standen. Na selectie verschijnt een bevestigingsscherm: na "Yes" worden onderstaande instellingen uitgevoerd, "No" heft de handelingen op.

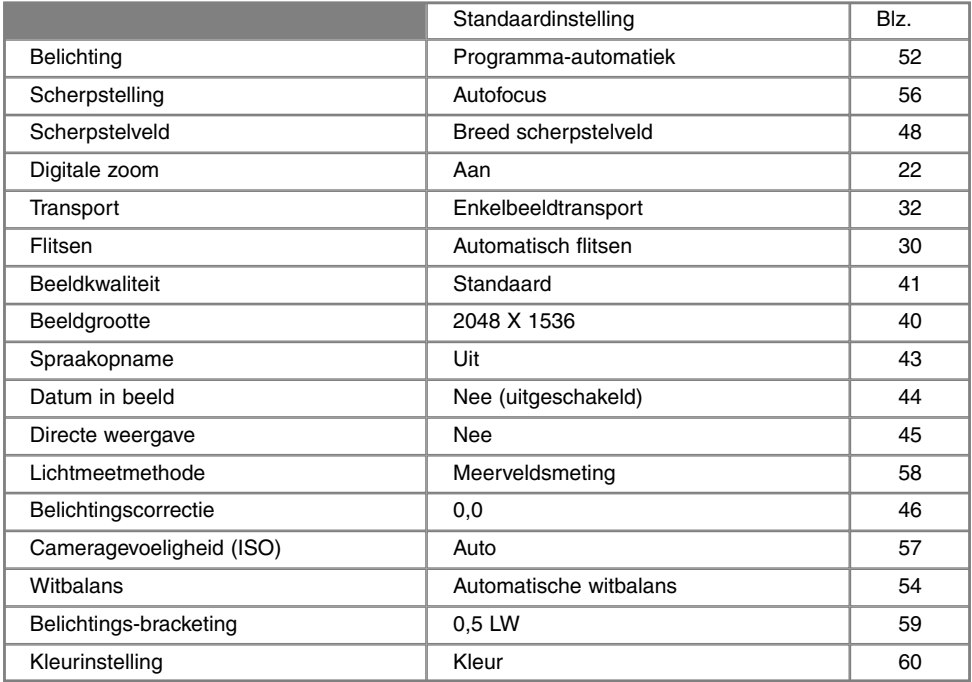

Vervolg op volgende bladzijde

## **SETUP-STAND**

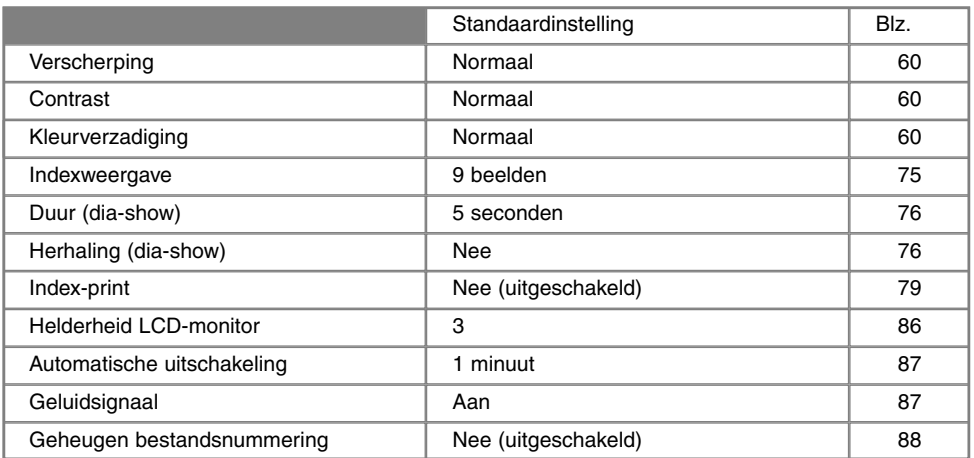

#### DATUM EN TIJD INSTELLEN

Het is belangrijk dat u de klok goed gelijk zet. Wanneer u een foto of filmclip opneemt worden datum en tijd bij de beeldinformatie opgeslagen; bij weergave worden ze afgebeeld. Ook kunt u datum en tijd oproepen met behulp van de DiMAGE Image Viewer Utility software die op de CD-ROM zit. De klok van de camera wordt ook gebruikt voor het imprinten van de datum (blz. 44).

Wanneer de optie voor instellen van datum en tijd is geselecteerd en geopend verschijnen tijd en datum. Gebruik de links/ rechts-toetsen van de stuurknop om het getal te kiezen dat u wilt veranderen en gebruik de op/neer-toetsen om de waarden in te stellen. Van links naar rechts toont het scherm jaar, maand, dag, uur en minuut. Bent u klaar, sla dan de nieuwe instellingen op door op het midden van de stuurknop te drukken; de nieuwe instelling verschijnt in het menu.

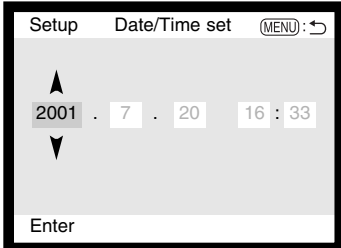

### DATUMVOLGORDE BEPALEN

U kunt de volgorde instellen waarin de datum wordt weergegeven of geprint: YYYY/MM/DD (jaar, maand, dag), MM/DD/YYYY (maand, dag, jaar), DD/MM/YYYY (dag, maand, jaar). Selecteer de gewenste volgorde en bevestig uw keuze door op het midden van de stuurknop te drukken; de nieuwe volgorde is in het menu te zien.

### VIDEO-OUTPUT

U kunt de beelden van de camera op een televisie weergeven (blz. 82). U kunt het video-signaal afstemmen op de PAL en de NTSC televisie-norm. Noord-Amerika gebruikt de NTSC standaard, Europa gebruikt de PAL standaard.

## **Minolta-geschiedenis**

Op 20 februari 1962 maakte John Glenn als eerste Amerikaan een ruimtereis rondom de aarde. Hij had een Minolta Hi-matic camera aan boord van zijn Friendship 7 ruimtecapsule meegenomen om deze historische gebeurtenis vast te leggen.

Tijdens de 4 uur, 55 minuten en 23 seconden durende vlucht maakte hij drie omwentelingen om de aarde met een gemiddelde snelheid van 28,000 km/u.

John Glenn bezocht onze Sakai camerafabriek op 23 mei 1963, en als herdenkingssymbool plantte hij er een palmboom. De boom staat er nog steeds, op de binnenplaats van de fabriek; hij is nu meer dan acht meter hoog.

De camera wordt tentoongesteld in het Smithsonian Insttitution's National Air and Space Museum in Washignton D.C.. Hij is samen met andere artikelen van John Glenns Friendship 7 Mercury-vlucht te vinden in gallery 210, "Apollo to the Moon".

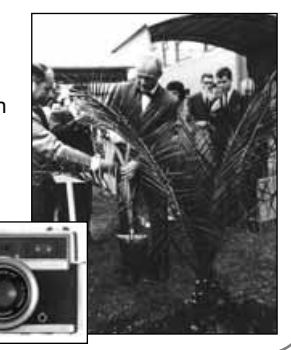

91

## **DATA-OVERDRACHT**

## DATA-OVERDRACHT VERBINDING MET DE COMPUTER

Lees dit hoofdstuk goed door voordat u de camera met een computer verbindt. Details over het gebruik en de installatie van de DiMAGE Image Viewer Utility software vindt u in software-gebruiksaanwijzing. De DiMAGE gebruiksaanwijzingen geven geen informatie over de basishandelingen voor het gebruik van computer en hun besturingssystemen; kijk in de documentatie die daarvoor bij uw computer is geleverd.

Om de camera goed met de computer te laten samenwerken en om de computer voor beeldopslag te gebruiken dient u de volgende minimum eisen aan te houden:

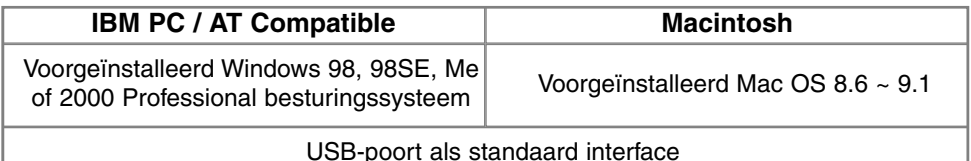

Gebruikers van Windows 98 of 98 second edition moeten de driver-software installeren die op de meegeleverde CD-ROM staat (blz. 96). Gebruikers met Mac OS 8.6 dienen van de Apple website een "mass storage device" van de Apple Website downloaden en installeren (blz. 99). Er zijn geen problemen bekend met betrekking tot het gebruik van Mac OS 10.0.3 of eerder in combinatie met Apple G4 computers.

## ARCSOFT PHOTOIMPRESSION 3.0 SYSTEEMEISEN

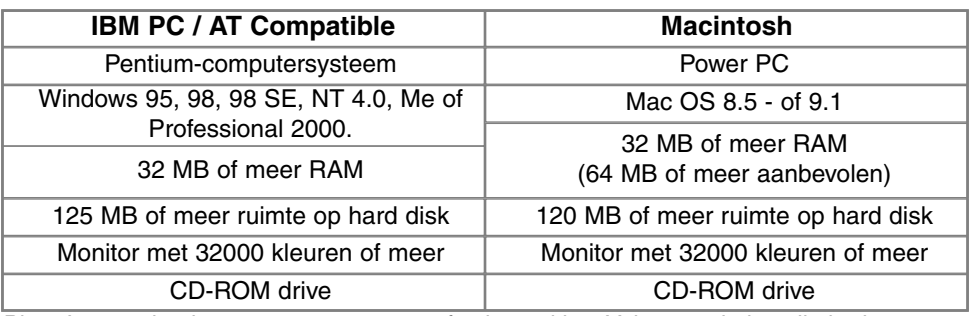

PhotoImpression is een programma voor fotobewerking. Volg voor de installatie de instructies in de read-me map en in het installatieprogramma.

#### QUICKTIME 5.0 SYSTEEMEISEN

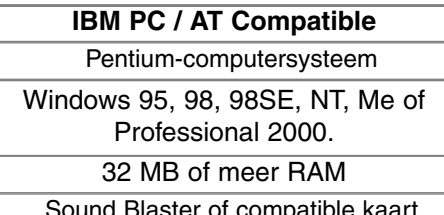

DirectX 3.0 of later aanbevolen

QuickTime wordt gebruikt voor de weergave van filmclips en geluidsbestanden. Volg voor de installatie de instructies in de read-me map en in het installatieprogramma. Macintosh gebruikers kunnen de nieuwste versie van QuickTime gratis downloaden op de website van Apple Computer: http://www.apple.com.

## **Extra info**

Om de beelden correct op uw computer te zien moet de kleurruimte van uw computer mogelijk worden bijgesteld. Kijk in de instructies van uw computer hoe u het scherm voor de volgende parameters moet kalibreren: sRGB, een kleurtemperatuur van 6500 K en een gamma van 2.2.

## **DATA-OVERDRACHT**

## CAMERA OP COMPUTER AANSLUITEN

Gebruik wanneer u de camera op de computer aansluit volle batterijen.

Het gebruik van een netstroomadapter (apart verkrijgbaar) is overigens te prefereren boven batterijvoeding.

Gebruikers van Windows 98, 98 SE of Mac OS 8.6 dienen eerst de tekst te lezen over de computeraansluiting bij hun besturingssystemen (Windows 98 - blz. 96; OS 8.6 - blz. 99).

- Start de computer. 1
	- De computer moet aan staan voordat u de camera aansluit.
- 2 Plaats de CompactFlash kaart in de camera.<br>2 Controleer of de juiste kaart in de camera zit.
	- Controleer of de juiste kaart in de camera zit. Wilt u de CompactFlash kaart verwisselen terwijl de camera op de computer is aangesloten, kijk dan op blz. 104.
- 3 Open het deurtje van de kaartsleuf. Bevestig de kleine stekker van de USB-kabel op de USB-aansluiting van de camera.
	- Let er op dat de stekker stevig vast zit.
- 4 Steek het andere eind van de USB-kabel in de USB-aansluiting van de computer.
	- Let er op dat de stekker stevig vast zit.
	- De camera moet rechtstreeks op de USB-aansluiting van de camera zijn aangesloten. Gebruik van een USB-hub (een meerweg-koppelstuk) kan ertoe leiden dat er storing optreedt.

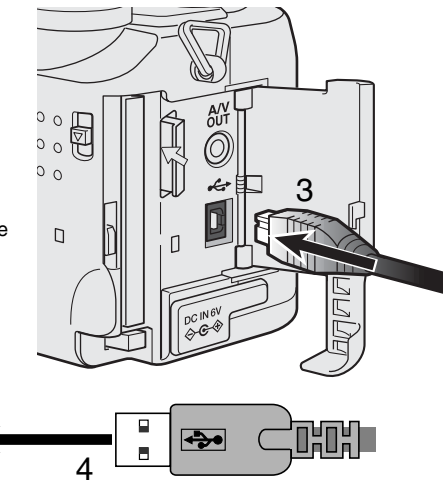

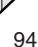

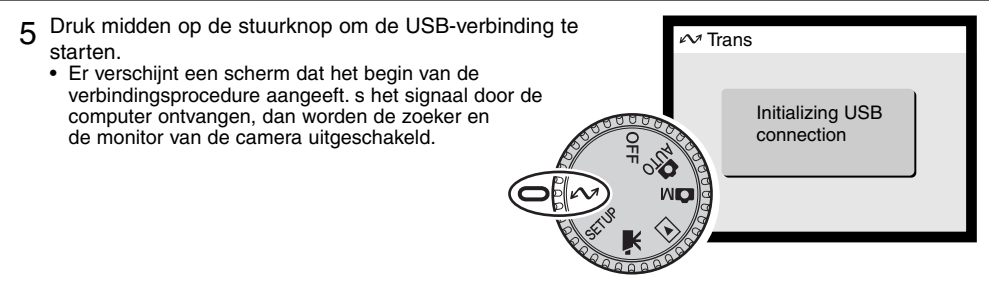

Wanneer de verbinding tot stand is gekomen verschijnt er een drive-symbool op het bureaublad van de computer. Herkent de computer de camera niet, verbreek dan de verbinding en start de computer opnieuw op. Herhaal vervolgens bovenstaande procedure.

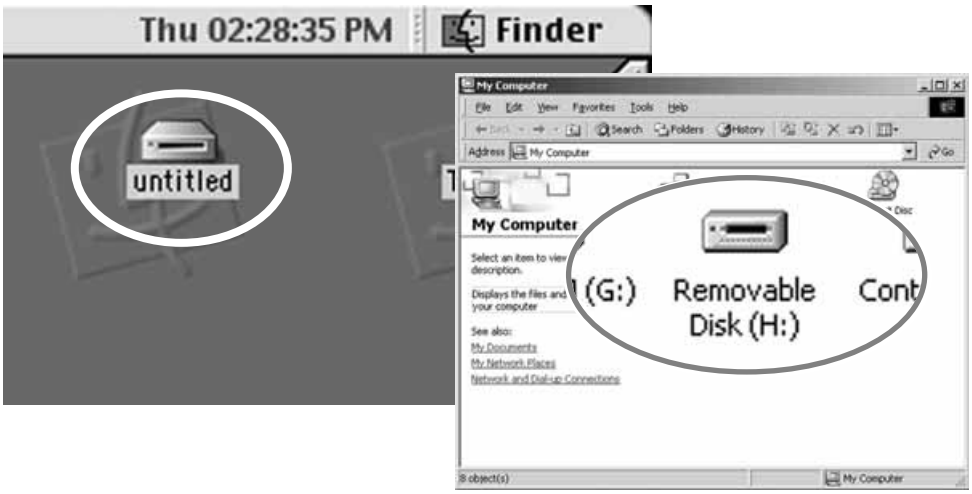

## **DATA-OVERDRACHT**

De driver hoeft maar eenmaal te worden geïnstalleerd. Hij kan automatisch worden geïnstalleerd, met de DiMAGE installer, of handmatig met de wizard voor nieuwe hardware van het besturingssysteem. Tijdens de installatie vraagt het besturingssysteem om de Windows 98 CD-ROM; plaats die in de CD-ROM drive en volg de verdere instructies op het scherm.

#### AUTOMATISCHE INSTALLATIE

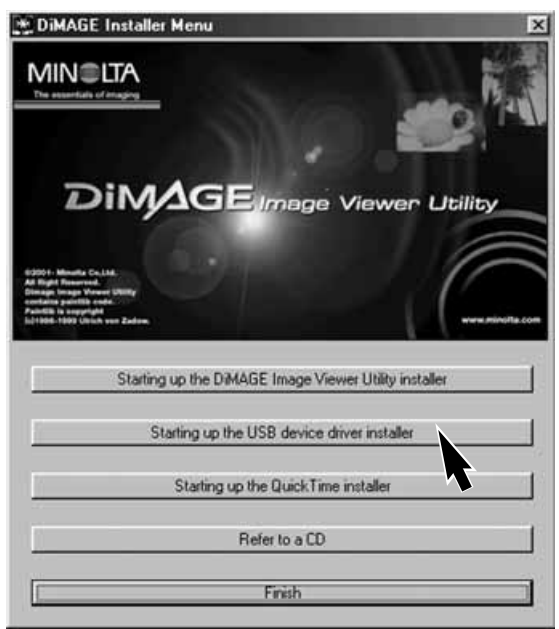

Plaats de DiMAGE software CD-ROM in de CD-ROM drive voordat u de camera met de computer verbindt. Het DiMAGE installer-menu wordt automatisch geactiveerd. Klik voor automatische installatie van de Windows 98 USB driver op de knop "Starting up the USB device driver installer". Er verschijnt een scherm dat bevestigt dat de driver moet worden geïnstalleerd; klik op "Yes" om verder te gaan.

Is de driver met succes geïnstalleerd, dan verschijnt er een venster. Klik op "OK." De camera kan nu op de computer worden aangesloten (blz. 94).

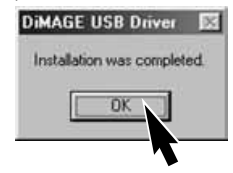

### HANDMATIGE INSTALL ATIF

Wilt u de Windows 98 driver handmatig installeren, volg dan eerst de instructies voor het aansluiten van de camera op de computer op blz 94. Add New Hardware Wizard

Wanneer de camera op de computer is aangesloten merkt het besturingssysteem dat er nieuwe hardware is aangesloten en de wizard voor nieuwe hardware wordt geopend. Plaats de DiMAGE software CD-ROM in de CD-ROM drive. Klik om naar het volgende scherm te gaan.

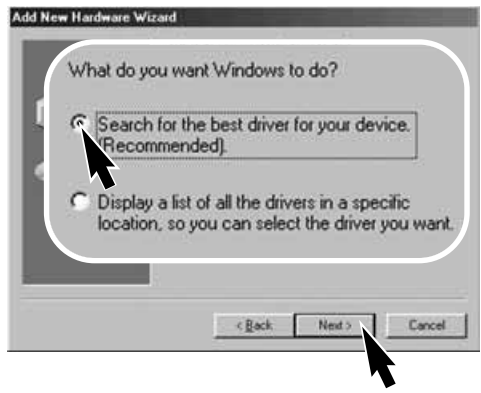

Kies de optie waarbij u zelf een locatie voor de driver opgeeft. U kunt het bladervenster gebruiken om de locatie op te geven. Wordt de driverlocatie weergegeven, klik dan om te vervolgen.

• De driver is te vinden in de CD-ROM drive onder :\Win98\USB.

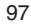

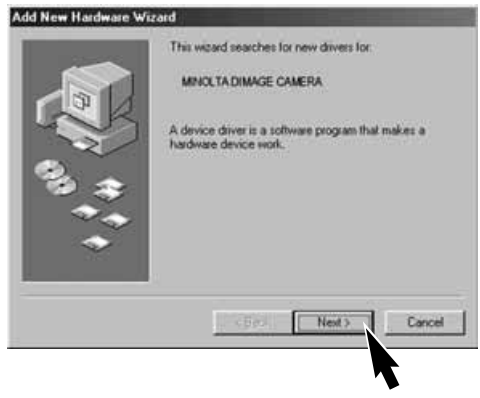

Klik de aanbevolen optie (recommended) aan. Klik daarna om te vervolgen

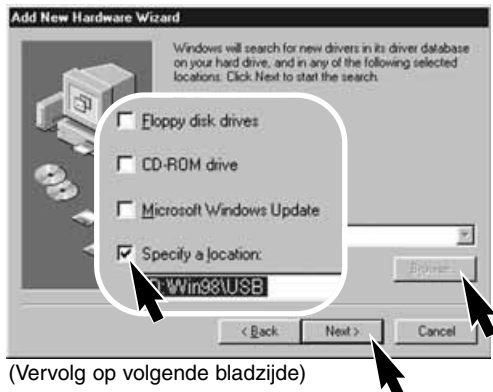

## **DATA-OVERDRACHT**

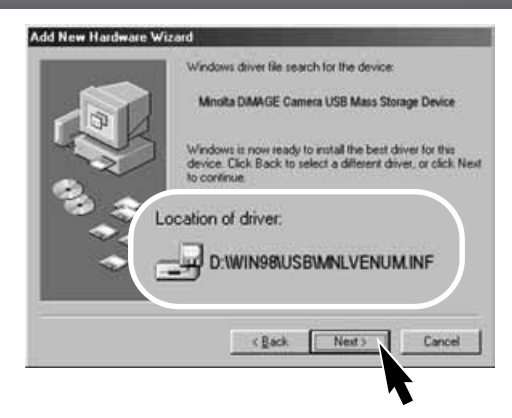

Het laatste venster zal de installatie van de driver bevestigen. Klik om de wizard voor nieuwe hardware af te sluiten.

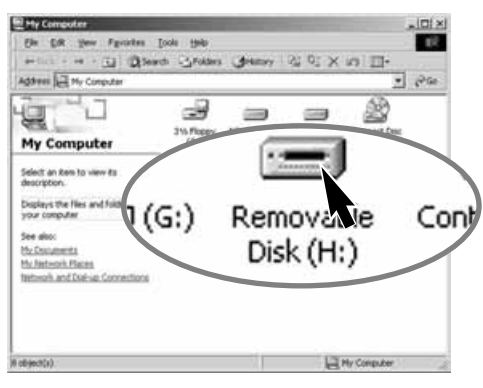

De wizard voor nieuwe hardware zal de locatie van de driver bevestigen. Klik om te vervolgen met de installatie van de driver in het systeem.

• Een van deze drie drivers zal worden gevonden: MNLVENUM.inf, USBPDR.inf of USBSTRG.inf

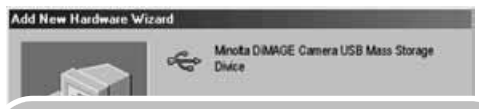

Windows has finished installing the software that your new hardware device requires.

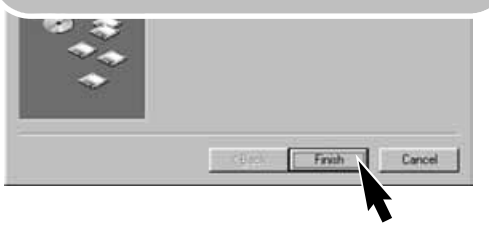

Wanneer u het venster voor "Deze computer" opent, zult u een nieuw symbool zien, voor een verwisselbare schijf. Dubbelklik daarop om toegang te krijgen tot de CompactFlash kaart van de camera, zie blz. 100.

## VERBINDING MET MAC OS 8.6

Om deze camera te verbinden met een computer waarop Mac OS 8.6 is geïnstalleerd moet het USB ondersteuningsprogramma USB storage support 1.3.5.smi (of USB Storage 1.3.5.smi) eerst worden geïnstalleerd. Deze software wordt gratis verstrekt door Apple Computer, Inc. U kunt de software downloaden van de Apple Software Updates website http://www.apple.com/support.

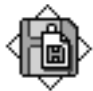

## USB Storage Support 1.3.5.smi

Volg voor het downloaden de instructies op de Apple website. Lees altijd de bijgevoegde voorwaarden, opmerkingen en instructies voordat u nieuwe software installeert.

## AUTOMATISCHE SPAARSCHAKELING (BIJ DATA-OVERDRACHT)

Krijgt de camera niet binnen tien minuten een lees- of schrijfopdracht, dan schakelt hij zich uit om stroom te sparen. Schakelt de camera zichzelf uit, dan kan een waarschuwing voor een incorrecte afsluiting op de computer-monitor verschijnen. Klik dan op "OK". Camera en computer ondervinden hier geen schade van.

Zet de camera uit met de keuzeknop. Herstel de USB-verbinding door de keuzeknop weer in de stand data-overdracht te zetten.

## **DATA-OVERDRACHT**

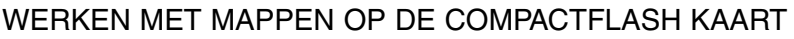

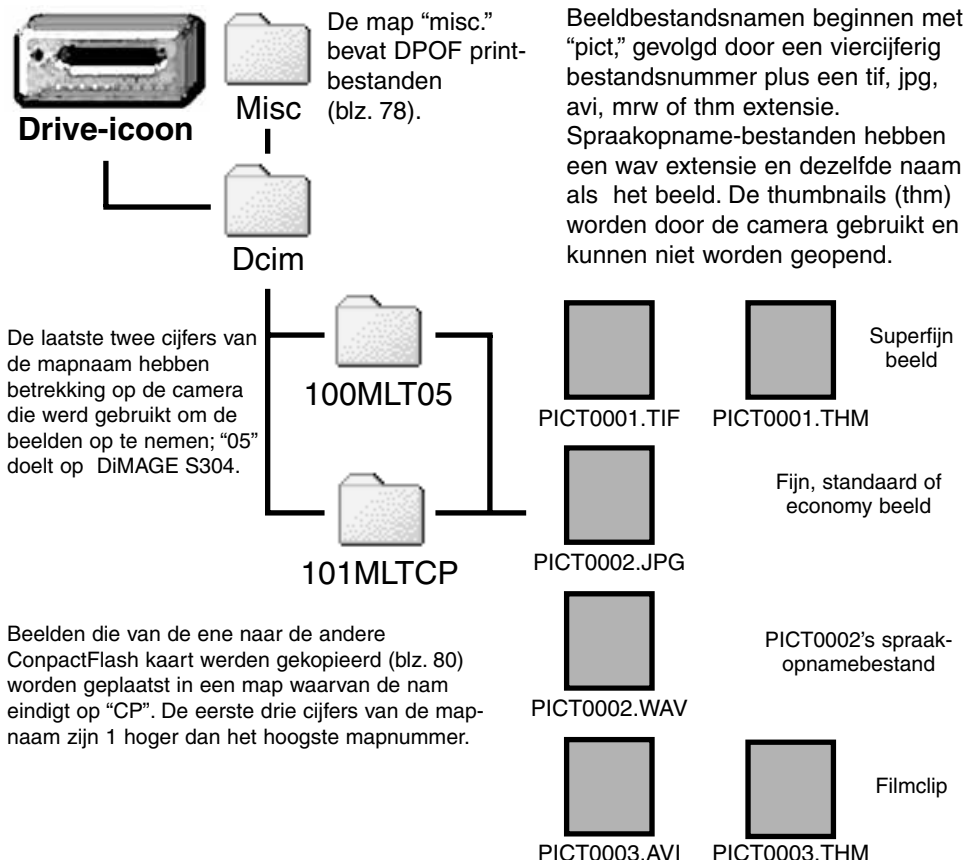

Is de camera eenmaal aangesloten op de computer, dan kunt u beeldbestanden openen door er simpelweg dubbel op te klikken. Overzetten van beelden kunt u uitvoeren door bestanden met de muis naar de computer of een map van de computer te slepen. Bestanden en mappen op de CompactFlash kaart kunt u via de computer wissen.

Het indexnummer van het beeldbestand zal soms niet overeenstemmen met het nummer van het beeldbestand zelf. Worden beelden in de camera gewist, dat zal de opnameteller zich aanpassen om het aantal opnamen in de map aan te geven en zal de nummering voor nieuwe opnamen daaraan aanpassen. De indexnummers van de beeldbestanden veranderen niet wanneer een beeldbestand wordt gewist. Wordt er een nieuw beeld opgenomen, dan krijgt het een nummer dat 1 hoger is dan het hoogste indexnummer in de map. Bestandsnummers kunt u regelen met de instelling voor het geheugen voor de bestandsnummering (film number memory) in de custom 1 sectie van het setupmenu (blz. 88).

Komt het indexnummer in de naam van het beeldbestand boven 9.999, dan wordt er een nieuwe map aangemaakt met een nummer dat 1 hoger is dan het hoogste mapnummer op de CompactFlash kaart: bijvoorbeeld van 100MLT05 naar 101MLT05. Wordt er een DPOF-bestand voor een printopdracht gemnaakt (blz. 78) dan wordt daarvoor automatisch een misc. map gemaakt.

## **Camera Info**

Beeldbestanden bevatten exif tag gegevens, zoals tijdstip en datum van de opname, plus de voor de opname gebruikte instellingen. U kunt deze informatie via de camera bekijken, maar ook met de DiMAGE Image Viewer utility software.

Wordt een beeld van de camera geopend in een beeldbewerkingsprogramma als Arcsoft PhotoImpression en wordt het beeld vervolgens opnieuw opgeslagen door de oorspronkelijke beeldinformatie te overschrijven, dan wordt de exif tag informatie gewist. Gebruikt u andere software dan de DiMAGE Image Viewer Utility, sla bestanden dan eerst op onder een andere naam om de exif tag informatie te kunnen behouden.

## CAMERA VAN DE COMPUTER LOSKOPPELEN

Ontkoppel de camera nooit wanneer het toegangslampje brandt - de beeldinformatie of de CompactFlash kaart zelf kan er schade door oplopen.

#### WINDOWS 98

Kijk of het toegangslampje niet brandt. Zet de keuzeknop in een andere stand en maak de USBkabel los.

WINDOWS ME EN WINDOWS 2000 PROFESSIONAL

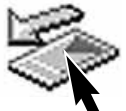

Klik op het symbool voor het ontkoppelen van hardware in de taakbalk. Er verschijnt een venster met het apparaat dat kan worden afgesloten.

Klik in het kleine venster om het apparaat te stoppen. Er verschijnt een melding dat de hardware nu veilig kan worden verwijderd. Klik op "OK". Zet de keuzeknop in een andere stand en maak de USB-kabel los.

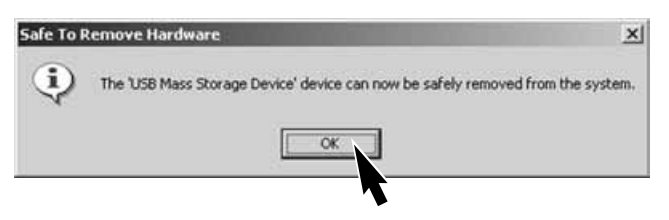

Is er meer dan één apparaat op de computer aangesloten, dan kan het venster voor het loskoppelen van hardware worden gebruikt. Om de camera te ontkoppelen dient u dubbel op het symbool voor het ontkoppelen van hardware te klikken (taakbalk) om het venster te activeren.

Stop USB Mass Storage Device - Drive(H:)

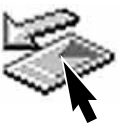

9:52 AM

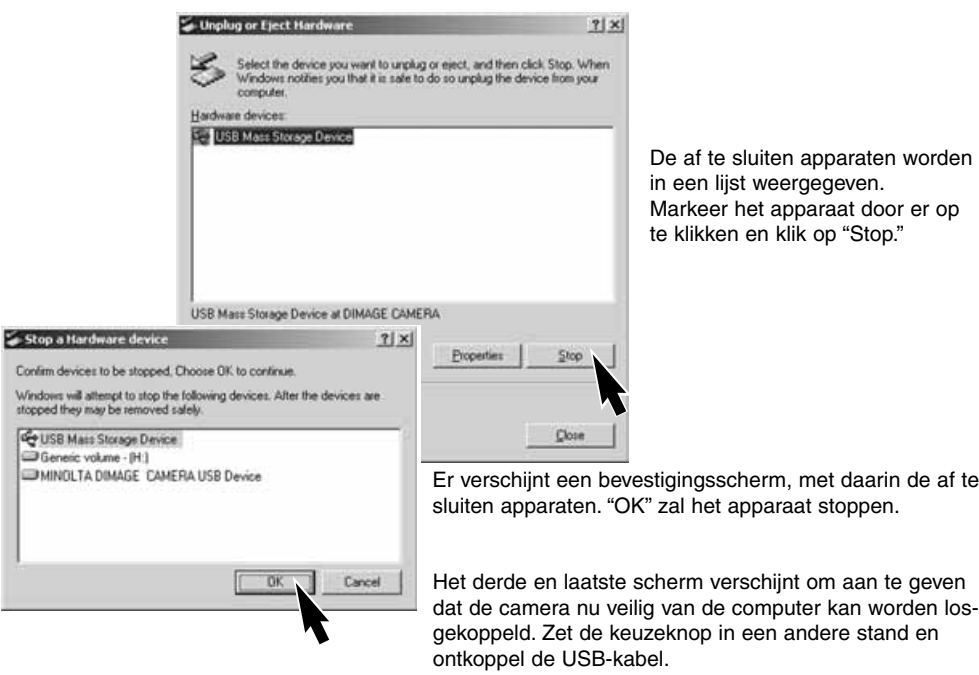

#### MACINTOSH

Kijk of het toegangslampje niet brandt en sleep het opslagsymbool van de camera naar de prullenbak.

Ontkoppel de USB-kabel.

• Wordt de USB-kabel losgemaakt voor de eerste stap, dan verschijnt er een waarschuwing. Voer altijd eerst de eerste stap uit voordat u de kabel losmaakt.

## COMPACTFLASH KAART VERWISSELEN (BIJ DATA-OVERDRACHT)

Pas goed op wanneer u CompactFlash kaarten verwisselt terwijl de camera met de computer verbonden is. Bij verkeerde handelingen kan er beeldinformatie verloren gaan.

#### Controleer altijd of het toegangslampje uit is voordat u de CompactFlash kaart verwijdert.

#### WINDOWS 98 FN 98SF

- 1. Zet de camera uit
- 2. Verwissel de CompactFlash kaart.
- 3. Zet de keuzeknop in de stand voor data-overdracht om de USB verbinding tot stand te brengen.

#### WINDOWS ME EN 2000 PROFESSIONAL

- 1. Stop de USB-verbinding met de ontkoppelingsprocedure (blz. 102).
- 2. Zet de camera uit.
- 3. Verwissel de CompactFlash kaart.
- 4. Zet de keuzeknop in de stand voor data-overdracht om de USB verbinding tot stand te brengen.

#### **MACINTOSH**

- 1. Stop de USB-verbinding door het symbool van de drive naar de prullenbak te slepen (blz. 103).
- 2. Zet de camera uit.
- 3. Verwissel de CompactFlash kaart.
- 4. Zet de keuzeknop in de stand voor data-overdracht om de USB verbinding tot stand te brengen.

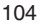

## APPENDIX

## **PROBLEMEN OPLOSSEN**

Hieronder wordt een aantal eenvoudige bedieningsproblemen behandeld. Voor verdergaande problemen of defecten of wanneer bepaalde problemen steeds terugkeren kunt u het beste contact opnemen met de Technische Dienst van Minolta.

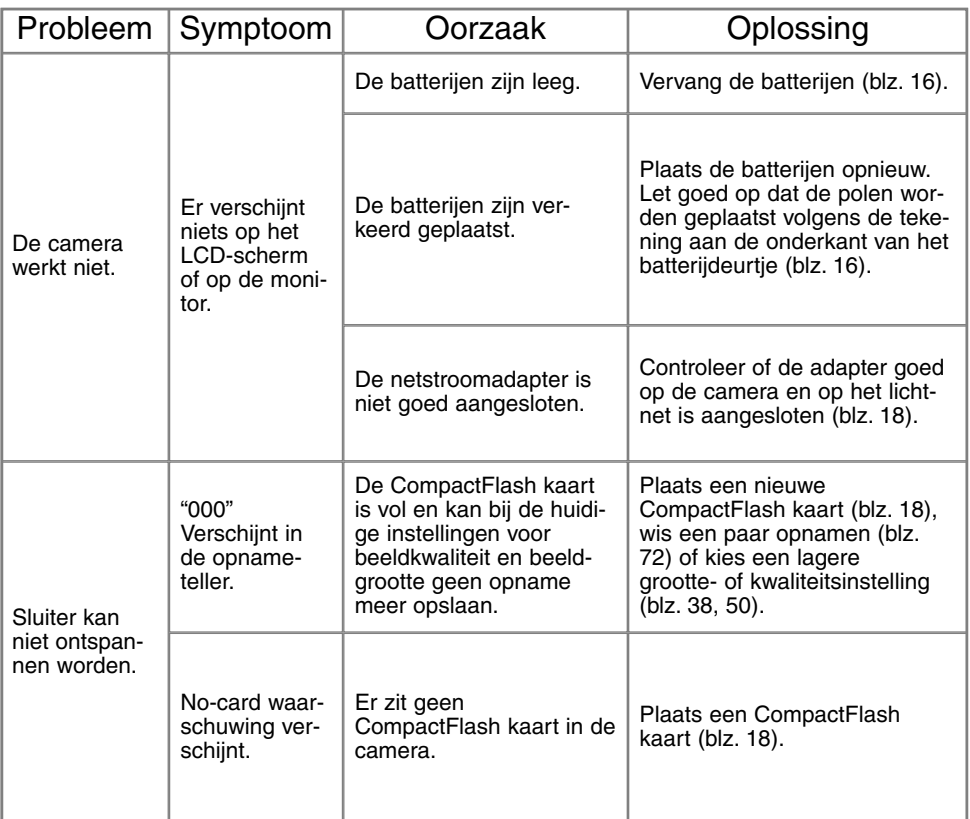

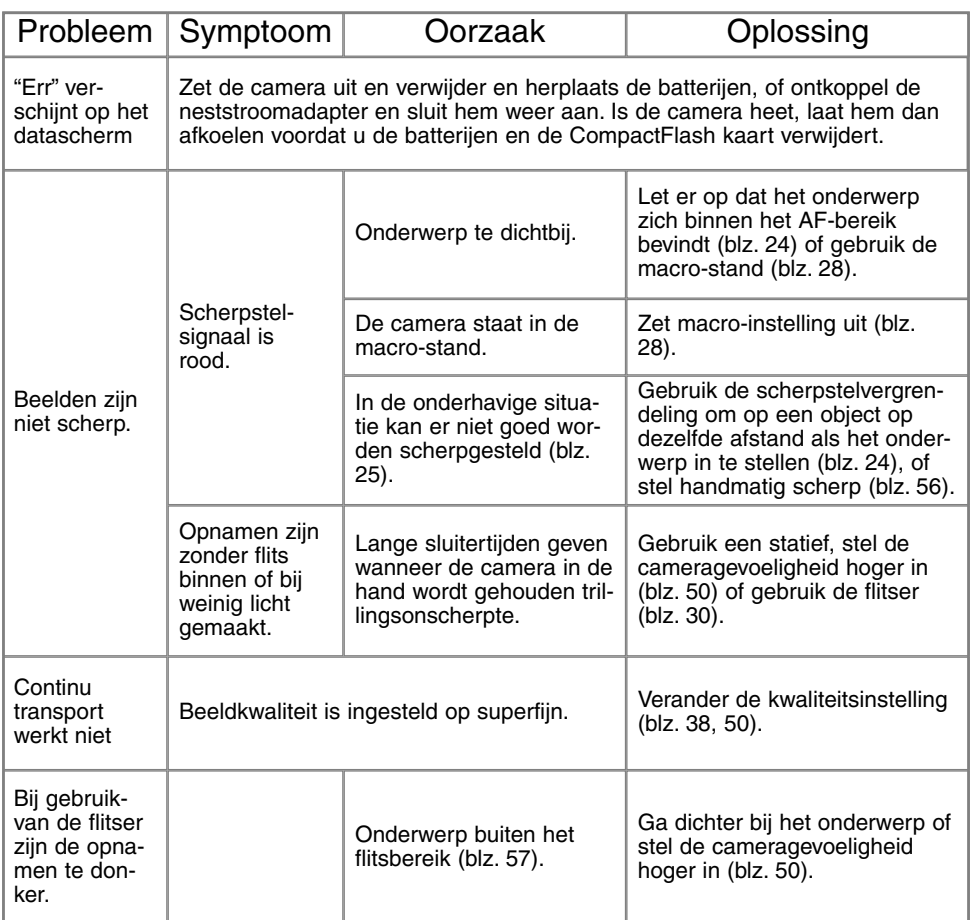

## **PROBLEMEN OPLOSSEN**

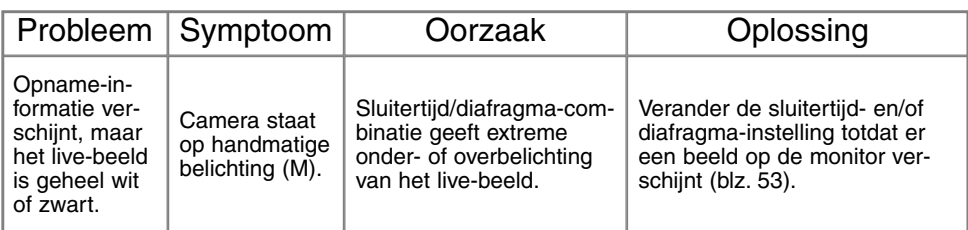

Werkt de camera niet naar behoren, schakel hem dan uit, verwijder en herplaats de batterijen of verbreek en herstel de netstroomverbinding. Schakel de camera altijd uit met het instelwiel (hoofdschakelaar), anders kan de CompactFlash kaart beschadigd raken en worden de camera-instellingen op de standaard instellingen teruggezet.

Bij langdurig gebruik stijgt de temperatuur van de camera. Houd daar rekening mee wanneer u de camera, de batterijen of de CompactFlash kaart vastpakt.
#### **ONDERHOUD**

- Stel de camera niet bloot aan slagen of schokken.
- Zet de camera tijdens transport uit.
- Deze camera is niet waterdicht of spatwaterdicht. Met natte handen plaatsen/verwijderen van de batterijen of de CompactFlash kaart, of met natte handen bedienen van de camera kan tot schade leiden.
- Denk er aan het water en op het strand aan dat u de camera niet aan water en zand blootstelt. Water, zand, stof of zout kan de camera beschadigen.
- Laat de camera niet lang in de zon liggen. Richt het objectief niet rechtstreeks naar de zon; de CCD kan erdoor beschadigd raken.

#### REINIGING

- Is de camera vuil, veeg hem dan zachtjes schoon met een zachte, schone en droge doek. Komt de camera in contact met zand, blaas dan eerst de losse deeltjes weg, anders kan vegen of poetsen tot krassen leiden.
- Wilt u het oppervlak van het objectief schoonmaken, blaas dan eerst stof of zand weg; is verdere reiniging nodig, bevochtig dan een lenstissue of een zachte doek met lensreinigingsvloeistof en poets het glas voorzichtig schoon.
- Gebruik nooit organische oplossingen voor het reinigen van de camera.
- Raak het lensoppervlak nooit met uw vingers aan.

### OPSLAG

- Bewaar de camera op een koele, droge, goed geventileerde plaats, uit de buurt van stof en chemicaliën. Gaat u de camera lange tijd niet gebruiken, bewaar hem dan in een luchtdichte doos met silicagel droogmiddel.
- Verwijder de batterijen en de CompactFlash kaart uit de camera wanneer u de camera langere tijd niet gaat gebruiken.
- Bewaar de camera niet in een ruimte waar naftaleen of mottenballen worden gebruikt.
- Tijdens lange opslag is het goed de camera af en toe eens te laten werken. Gaat u hem na langdurige opslag weer gebruiken, controleer dan eerst of alles goed functioneert.

# **ONDERHOUD EN OPSLAG**

#### BEDRIJFSTEMPERATUUR EN -OMSTANDIGHEDEN

- Deze camera is ontworpen voor gebruik in temperaturen van 0°C tot 40°C.
- Laat de camera nooit achter in een omgeving waarin het erg warm kan worden, zoals in een auto die in de zon staat, of waar het erg vochtig is.
- Brengt u de camera van een koude naar een warme omgeving, doe hem dan in een goed afgesloten plastic zak om condensvorming te voorkomen. Laat de camera acclimatiseren en haal hem dan uit de plastic zak.

#### COMPACTFLASH CARD - ONDERHOUD EN OPSLAG

- Volg de instructies op die bij de CompactFlash kaart worden verstrekt.
- Schade aan een CompactFlash kaart kan onder meer ontstaan door:
	- 1 Onjuist gebruik van de kaart.
	- 2 Statische elektrische ontlading of elektromagnetische velden in de omgeving van de kaart.
	- 3 Verwijdering van de kaart of stroomonderbreking terwijl de camera toegang tot de kaart heeft (lezen, schrijven, formatteren).
	- 4 Voor lange tijd niet gebruiken.
	- 5 De kaart na het verstrijken van zijn levensduur gebruiken.

#### **Minolta draagt geen verantwoordelijkheid voor verlies of beschadiging van informatie.**

Het is aan te bevelen de op de kaart opgeslagen informatie te dupliceren op een andere medium, zoals een ZIP-disk, een hard disk, een CD-ROM, enz.

Wanneer de kaart wordt geformatteerd wordt alle opgeslagen informatie gewist. Denk er aan van belangrijke bestanden een reservebestand te maken.

De opslagcapaciteit van een CompactFlash kaart wordt na langdurig gebruik geleidelijk kleiner. Het kan nodig zijn na verloop van tijd een nieuwe kaart te kopen.

Houd de kaart uit de buurt van statische elektriciteit en elektromagnetische velden.

Buig de kaart niet, laat hem niet vallen en stel hem niet bloot aan slagen.

Sterke statische ontladingen of harde schokken kunnen ertoe leiden dat het niet mogelijk is informatie over te spelen.

Raak de elektrische contacten van de kaart niet aan met uw vingers of metalen objecten.

Hou de kaart weg van hitte, vocht en direct zonlicht.

Hou de kaart uit de buurt van kleine kinderen.

#### BATTERIJEN

- Batterijprestaties nemen af naarmate het kouder is. In een koude omgeving is het aan te bevelen reservebatterijen op een warme plaats te bewaren, onder een jas bijvoorbeeld. Wanneer ze weer op temperatuur komen kunnen batterijen zich weer herstellen. De prestaties van Ni-MH batterijen zijn minder temperatuurgevoelig, dus bij koude is het zeker aan te bevelen die te gebruiken.
- Verwijder de batterijen wanneer de camera voor langere tijd niet in gebruik zal zijn. Vrijkomende batterijvloeistof kan in de de batterijruimte schade aanrichten.
- Soms kan het bij gebruik van alkaline-batterijen voorkomen dat de batterij-indicatie een valse waarschuwing geeft terwijl er voldoende energie is. Blijf de camera gebruiken, de waarschuwing zal verdwijnen.

#### VOORZORGEN LCD-MONITOR

- Hoewel de LCD-monitor met precisietechniek is vervaardigd is het mogelijk dat een klein aantal beeldpunten niet optimaal functioneert.
- Oefen geen druk uit op het oppervlak van het LCD-scherm. Er kan permanente schade door ontstaan.
- Bij lage temperaturen zal het LCD-scherm tijdelijk donker worden. Bij normale temperaturen wordt de normale weergave weer hersteld.
- De LCD-monitor kan bij lage temperaturen traag werken en bij hoge temperturen zwart worden. Wanneer de camera weer in een normale temperatuur komt zal de monitor ook weer normaal functioneren.
- Zitten er vingerafdrukken op het oppervlak van de LCD-monitor, poets hem dan zachtjes schoon met een zachte, schone en droge doek.

#### **COPYRIGHT**

• Op TV programma's, film, videotapes, foto's en andere materialen kan auteursrecht rusten. Ongeoorloofd opnemen of dupliceren van zulk materiaal kan een inbreuk op de auteursrechten zijn. Zonder toestemming opnemen van uitvoeringen, tentoonstellingen, enzovoorts is verboden. Materialen waarop auteursrecht rust kunnen alleen worden gebruikt wanneer aan de voorwaarden van het auteursrecht is voldaan.

#### VOOR BELANGRIJKE EVENEMENTEN EN REIZEN

- Controleer de werking van de camera, maak testopnamen en koop reservebatterijen.
- Minolta draagt geen verantwoordelijkheid voor schade of verlies als gevolg van een defect aan de apparatuur.

#### VRAGEN EN SERVICE

- Hebt u vragen omtrent uw camera, neem dan contact met uw handelaar of neem contact op met Minolta.
- Neem voordat u apparatuur ter reparatie opstuurt eerst even contact op met de Technische Dienst van Minolta.

Op het product kunt u de volgende tekens aantreffen:

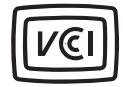

This mark certifies that this camera meets the requirements concerning interference causing equipment regulations in Japan.

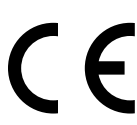

Dit teken aan de onderkant van dit product geeft aan dat het voldoet aan de eisen van de EU (Europese Unie) op het gebied van apparatuur die storing kan veroorzaken.

CE staat voor Conformité Européenne (Europese Conformiteit).

Digital Camera: DiMAGE S304

Tested To Comply With FCC Standards

FOR HOME OR OFFICE USE

This device complies with Part 15 of the FCC Rules. Operation is subject to the following two conditions: (1) This device may not cause harmful interference, and (2) this device must accept any interference received, including interference that may cause undesired operation. Tested by the Minolta Corporation 101 Williams Drive, Ramsey, New Jersey 07446, U.S.A.

This Class B digital apparatus complies with Canadian ICES-003. Cet appareil numérique de la classe B est conforme à la norme NMB-003 du Canada.

Do not remove the ferrite cores from the cables.

Apple, het Apple logo, Macintosh, Power Macintosh, Mac OS en het Mac OS logo zijn geregistreerde handelsmerken van Apple Computer Inc. Microsoft en Windows zijn geregistreerde handelsmerken van Microsoft Corporation. De officiële naam van Windows® is Microsoft Windows Operating System. Pentium is een geregistreerd handelsmerk van Intel Corporation. Adobe en PhotoDeluxe zijn geregistreerde handelsmerken van Adobe Systems Inc. MicroDrive is een handelsmerk van de International Business Machines Corporation. QuickTime is een handelsmerk dat onder licentie wordt gebruikt. Alle andere handelsmerken zijn het eigendom van hun respectievelijke eigenaren.

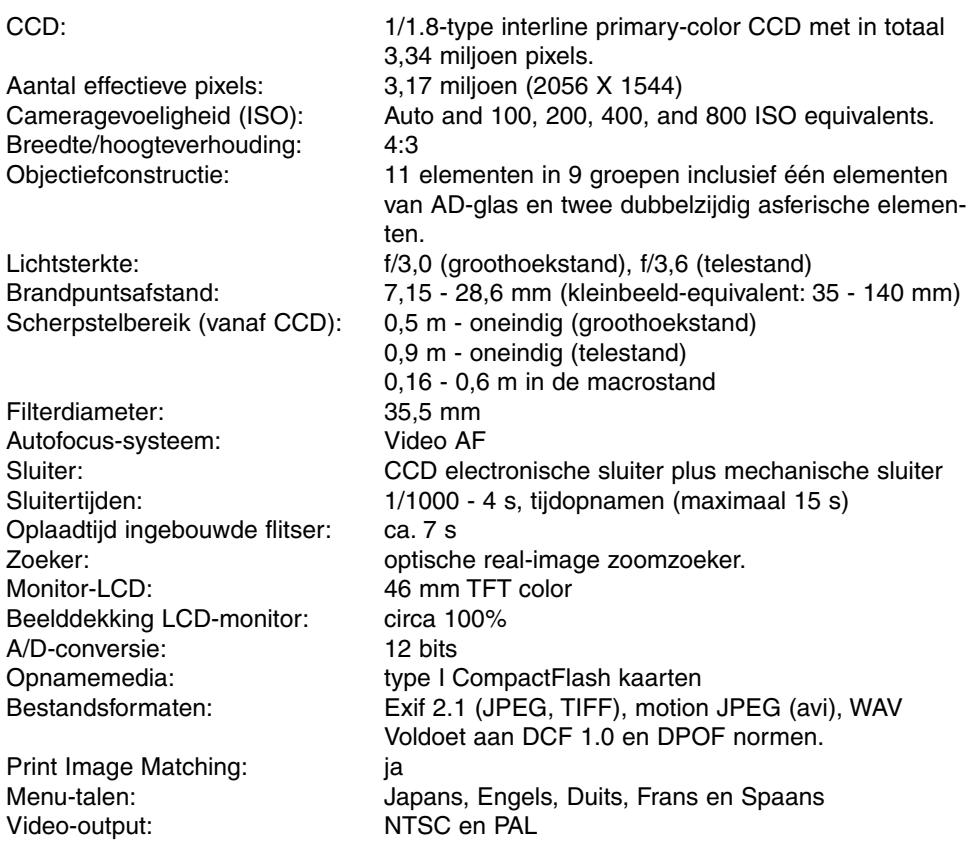

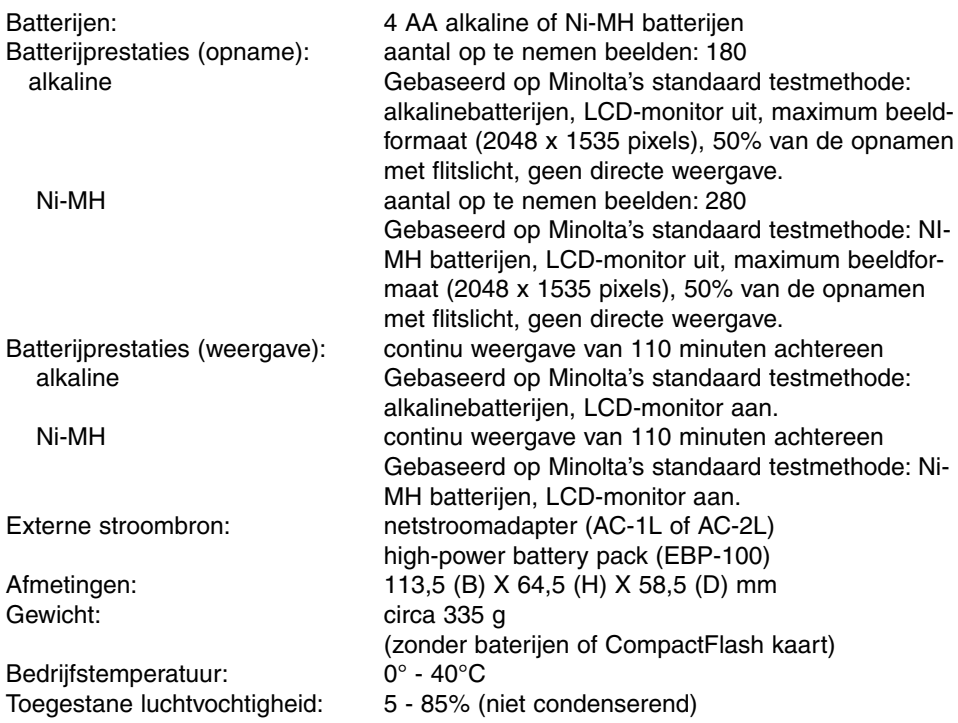

Specificaties zijn gebaseerd op meest recente informatie op moment van druk en kunnen zonder aankondiging worden gewijzigd.

# FLITSBEREIK EN CAMERA GEVOELIGHEIDS-INSTELLING

Dit is een aanpassing van de tabellen op pag. 31 en 57 van de gebruiks-aanwijzing. In de autoamtische opname-stand wordt de ISO stand op AUTO ingesteld. Het flitsbereik wordt gemeten vanaf de CCD. Door het optisch systeem in de camera is het flitsbereik in de tele-stand echter niet gelijk aan dat in de groothoekstand.

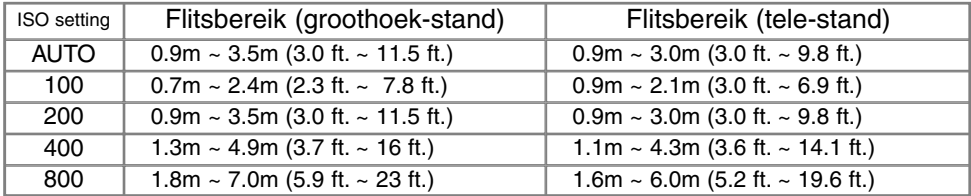

Maakt u flitsopnamen op kortere afstand dan 1 meter, met het objectief in de groothoekstand, dan kan vignettering optreden. Dit is zichtbaar door een lichte schaduwvorming onderin het (horiziontaal opgenomen) beeld.

# DE OPTISCHE ZOEKER EN MOGELIJKE PARALLAX

Omdat er enige afstand aanwezig is tussen het objectief en de zoeker is er ook enig verschil in wat door beide wordt 'gezien'. Dit verschil wordt parallax genoemd. Parallax kan storend zijn bij opnamen op korte afstand, met name in de tele-stand. Fotografeert u op kortere afstand dan 1 meter dan is het beter om de LCD monitor te gebruiken voor het maken van de beelduitsnede; het monitorbeeld komt namelijk rechtstreeks van het objectief en is daarom vrij van parallax.

# VOICE MEMO EN INSTANT PLAYBACK FUNCTIES

Dit is een aanpassing op de gebruiksaanwijzing van de camera. De voice memo (p. 43) en instant playback (p. 45) functies zijn uitgeschakeld als u kiest voor serie- of bracketing opnamen (p. 32).

# PROBLEMEN OPLOSSEN

Is de Dimage 304 per ongeluk ingeschakeld in de tas, of is het objectief gehinderd tijdens het zoomen, dan zal de camera mogelijk niet meer functioneren. Schakel in dat geval eenvoudig de camera uit en weer aan, om het probleem op te lossen. Verschijnt een foutmelding op het datascherm (Err), schakel dan de camera uit en verwijder de batterijen / accu's c.q. de netaansluiting. Wacht tot de foutmelding verdwijnt en zet de batterijen dan opnieuw in c.q. sluit de Minolta netvoeding weer aan. Dit is een aanpassing voor de tekst op pagina107.

#### **Voor de voeding van digitale camera's wordt het gebruik van Ni-MH accu's aanbevolen. De opname-prestaties bij gebruik van 1.600mAh Ni-MH accu's zijn ongeveer als volgt:**

- Ca. 150 opnamen: gebaseerd op Minolta's standaard test methode: LCD monitor aan, hoogste resolutie (2048 X 1535), standaard opslag kwaliteit, instant playback uitgeschakeld, geen voice memo functie, terwijl de flitser werd gebruikt bij 50% van de opnamen.
- Ca. 280 opnamen: gebaseerd op Minolta's standaard test methode: LCD monitor uit, hoogste resolutie (2048 X 1535), standaard opslag kwaliteit, instant playback uitgeschakeld, geen voice memo functie, terwijl de flitser werd gebruikt bij 50% van de opnamen.
- (De werkelijke prestaties zijn uiteraard mede afhankelijk van het accutype en de tijd dat de camera aanstaat):

Hoewel met de camera alkaline batterijen worden meegeleverd, zijn de prestaties daarvan beperkt. Wij adviseren u dan ook deze batterijen alleen te gebruiken voor een eerste kennismaking met de camera, of wanneer Ni-MH accu's, de Minolta Externe Voedingsset of de Minolta Lichtnetadapter niet beschikbaar zijn. Verder is het raadzaam om Ni-MH accu's volledig op te laden vlak voor gebruik van de camera (let wel op de oplaadtijd).

#### **Opmerkingen bij gebruik van Ni-MH accu's:**

- Reinig voor gebruik de polen van accu's en camera met een schone, droge doek om mogelijke aanslag of vuil te verwijderen. Het geavanceerde computersysteem houdt het batterijniveau in de camera namelijk kritisch in de gaten; zijn de batterijcontacten vuil geworden, dan kan het zijn dat de camera op basis daarvan een (valse) melding voor te lage batterijspanning geeft. Ziet u onverwachts zo'n waarschuwing, reinig dan de batterij-contacten zoals aangegeven.
- De prestaties van Ni-MH accu's kunnen teruglopen wanneer deze vaak zijn geladen voordat ze volledig ontladen waren. Het is daarom raadzaam de accu's eerst volledig te ontladen en daarna pas weer op te laden.

Als de accu's leeg zijn zal de batterij-indicatie knipperen. Wacht ca. 30 sec. voor het verwisselen van de batterijen of het aansluiten van de netvoeding. Dit is een aanpassing t.a.v. pagina 17 en 18 in de camera gebruiksaanwijzing.

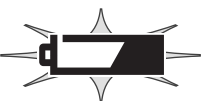

# **MINSLTA**

© 2001 Minolta Co., Ltd. under the Berne Convention and the Universal Copyright Convention.

Printed in Germany **19224-2770-15 H-A107**